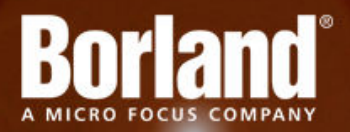

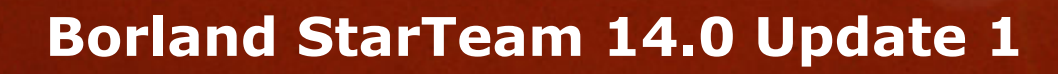

Installation Guide

**Micro Focus 575 Anton Blvd., Suite 510 Costa Mesa, CA 92626**

**Copyright © Micro Focus 2013. All rights reserved. Portions Copyright © 1998-2009 Borland Software Corporation (a Micro Focus company).**

**MICRO FOCUS, the Micro Focus logo, and Micro Focus product names are trademarks or registered trademarks of Micro Focus IP Development Limited or its subsidiaries or affiliated companies in the United States, United Kingdom, and other countries.**

**BORLAND, the Borland logo, and Borland product names are trademarks or registered trademarks of Borland Software Corporation or its subsidiaries or affiliated companies in the United States, United Kingdom, and other countries.**

**All other marks are the property of their respective owners.**

**2013-10-31**

## **Contents**

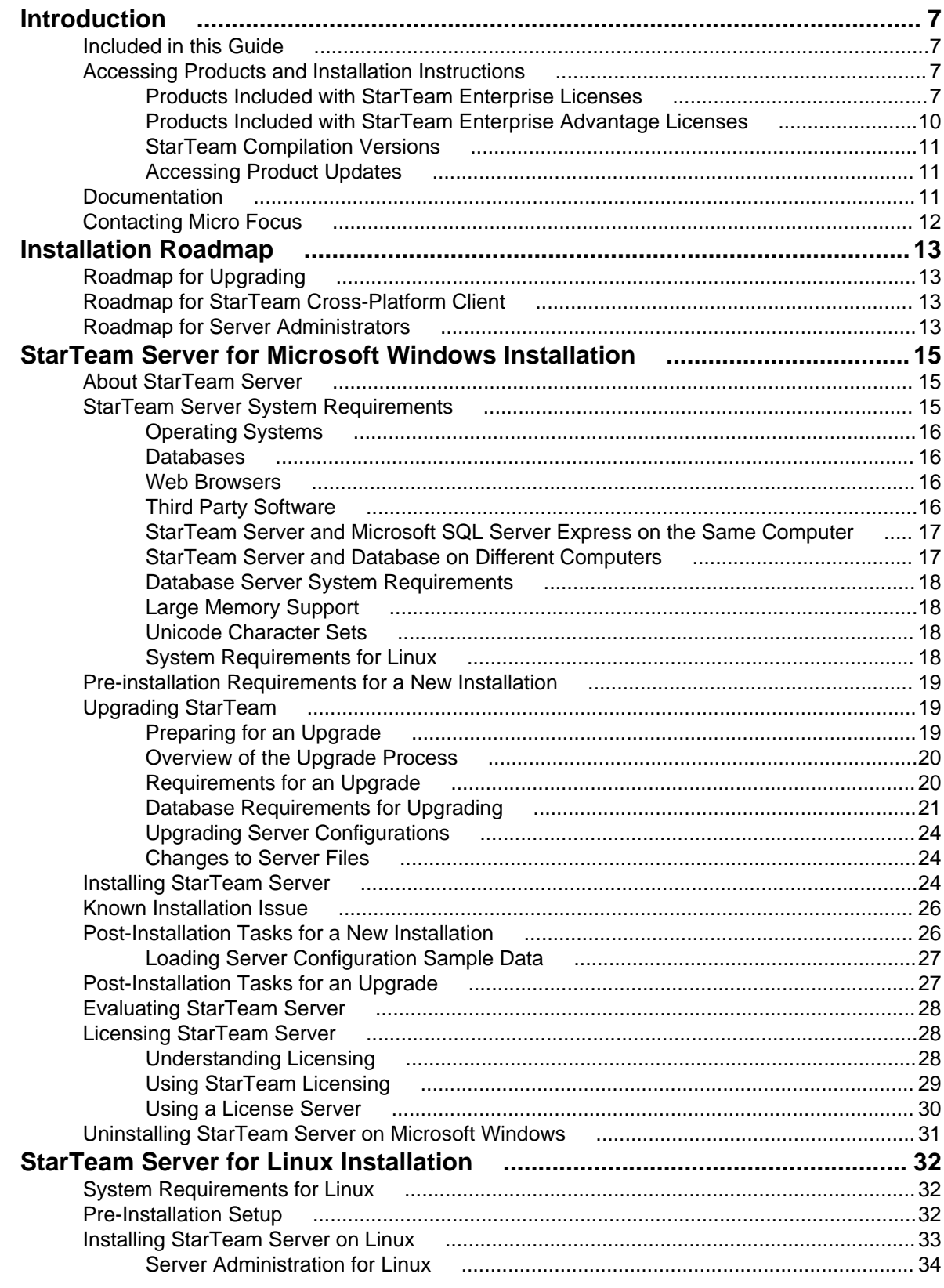

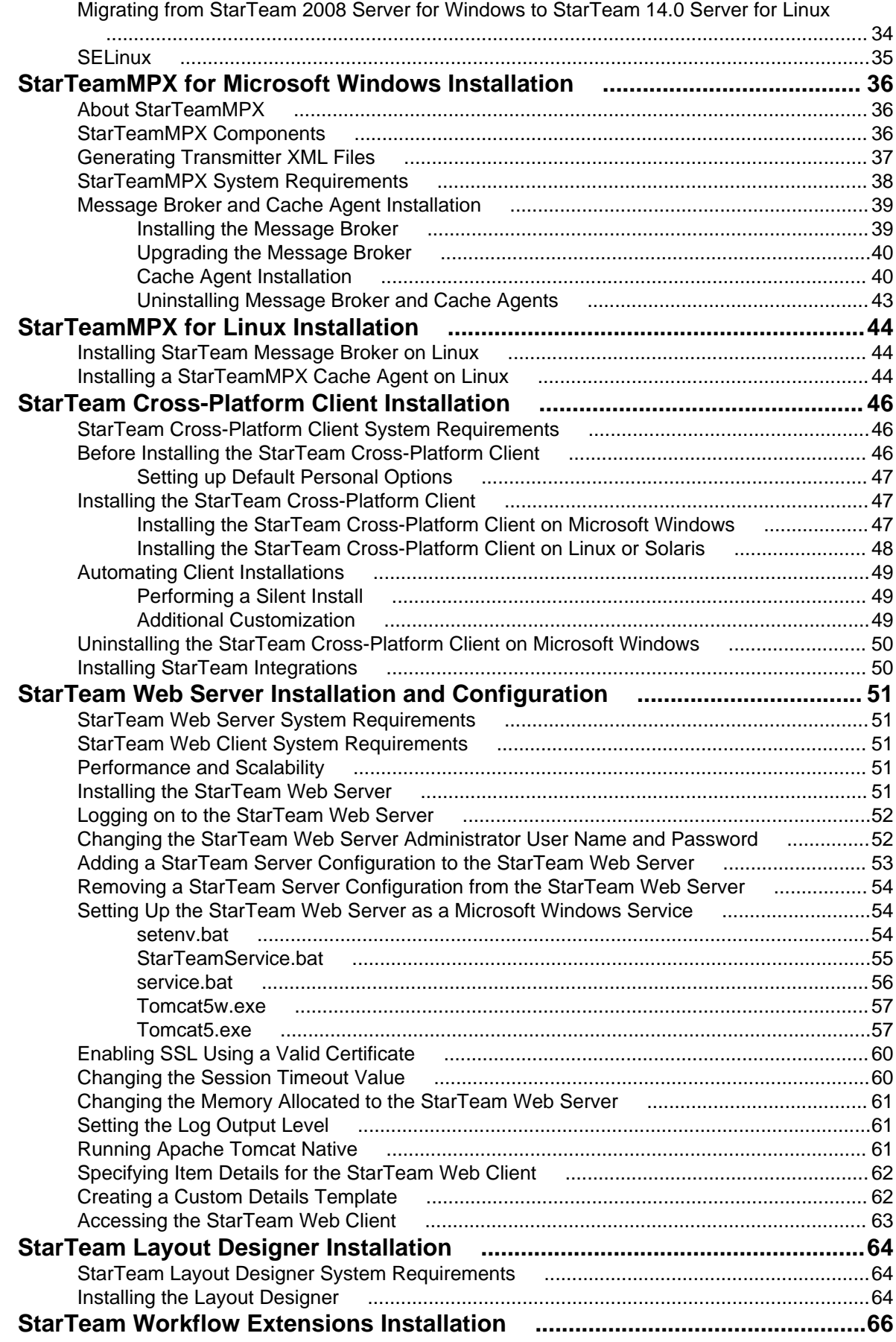

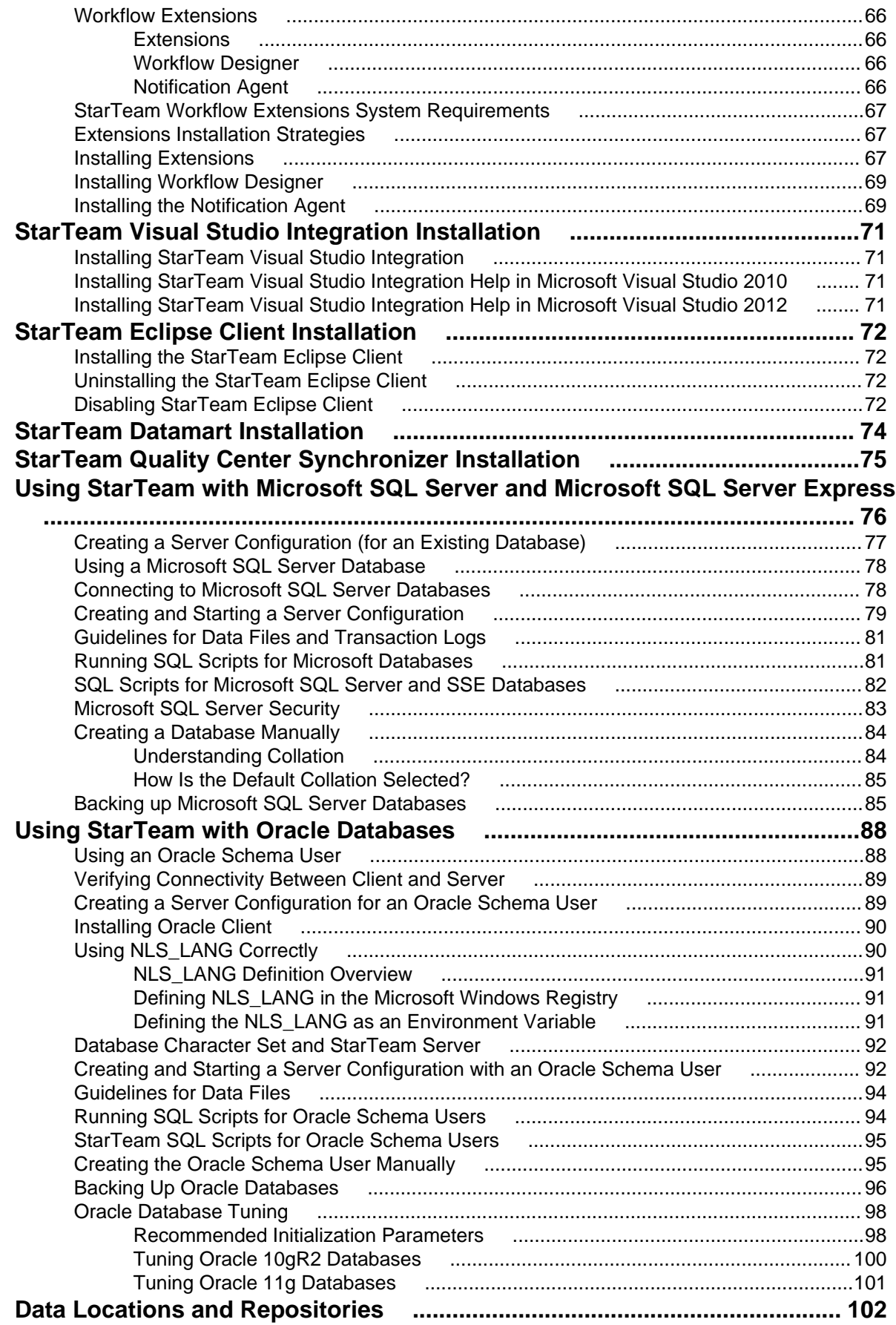

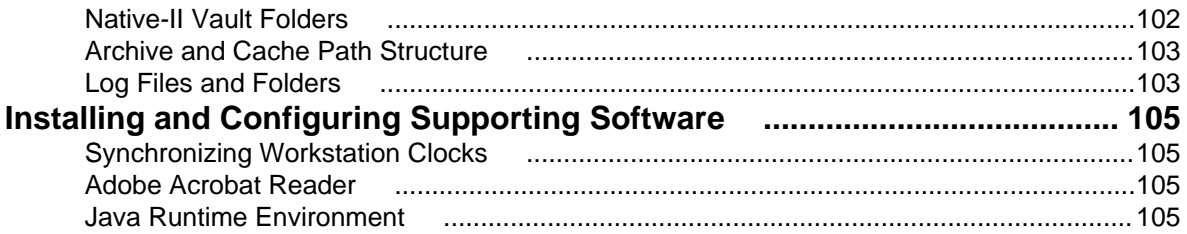

## <span id="page-6-0"></span>**Introduction**

Provides an overview of the StarTeam product installation.

### **Included in this Guide**

This release provides updates to the StarTeam Cross-Platform Client, StarTeam Web Client, StarTeam Server, and Command Lines, and many other components. Refer to the appropriate release notes for details on What's New for each component.

Although in some cases, you may be installing products from a previous release, this document provides installation instructions for the following components:

- StarTeam Server (for Windows and Linux).
- StarTeamMPX (for Windows and Linux) including:
	- StarTeamMPX Event and File Transmitters (installed with the Server ).
	- StarTeamMPX Message Broker.
- StarTeamMPX Cache Agent.
- StarTeam Cross-Platform Client.
- StarTeam Web Server.
- Layout Designer.
- Workflow Extensions including:
	- Extensions.
	- Workflow Designer.
	- Notification Agent.

In addition, this manual covers:

- Database configuration for Microsoft SQL Server and Oracle.
- Upgrading server configurations.
- Supporting software installation and configuration.
- Data locations.

### **Accessing Products and Installation Instructions**

The following sections provide a summary of StarTeam products, where you can get them, and where you can find the installation instructions for them.

#### **Products Included with StarTeam Enterprise Licenses**

The following provides a summary of StarTeam products that come with the StarTeam Enterprise license. The installation instructions for some products are not in this consolidated installation guide, but are located in the respective guide of that product and are noted.

#### **StarTeam Server** A StarTeam Server stores artifacts (files, change requests/defects, tasks, and topics) for StarTeam clients. A server can support one or more server configurations on the same computer. Install StarTeam Server on a computer that is accessible to all users.

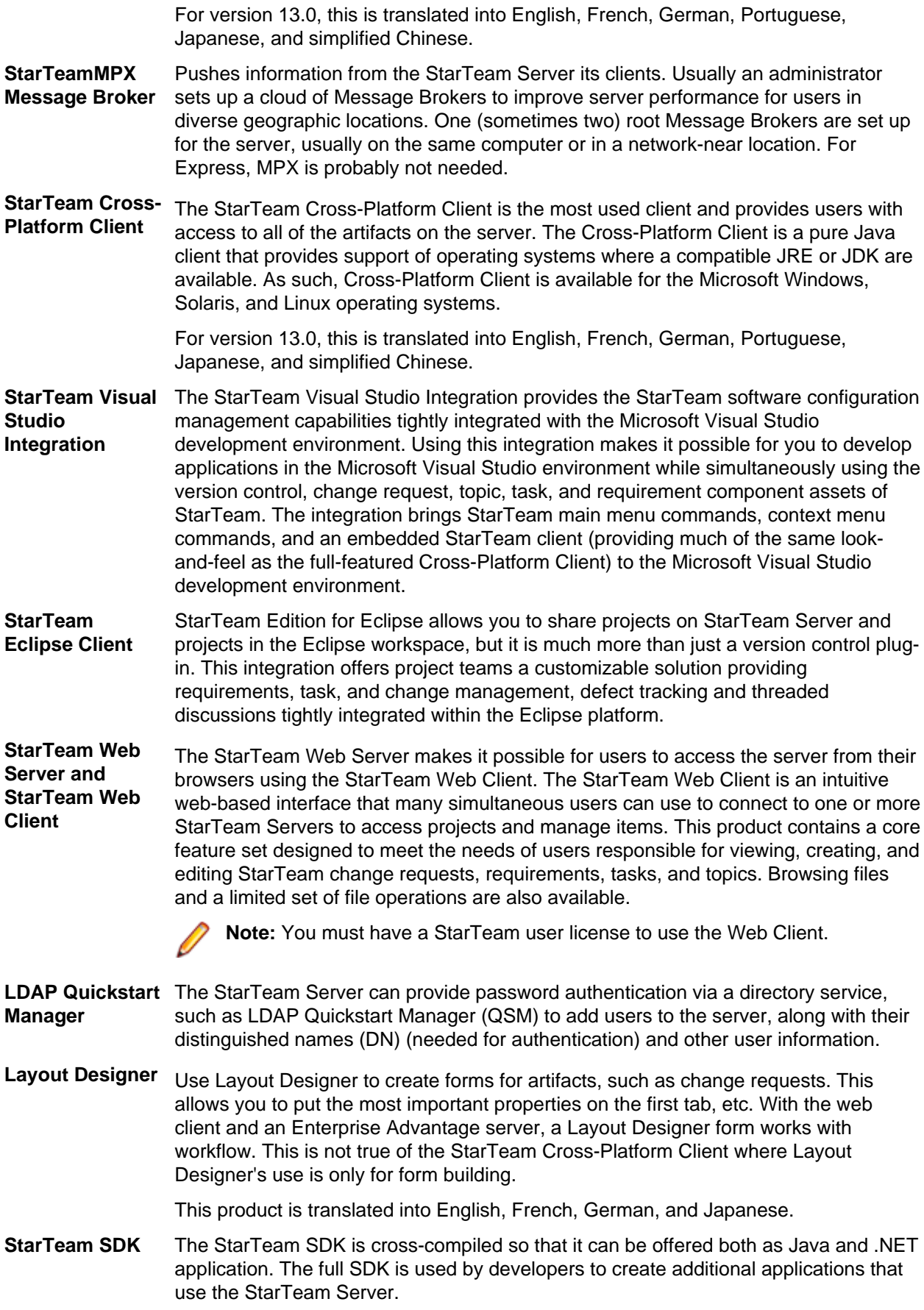

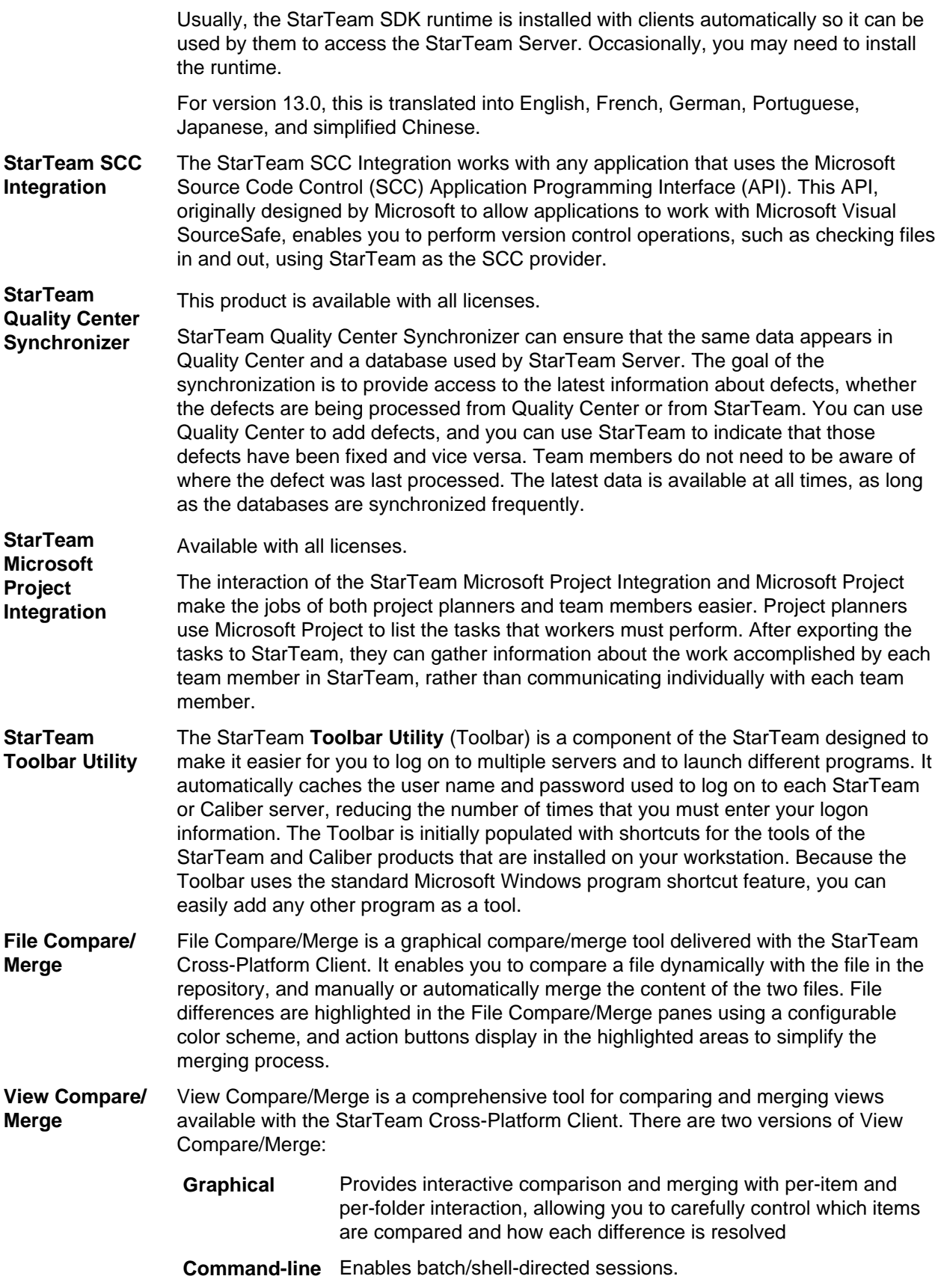

### <span id="page-9-0"></span>**Products Included with StarTeam Enterprise Advantage Licenses**

In addition to the products included with StarTeam Enterprise licenses, StarTeam Enterprise Advantage licenses also include the products listed below. The installation instructions for some products are not in this consolidated installation guide, but are located in the respective guide of that product.

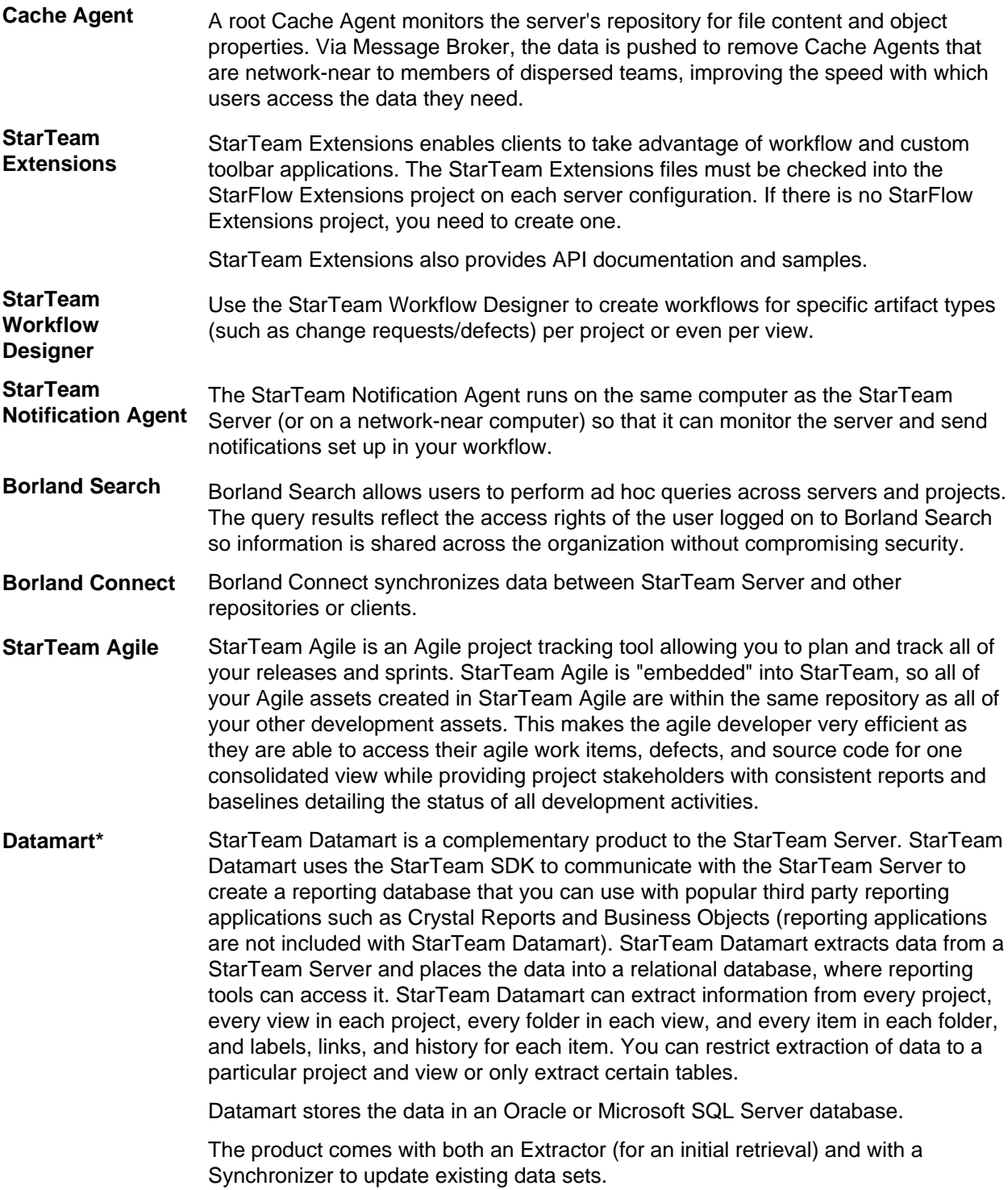

<span id="page-10-0"></span>**TeamInspector\*** TeamInspector is a continuous integration build server and build inspection tool. It works with StarTeam, Subversion, Perforce, and ClearCase. It requires the use of a database: Microsoft SQL Server 2005 SP3, Oracle 10g Release 2 version 10.2.0.4, or Apache Derby 10.4.2.0 or later.

\* Can be purchased separately and added to the Enterprise package.

#### **StarTeam Compilation Versions**

The following table lists how the StarTeam executables can run. See each component's *System Requirements* to see what operating systems are supported.

**Note:** 32-bit StarTeam applications can also be installed and run on a 64-bit operating system.

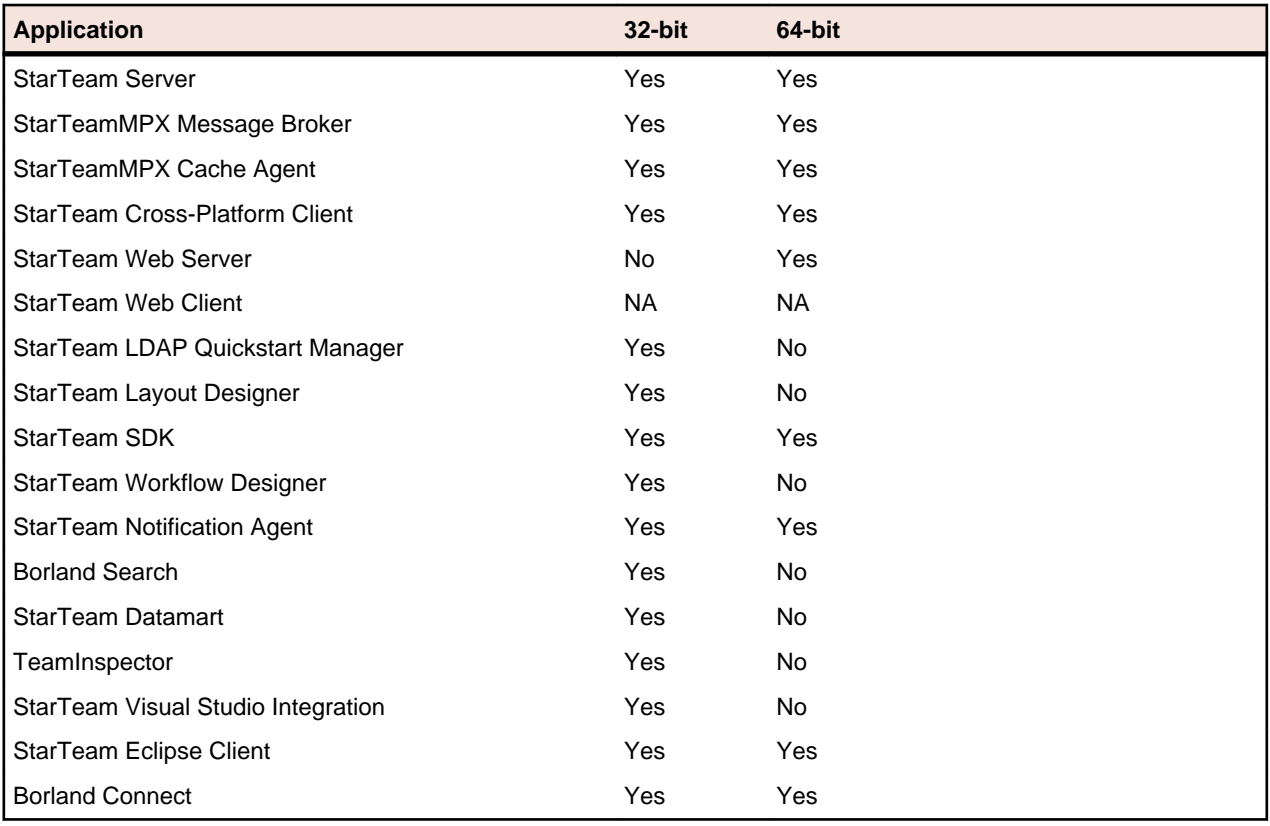

### **Accessing Product Updates**

Product update patches are available for download from: *[http://supportline.microfocus.com](http://supportline.microfocus.com/)*.

#### **Documentation**

The documentation is your guide to using the product suite. StarTeam documentation is provided in several formats: online help, HTML, and Adobe PDF. Documentation is available from the **Help** menu within the product.

If you are using a Microsoft Windows system, you can locate documentation for the products by clicking **Start** > **Programs** > **Borland StarTeam** > **<Product>** > **Documentation**. The Documentation menu lists all of the available documentation for the selected product.

You can also download documentation directly from: *<http://supportline.microfocus.com/productdoc.aspx>*.

#### <span id="page-11-0"></span>**HTML Documentation**

Readme files can be found directly under the root installation directory (or on the root of the installation CD). For documentation available in other languages (Japanese, French, or German), the languagespecific versions of the release notes are indicated with an appropriate countrycode in the filename. For example, readme ia.html contains release note information for the Japanese language. PDF manuals are located in the Documentation subfolder on the product CDs.

#### **Adobe PDF Manuals**

The following documentation is provided in Adobe PDF format. All manuals distributed in Adobe Acrobat (.PDF) format require Adobe Acrobat Reader to display them. The installation program for Adobe Acrobat Reader is available from the Adobe web site at: www.adobe.com.

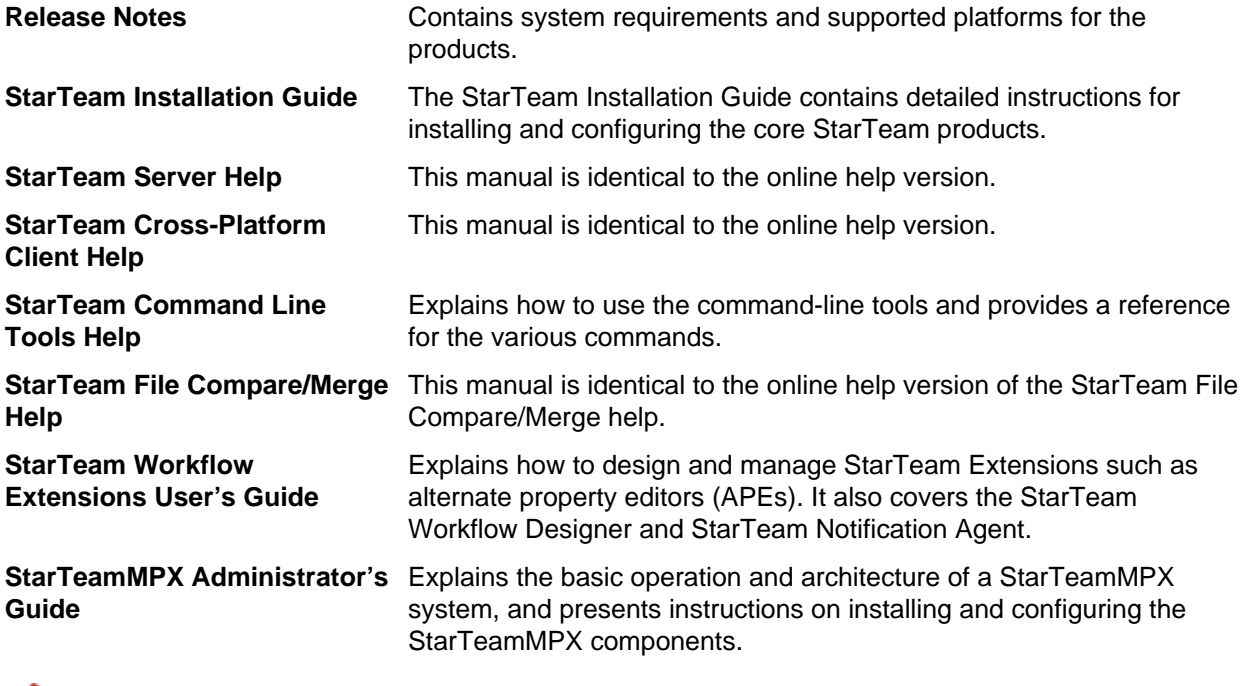

**Note:** Depending upon which products you purchased and installed, not all of the application manuals will be on your system.

#### **Contacting Micro Focus**

Micro Focus is committed to providing world-class technical support and consulting services. Micro Focus provides worldwide support, delivering timely, reliable service to ensure every customer's business success.

All customers who are under a maintenance and support contract, as well as prospective customers who are evaluating products, are eligible for customer support. Our highly trained staff respond to your requests as quickly and professionally as possible.

Visit *<http://supportline.microfocus.com/assistedservices.asp>* to communicate directly with Micro Focus SupportLine to resolve your issues, or email supportline@microfocus.com.

Visit Micro Focus SupportLine at *<http://supportline.microfocus.com>* for up-to-date support news and access to other support information. First time users may be required to register to the site.

## <span id="page-12-0"></span>**Installation Roadmap**

Depending on your role, experience with the product, and what products you are installing, use the appropriate section below as a guide for the installation process you need to follow.

### **Roadmap for Upgrading**

If you are an existing user, please note that some products have special upgrade considerations and instructions:

- StarTeam Server.
- StarTeamMPX, specifically the StarTeamMPX Cache Agent.

For these products, go to the various chapters in this manual for each product to review upgrading instructions:

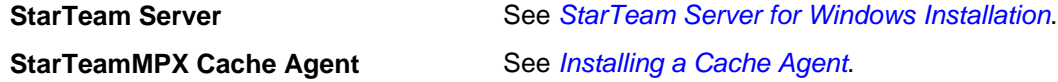

#### **Roadmap for StarTeam Cross-Platform Client**

For information about installing the StarTeam Cross-Platform Client, see *[StarTeam Cross-Platform Client](#page-45-0) [Installation](#page-45-0)*.

#### **Roadmap for Server Administrators**

If you are the administrator for StarTeam or perhaps the IT Administrator, you install these products on the systems indicated below:

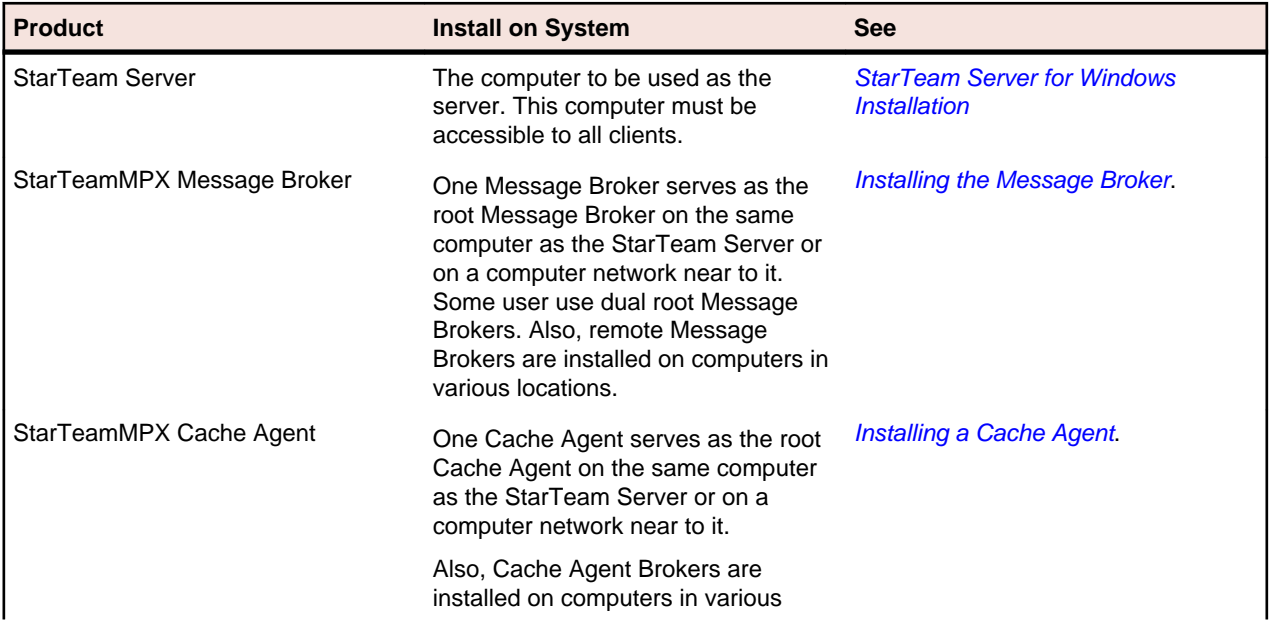

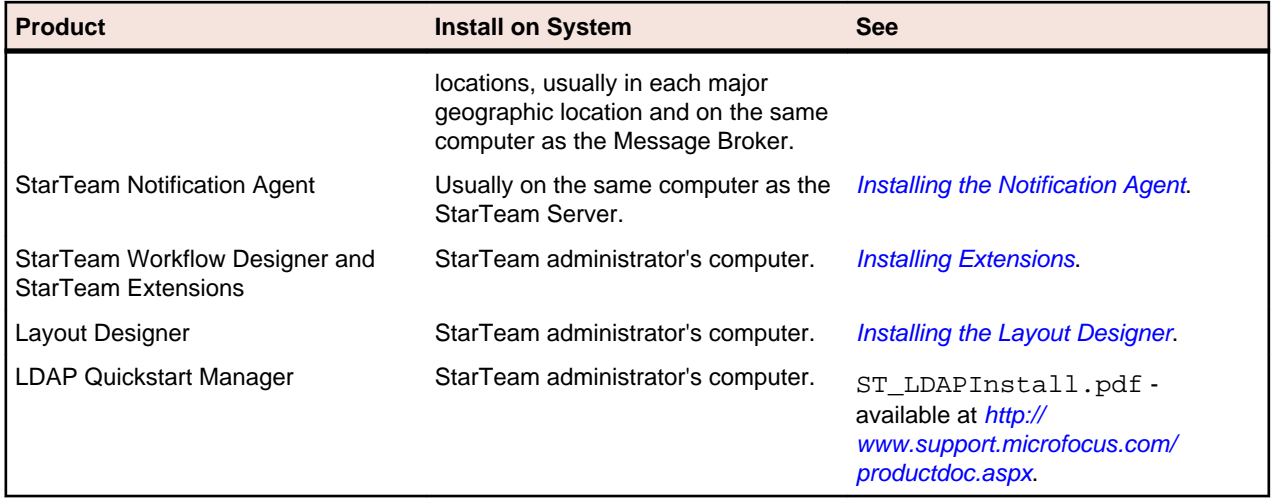

You can download the latest patches to these products from *[http://supportline.microfocus.com](http://supportline.microfocus.com/)*.

## <span id="page-14-0"></span>**StarTeam Server for Microsoft Windows Installation**

This chapter explains how to install the StarTeam Server. It also covers the preparations that should be made before the installation and the steps you need to take after the installation, particularly if you are upgrading from an earlier release of StarTeam Server.

- If you are evaluating the product for adoption or installing the product for first use on site, you should read *[Pre-installation Requirements for a New Installation](#page-18-0)*.
- If you are upgrading from an earlier version of the product to a new release, you need to read all of this chapter. After the installation, you must upgrade each server configuration. See *[Upgrading StarTeam](#page-18-0)*.

#### **About StarTeam Server**

StarTeam Server is a powerful tool that supports distributed development teams and mobile team members. It supports data in all languages that can be encoded in UTF-8.You can access the data managed by the StarTeam Server using a variety of clients. The primary client is the StarTeam Cross-Platform Client which can be installed on a variety of platforms.

Other clients use other means to access the server. For example, the StarTeam Web Client can access the server through supported browsers.

Access to the StarTeam Server can be local or remote—by way of the Internet, intranet, WAN, or a dial-up connection. Built-in encryption enables you to work securely over public networks such as the Internet. Normally, you install the StarTeam Server on a computer accessible to all team members. You then install StarTeam clients on team members' workstations. To learn to use the StarTeam Server, refer to the extensive online help.

### **StarTeam Server System Requirements**

We recommend installing the StarTeam Server on a dedicated application server and installing the database on a separate server unless you are using a supported version of Microsoft SQL Server Express as your database.

There should be a dedicated connection between the computers running the StarTeam Server and the database management system. For optimal performance, both machines should be on the same physical switch.

The following shows the minimum and recommended hardware for the computer on which you deploy the Server application and database. Although specific processor speeds are listed, you should always use the fastest available CPU to maximum performance.

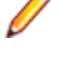

**Note:** The StarTeam Cross-Platform Client only supports StarTeam Server versions greater than 2009.

**Important:** If you are upgrading from a previous version of StarTeam Server, you must review the upgrade instructions in the *StarTeam Installation Guide*. There are some steps that you must complete in order for the upgrade to complete successfully. Failure to complete these steps can cause the upgrade to fail.

### <span id="page-15-0"></span>**Operating Systems**

- Microsoft Windows Server 2012 (64-bit).
- Microsoft Windows Server 2008 (32- and 64-bit).
- Microsoft Windows Server 2008 R2 (64-bit).

**Note:** You cannot install a 64-bit Microsoft Windows StarTeam component on a 32-bit Microsoft Windows system. The installer will return an error upon attempting to install the Java VM.

#### **Databases**

StarTeam Server supports both 32-bit and 64-bit databases. The following databases have been tested and are supported for the StarTeam Server:

- Microsoft SQL Server 2012 Express.
- Microsoft SQL Server 2012 SP1.
- Microsoft SQL Server 2008 Express R2.
- Microsoft SQL Server 2008 Express.
- Microsoft SQL Server 2008 R2 SP2.
- Microsoft SQL Server 2008 SP3.
- Oracle Database 11g R2.
- Oracle Database 11g version 11.1.0.6 (32-bit).
- Oracle Database 10g R2 version 10.2.0.4 (32-bit).

**Note:** You can install Microsoft SSE as part of the StarTeam Server installation. You must purchase the other database products from the appropriate vendor. Refer to the *StarTeam Installation Guide* for more information about recommended system configurations for running StarTeam and SSE on the same computer and for running StarTeam Server and its associated database on separate computers.

**Important:** Never modify database contents or vault files other than through a StarTeam client or the **Server Administration** tool. Direct database manipulation is unsupported.

#### **Password**

By default, the installer uses the following username and password:

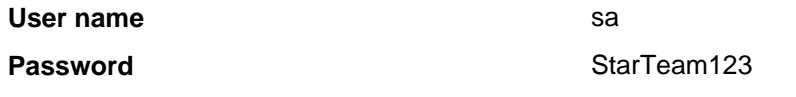

### **Web Browsers**

- Internet Explorer 8 or later.
- Firefox 4 or later.

### **Third Party Software**

Please ensure these other software requirements are met:

#### **JRE**

The StarTeam Server uses the Java Runtime Environment (JRE) 1.7.0\_17 which is automatically installed at C:\Program Files\Borland\Java\Oracle1.7.0\_17.

#### <span id="page-16-0"></span>**Adobe Acrobat**

Required for viewing the documentation in PDF format.

#### **Virus Scanning Utilities**

Every StarTeam Server computer should be equipped with a virus protection utility that has up-to-date virus definition files. All StarTeam Servers should also be equipped with up-to-date virus protection and the settings should be set to alert only the administrator. The StarTeam administrator should halt the StarTeam Server immediately upon virus detection, perform a full backup, and then follow the instructions provided by the virus protection vendor for cleaning the virus from the infected file. If the infected file cannot be cleaned or if problems exist, contact *<http://supportline.microfocus.com>* before restarting the StarTeam Server. Some viruses can be immediately destructive to the repository and in rare cases data loss will be inevitable. We strongly recommend that you perform regular backups.

A virus that might be a nuisance to a file system can be far more destructive when checked into the repository. For example, many virus protection utilities are set by default or can be set to delete infected files. If an archive file is deleted by the virus protection utility, data may be lost.

Another example is that a virus may not be detected in the archive and may sit dormant waiting to infect the computers of all project users. Your network will rapidly spread the virus and a data loss could occur.

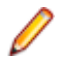

**Note:** If any process or program such as anti-virus software alters files under StarTeam control the system could behave erratically. It is highly recommended that these processes not be allowed to modify system or data files under StarTeam control.

#### **StarTeam Server and Microsoft SQL Server Express on the Same Computer**

When Microsoft SQL Server Express is used, the database typically resides on the same computer as the corresponding StarTeam Server application. The following hardware recommendations for a joint StarTeam Server/Microsoft SQL Server Express computer are based on the number of seats (registered users). However, your situation might vary depending on the size of your StarTeam projects and the number of projects managed by the StarTeam Server configuration.

The following lists suggested system configuration requirements if you are using Microsoft SQL Server Express and the StarTeam Server on the same computer:

**Less than 50 Seats** 32-bit dual core machine with 4 GB of RAM

**50-100 Seats** 32-bit quad core machine with 4-8 GB of RAM

**Note:** Microsoft SQL Server Express is not recommended for configurations serving more than 100 registered users.

### **StarTeam Server and Database on Different Computers**

The following hardware recommendations apply when the StarTeam Server application is executing on a different computer than the database server. They are based on the number of peak users (maximum concurrent users during peak periods). However, your situation might vary depending on the size of your StarTeam projects and the number of projects managed by the server configuration.

#### **Number of Peak Users**

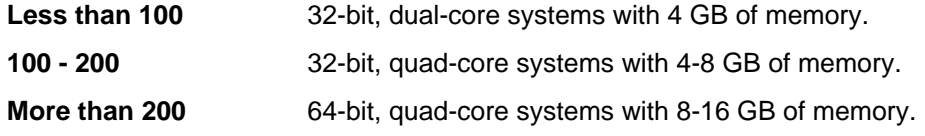

### <span id="page-17-0"></span>**Database Server System Requirements**

The following recommendations apply to the database server when it is not on the same computer as the StarTeam Server. The number of peak users is the maximum number of concurrent users during peak usage periods.

#### **Number of Peak Users**

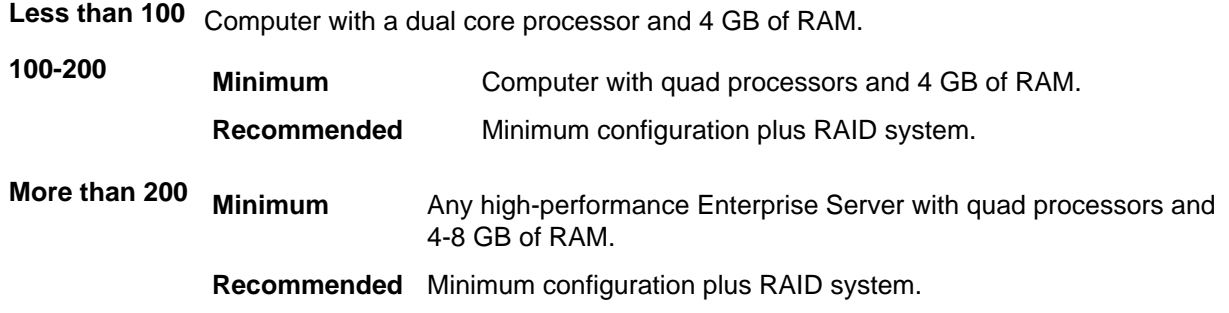

#### **Large Memory Support**

On 32-bit Microsoft Windows systems, you can use 4 GB RAM tuning to enable the StarTeam Server application to utilize 3 GBs of memory. To enable this feature, you must add the /3GB switch to the Boot.ini file. For information about setting this switch, refer to *[http://msdn2.microsoft.com/en-us/library/](http://msdn2.microsoft.com/en-us/library/aa366521.aspx) [aa366521.aspx](http://msdn2.microsoft.com/en-us/library/aa366521.aspx)*.

On 32-bit Microsoft Windows, you should also be aware of the maximum page file size, which can affect memory allocation when multiple applications are run on the same computer. See: *[http://](http://support.microsoft.com/kb/237740) [support.microsoft.com/kb/237740](http://support.microsoft.com/kb/237740)*.

You should also be aware of **Page Table Entry (PTE)** limitations when the /3GB switch is used. Refer to *<http://support.microsoft.com/default.aspx?scid=kb;EN-US;311901>*.

### **Unicode Character Sets**

While StarTeam Server supports data in all languages that can be encoded in UTF-8, it only uses ASCII characters (0-127) as it expands keywords. Keyword expansion and EOL conversion should work for all "ASCII-based" encodings, which include UTF-8, Cp1252, and so on. For the various UTF-16 encodings, StarTeam Server currently performs EOL conversion, but does not expand keywords.

The internal names of custom fields must be ASCII, but the display names can be in non-English character sets.

### **System Requirements for Linux**

• Red Hat Enterprise Linux 5.5 (32-bit).

**Note:** Advanced platform storage, virtualization, and high availability features (Red Hat Global File System & Cluster Suite) are not supported.

- JRE or JDK (Version 1.7.0\_17 or above).
- Oracle Client 11g R2.
- Oracle Client 11g version 11.1.0.6 (32-bit).
- Oracle Client 10g R2 version 10.2.0.4 (32-bit).

**Note:** The Oracle database does not have to reside on the same machine as the StarTeam Server.

#### <span id="page-18-0"></span>**Pre-installation Requirements for a New Installation**

Before you install StarTeam Server:

- **1.** Make sure your computer system meets the minimum requirements. See the *System Requirements* section.
- **2.** You must be a local administrator on the target computer to install StarTeam Server and other StarTeam products. Also, the local settings for the administrator account performing the install must be stored on the target computer. StarTeam Server and StarTeam clients will not operate correctly if the local settings are stored on a network drive.
- **3.** You must set video settings on the computer on which you install StarTeam Server to 256 colors or higher.
- **4.** Unless you plan to use only Microsoft SQL Server Express, which is the default database for server configurations, you must install the database management system you plan to use with StarTeam Server. It is normal to install the database server on another computer. Make sure your computer system meets the minimum requirements for the database product. Refer to the documentation supplied with your database management system for more information. See *Database Server System Requirements* for more information about supported databases.

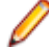

**Note:** There should be a dedicated connection between the computers running StarTeam Server and the database management system. For optimal performance, both computers should be on the same physical switch.

- **5.** Install the database client on the same computer as StarTeam Server.
- **6.** Because StarTeam Server can be used with any UTF-8 character set, the code page settings for the databases can be very important. Information about this can be found in the chapter on creating a server configuration for your database type:
	- For Microsoft SQL Server and Microsoft SQL Server Express databases, see *[Using StarTeam with](#page-75-0) [Microsoft SQL Server and SQL Server Express Databases](#page-75-0)*.
	- For Oracle databases, see *[Database Character Set and StarTeam Server](#page-91-0)*.

### **Upgrading StarTeam**

If you have used previous releases of StarTeam Server, you must upgrade each of your server configurations after installing the new release. The upgrade process varies depending upon:

- Which database you are using.
- Which previous release of StarTeam Server you are using.

To determine if a patch is required before you upgrade, contact Micro Focus Technical Support at: *[http://](http://support.microfocus.com/) [support.microfocus.com](http://support.microfocus.com/)*.

### **Preparing for an Upgrade**

Before upgrading, you should do the following:

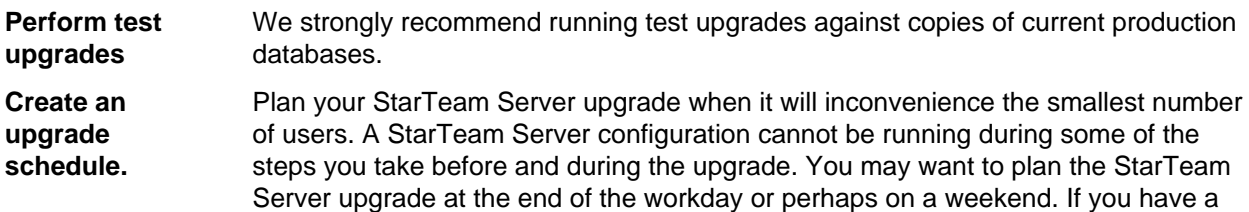

<span id="page-19-0"></span>large repository or a slow system, the upgrade process could be time consuming. Depending on the size of your database, you might need to schedule a couple of down-times for the upgrade. For example, you might schedule one weekend for upgrading the StarTeam Server and another for upgrading the database. Make backups before and after each of these steps to prevent loss of data. Advise your team ahead of time that you plan to make this transition during a specified period of time, and advise them when they will need to have the latest version of a StarTeam client installed. Unless specifically stated, StarTeam clients

for a given release work with that StarTeam Server release, one release back, and one release forward. When an older client works with a newer StarTeam Server, the client cannot access new features. For example, the older client cannot display any new menu commands.

**Backup the server** Make certain you have current, verified backups of the files and folders for the **configuration** StarTeam Server configuration (database files, archive files, and so on) prior to starting important steps in the upgrade process.

#### **Overview of the Upgrade Process**

The following provides an overview of the upgrade process. See the following sections for more information.

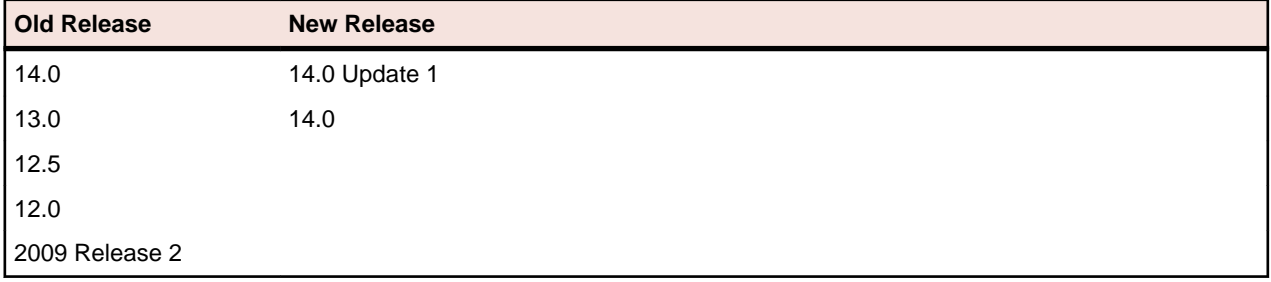

#### **Upgrade Procedure**

- **1.** Back up your StarTeam repositories and other server files.
- **2.** If necessary, upgrade or migrate your database to a version supported by StarTeam Server <latest version>.
- **3.** Install StarTeam Server <latest version>.

### **Requirements for an Upgrade**

This section describes the steps that you follow to upgrade to the latest version of StarTeam Server, elaborating on the table provided in *Overview of the Upgrade Process* and providing references to related sections for more detailed information.

Before upgrading to the latest version of StarTeam Server, you need to:

- **1.** Review the pre-installation issues for a new installation to determine whether any of them apply to you.
- **2.** You can upgrade to StarTeam Server 14.0 only from StarTeam Server 2009 R2, 12.0, 12.5, or 13.0. If you are on an earlier release, take the steps necessary to upgrade from that release to StarTeam Server 2009 R2. See the appropriate installation guides for details. Be sure to also install the latest patches. You can find information about the latest patches at *[http://supportline.microfocus.com](http://supportline.microfocus.com/)*.
- **3.** Back up your StarTeam repositories and other server files. See the documentation for the release of StarTeam Server that you currently have installed for information about what to back up.
- **4.** You cannot install StarTeam Server while server configurations are running. Therefore, you must perform one of the following procedures.

<span id="page-20-0"></span>**To shut down a StarTeam Server configuration that is not running as a Microsoft Windows service:**

**If your StarTeam Server configurations run as Microsoft Windows services, you must stop those services and change the StarTeam execution mode:**

- **1.** Open the **Server Administration** tool, by selecting **Start** > **Programs** > **Borland StarTeam** > **StarTeam Server <version>** > **StarTeam Server**. The **Server Administration** tool opens.
- **2.** Select the server configuration, and choose **Actions** > **Shut Down Server**. After you confirm that you want to shut down the server, the Status icon changes from Running to Stopping to Ready.
- **1.** Click **Start** > **Settings** > **Control Panel** > **Administrative Tools** > **Services**. The **Services** window opens.
- **2.** Locate the Server configuration and click **Stop**.
- **3.** After the service stops, close the **Services** dialog box and the **Control Panel**.
- **4.** Stop the server configuration from being run as a service. For example, in Server 2009 R2, start the **Server Administration** tool by selecting **Start** > **Programs** > **Borland StarTeam** > **StarTeam Server <version>** > **StarTeam Server**. The **Server Administration** tool opens.
- **5.** Select the server configuration, and choose **Actions** > **Set to Run as Service**. This menu command changes from checked to unchecked, indicating that the server configuration is no longer running as a service. The server configuration's icon also changes.
- **5.** Install StarTeam Server <latest version> on the same computer as the version of Server that you are upgrading from.
- **6.** If necessary, upgrade or migrate your database to a version supported by Server latest version. For more information, see *Database Requirements for Upgrading*.
	- **Note:** Performing the StarTeam Server installation and the database upgrade in different sessions, such as different weekends, allows you to isolate any problems to one step or the other. If your database version is not one that is supported by the latest version of StarTeam Server, perform the database migration prior to installing the latest version of StarTeam Server. If performing an upgrade of both the StarTeam Server and the database, upgrade the database, install StarTeam Server, then upgrade or migrate your database to another database version.
- **7.** Upgrade your server configurations. For more information, see *[Upgrading Server Configurations](#page-23-0)*.

### **Database Requirements for Upgrading**

If necessary, you must upgrade or migrate your database to a version supported by the new version of the StarTeam Server.

For more information about which databases are supported by StarTeam Server, see *System Requirements for the Server*.

#### **Microsoft SQL Server Database Upgrade Paths**

You should follow one of the upgrade paths listed below to upgrade your Microsoft SQL Server database. These are steps at a high level and you should familiarize yourself with the remaining upgrade and database requirements provided in this Installation Guide. You can also find more information about migrating server configurations and Microsoft SQL Server database backups in the *Administration Tool Help*.

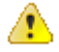

**Important:** We strongly recommend that you preform a full backup of your database before upgrading or migrating to the new database. A full database backup creates a duplicate of the data that is in your existing database.

#### **Migrating a Server Configuration**

Use the **Server Administration** tool to migrate from a database to any other database support by the Server.

- **1.** Open the **Server Administration** tool by clicking **Start** > **Programs** > **Borland StarTeam** > **StarTeam Server <version>** > **StarTeam Server**.
- **2.** In the list of servers, select the server you want to migrate.
- **3.** Select **Actions** > **Migrate** from the main menu.

This migrates the repository to the database running a supported version of Microsoft SQL Server.

- **4.** Start the Server by selecting **Actions** > **Start Server** from the main menu.
- **5.** Click **Server** > **Configuration Properties** from the main menu to verify the server configuration database connection settings.
- **6.** Upgrade to the new release of StarTeam.

#### **Backing Up and Restoring a Database**

- **1.** Back up the database running on the old Microsoft SQL Server version and restore the copy onto the database running the new version of Microsoft SQL Server.
- **2.** Open the **Server Administration** tool by clicking **Start** > **Programs** > **Borland StarTeam** > **StarTeam Server <version>** > **StarTeam Server**.
- **3.** In the list of servers, select the server you want to upgrade.
- **4.** Click **Server** > **Configuration Properties** from the main menu and update the configuration settings to point to the new database connection on the server.
- **5.** Start the Server by selecting **Actions** > **Start Server** from the main menu.
- **6.** Upgrade to the new release of StarTeam.

#### **Orphaned Users**

When a database user for a corresponding Microsoft SQL Server Login is undefined or incorrectly defined, Microsoft SQL Server does not allow the user to log on to that instance. Such a user is said to be an orphaned user of the database instance. A database user can become orphaned if the corresponding Microsoft SQL Server user name is dropped. Most likely, a database user becomes orphaned after a database is restored or attached to a different instance of Microsoft SQL Server. Orphans occur if the database user is mapped to a security ID that is not present in the new server instance.

Use Microsoft SQL Server Management Studio or any other tool that executes SQL statements to address all orphaned users before you start or upgrade the StarTeam Server configuration.

#### **Addressing Orphaned Users**

Use Microsoft SQL Server Management Studio or any other tool that executes SQL statements to address all orphaned users before starting or upgrading the StarTeam Server configuration. Use either the system administrator user name (sa) or windows authentication (under an administrative user account) to connect to the database and change the database context for the SQL console to the StarTeam database.

To address all orphaned users:

- **1.** Open a SQL console such as Microsoft SQL Server Management Studio or Enterprise Manager.
- **2.** Open a new query.
- **3.** Enter the following command to display the user names of all orphaned users: sp\_change\_users\_login 'REPORT'.
- **4.** Enter the following to address the orphaned database owner (dbo). The database user is always orphaned when changing servers:

```
sp_addlogin User Name , Password
go
sp_changedbowner User Name
```
go sp\_defaultdb User Name , Database Name

User Name is the appropriate user name, Password is the appropriate password for the StarTeam Server, and Database Name is the StarTeam Server Database.

**5.** For all other users who are returned as orphans, repeat the following commands for each of the orphaned users:

```
sp_addlogin User Name, Password
go
EXEC sp_change_users_login 'Update_One', 'Orphaned User Name', 'New User 
Name'
```
Where the Orphaned User Name is the orphaned user from the previous server and the New User Name is the new login created in the previous step.

**6.** Enter the following command:  $sp\_change\_users\_login \,$  'REPORT'. This command should not return any rows.

For more information, refer to the *Troubleshooting Orphaned Users* section in the Microsoft SQL Server documentation.

#### **Granting Oracle Privileges**

If your StarTeam Server configuration uses an Oracle schema user that was not created automatically by StarTeam Server, you should check it for all the privileges listed below. These privileges ensure that StarTeam Server can create labels and perform other operations successfully and should be explicitly defined rather than relegated to a role.

- Create procedure
- Create sequence
- Create session
- Create table
- Create trigger
- Create type
- Create view
- Unlimited tablespace
- Create any context
- Drop any context

The following procedure explains how to explicitly define Oracle privileges, using the Create type privilege as an example.

To explicitly define the Create type privilege:

- **1.** Log on to the database as system user.
- **2.** Execute the following SQL statement: grant create type to schema\_user, where schema user is the name of the Oracle schema user.

#### **Setting Database Compatibility Level for Microsoft SQL Server 2008**

Change the database compatibility level to 100 for all existing databases that will be upgraded from an earlier version of Microsoft SQL Server. All new configurations created against Microsoft SQL Server 2008 databases will have the correct value.

To set the database compatibility level:

- **1.** Log on to the database instance.
- **2.** Execute the command: sp\_dbcmptlevel @dbname = name,@new\_cmptlevel = version] Arguments: @dbname=name is the database name for which you are changing the compatibility level.

<span id="page-23-0"></span>Database names must conform to the identifier rules. @new\_cmptlevel=version is the Microsoft SQL Server version with which to make the database compatible. The value must be set to 100.

### **Upgrading Server Configurations**

After you install StarTeam Server, every existing server configuration must be upgraded.

- **1.** Open the **Server Administration** tool by clicking **Start** > **Programs** > **Borland StarTeam** > **StarTeam Server <version>** > **StarTeam Server**
- **2.** Select the server configuration to be upgraded. Even if the status for the server configuration indicates Ready, the server configuration will not start successfully until you run the upgrade procedure.
- **3.** Click the **Upgrade Database** toolbar button. A series of dialog boxes may open and close. At the completion of the process, a message indicates a successful upgrade operation. If an error occurs, a message displays the error information. The upgrade process creates a log file named DBUpgrade.locale.log in the server configuration's repository folder. For example, if the locale is the United States, the name of the file is DBUpgrade.en-US.log.

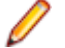

**Note:** The upgrade process requires one database connection to run. If the upgrade process is unable to acquire a connection, it will fail.

Check the database connection information on the StarTeam Server computer. From the computer on which the server is installed:

- **1.** Open the **Server Administration** tool.
- **2.** Select the server configuration.
- **3.** Click **Server** > **Configuration Properties**.
- **4.** From the **Properties** dialog box, select the **Database Connections** tab.
- **5.** Click **Verify**.

Ensure that the database is running.

#### **Changes to Server Files**

The old starteam-server-configs.xml file is copied from the old StarTeam Server release's installation folder to the new release's installation folder. This ensures that all configurations running on the previous StarTeam Server release can access the new StarTeam Server release.

#### **Installing StarTeam Server**

Before you install the StarTeam Server, make sure you read *[Pre-installation Requirements for a New](#page-18-0) [Installation](#page-18-0)*. If you are upgrading from a previous release of StarTeam Server, make sure that you also read *[Upgrading StarTeam](#page-18-0)*.

**Note:** StarTeam Server comes bundled with a root Message Broker and Borland Connect. When installing the StarTeam Server, these tools will automatically be installed and configured.

- **1.** Close all applications.
- **2.** Navigate to the directory that contains the downloaded files.
- **3.** Run the downloaded installer.
- **4.** Select a language from the list, and then click **OK**.
- **5.** On the **Introduction** page, read the information, and click **Next**.
- **6.** On the **License Agreement** page, read the agreement. If you agree with the license agreement, click **I accept...**. If you do not accept the license agreement, you cannot install the product.
- **7.** Click **Next**.
- **8.** On the **Choose Install Set** page, choose either **Typical**, **Compact**, or **Custom**.
	- **Typical** Installs StarTeam Server with the most common options. Recommended for most users. Those options are Program Files, Sample Server Configuration, Microsoft SQL Server Express, and StarTeam Server's Online Documentation.
	- **Compact** Installs StarTeam Server with the minimum required options. Only the Program Files and Online Help are installed. Use this if you will not be using Microsoft SQL Server Express as the database.
	- **Custom** Enables you to choose the options you want to install. Recommended for advanced users.
- **9.** For a custom installation only, the **Choose Install Set** dialog box will appear. Select (to install) or clear (to bypass) the check boxes for the available options.
	- **Server** If you use the custom installation to install something that was not installed during a previous installation of StarTeam Server, you may choose to uncheck this check box. For example, suppose that in a previous custom installation, you elected to bypass the installation of Microsoft SQL Server Express. To add that database now without reinstalling all of the server program files, you would clear the **Server** check box.
	- **SSE2012** Microsoft SQL Server Express is a variant of Microsoft SQL Server offered by Microsoft at no extra charge, as long as you comply with their stipulations. SSE2012\_ST is installed as part of the typical installation because it is used as the default database. If you use an enterprise-level database exclusively (Microsoft SQL Server or Oracle), you might not be interested in having the Microsoft SQL Server Express files added to the server's computer.

#### **StarTeam Toolbar** Installs the StarTeam Toolbar which remembers passwords so that logging on is easier.

#### **10.**Click **Next**.

- **11.**On the **Choose Install Folder** page, browse for the location to be used as the installation folder. The default location is C:\Program Files\Borland\Server <version>.
- **12.**Use the **MPX Options** page to make changes to the MPX profiles used by your StarTeam Server configurations. If this is the first time that the StarTeamMPX Event and File Transmitters have been installed on this computer, the installer creates both Event Transmitter and File Transmitter template files using information from the **MPX Options** page. These files are stored in a subfolder of the installation folder named EventServices. The local host name and IP address are provided at the top of this page for reference purposes. By default, the Message Broker connection address uses your local computer's IP address.
- **13.**To specify a different Message Broker for StarTeamMPX Event Transmitter (and any clients that will use the default profile), change the proposed Message Broker connection address.

This address must use the format: tcp:host:port

- **host** The host name or IP address on which the Message Broker operates.
- **port** The TCP/IP port number (endpoint) with which the Message Broker accepts connections (5101 is the default).
- **Important:** When installing to a computer that has more than one NIC or multiple IP addresses, do not accept the default server address settings. You must manually enter the correct server IP address. When the installer detects multiple network addresses on the host computer, it sets up default profiles that contain a **server-address** property whose syntax is invalid because it contains multiple addresses.
- **Note:** You can enter the connection information for more than one Message Broker. In the event that the StarTeamMPX Event Transmitter (or a client using the default profile) is unable to connect with the first Message Broker in the list, it will attempt to connect with the next Message Broker

listed. Separate the address for each Message Broker with a comma (,). For example: tcp:HostA:5101,tcp:HostB:49

<span id="page-25-0"></span>**14.**Click **Next**.

See "*Managing the Transmitters*" in the *StarTeamMPX Administrator's Guide* for more information on creating and editing connection profiles.

- **15.**On the **Choose Shortcut Folder** page, use the default setting (that is, keep the **Other** option button set to C:\Documents and Settings\All Users\Start Menu\Programs\Borland StarTeam \StarTeam Server <version>).
- **16.**On the **Pre-installation Summary** page, review the settings and click **Previous** one or more times if you want to change the installation options. Then return to the **Pre-installation Summary** page, and click **Next** or **Install**.
- **17.**If you already had Microsoft SQL Server Express installed on your computer, enter the password, and click Install.
- **18.**On the **Install Complete** page, click **Done**.
- **19.**After you finish installing StarTeam Server, ensure that the permissions on the StarTeam Server installation folder and files are set correctly. The Microsoft Windows account for the StarTeam administrator must have full permissions on the installation folder and files. Set the Microsoft Windows permissions for all other StarTeam users in accordance with your company policy. See your network administrator if you need assistance. If you use the default location, installing StarTeam Server places files in the following folders under your Program Files folder:

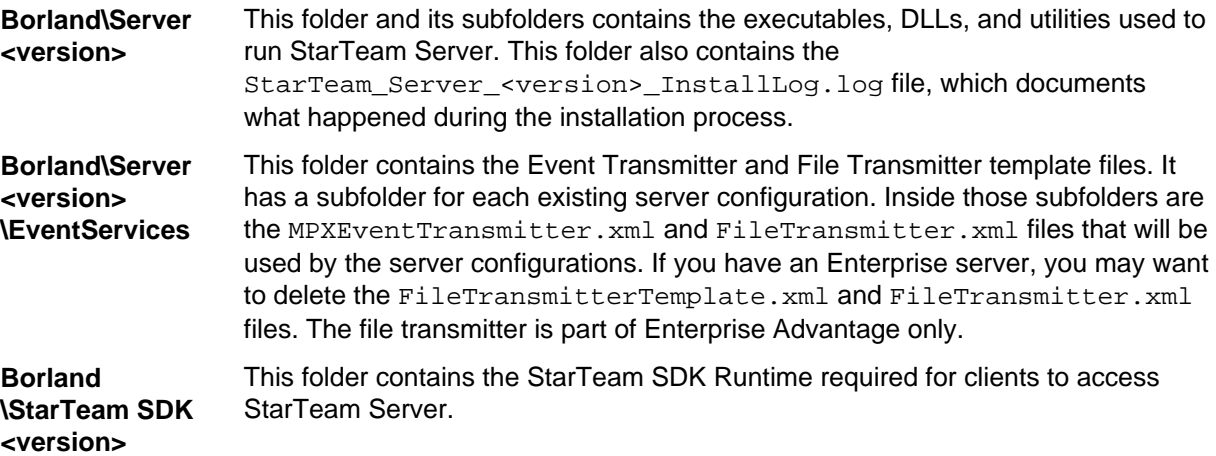

#### **Known Installation Issue**

The Microsoft SQL Server Express installation can fail due to insufficient registry privileges. The error is similar to the following:

InstallSQLAgentSecurity failed (computer\_name,LocalSystem,203)

The resolution is to change the security of the HKEY\_LOCAL\_MACHINE\Software\ Microsoft \Microsoft SQL Server key to Full Control, and then reinstall Microsoft SQL Server Express. This can be changed using the Microsoft Windows registry editor (regedt32).

#### **Post-Installation Tasks for a New Installation**

If you have not installed StarTeam Server previously, you must perform the following tasks before team members can begin using StarTeam.

- <span id="page-26-0"></span>**1.** Create a server configuration using the **Server Administration** tool. For details about creating a server configuration, see the chapter about your database type:
	- *[Using StarTeam with Microsoft SQL Server and SQL Server Express Databases](#page-75-0)*.
	- *[Using StarTeam with Oracle Databases](#page-87-0)*.

When you create a StarTeam Server configuration, you set values for the configuration's session options, which are stored in the starteam-server-configs.xml file. Session options specify the core information that StarTeam Server requires to start a server configuration.

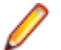

**Note:** See *Loading Server Configuration Sample Data* to create a new sample configuration.

- **2.** Log on to that configuration using the **Server Administration** tool. StarTeam Server comes with a free administrative user, named StarTeam Server Administrator. That user has the default logon name Administrator and the default password Administrator.
- **3.** Configure the server using the **Server Administration** tool tool and, for some options, by editing the file starteam-server-configs.xml.

After StarTeam Server configuration is created, you can set configuration options, which are stored in the database for the StarTeam Server configuration. Configuration options enable you to fine-tune StarTeam Server configuration performance and enable the use of several features, such as:

- Email and audit features
- Compression and encrypting of data that is transferred between the server and client workstations
- **4.** Add users and groups using the **Server Administration** tool.
- **5.** Create projects and views using the StarTeam Cross-Platform Client.
- **6.** Set the appropriate access rights for the server configuration, projects, and views using the **Server Administration** tool and the StarTeam Cross-Platform Client.
- **7.** If desired, you can run the server configuration as a Microsoft Windows service using the **Server Administration** tool.

Refer to the StarTeam Server *Help* for more information about creating and configuring a server configuration.

### **Loading Server Configuration Sample Data**

- **1.** Create a new server configuration.
- **2.** To start the StarTeam Server, select the newly created configuration from the list of servers and click **Actions** > **Start Server**.

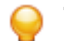

**Tip:** The server configuration must be empty (no existing projects) in order to load the samples.

- **3.** After the StarTeam Server has started and is running, select the server in the list of servers and click **Actions** > **Load Samples**.
- **4.** Click **Yes** to load the sample data. You may be prompted to log on to the server. The **Loading Samples** dialog box displays showing the progress of the download. The download may take several minutes.
- **5.** Users can now connect to this new server and access the sample data from within the StarTeam Cross-Platform Client. The sample data is installed in C:\Program Files\Borland\StarTeam Server <version>\Samples.

#### **Post-Installation Tasks for an Upgrade**

If you are upgrading from a previous release of StarTeam Server, be aware of the following:

- <span id="page-27-0"></span>• You must upgrade all existing StarTeam Server configurations to use the latest release of StarTeam Server. For more information about upgrading server configurations, see *[Upgrading Server](#page-23-0) [Configurations](#page-23-0)*.
- If you use StarTeamMPX, be sure to install the latest Message Broker and Cache Agents. For more information, see *[StarTeamMPX for Windows Installation](#page-35-0)*.
- For more information about installation and upgrade instructions for StarTeam Workflow Extensions, see *[StarTeam Workflow Extensions Installation](#page-65-0)*.

#### **Evaluating StarTeam Server**

The first time you run StarTeam Server, an evaluation license is created for StarTeam Enterprise Advantage, which is StarTeam the edition of StarTeam with the largest feature set. Before the 30-day product review period expires, you can extend the evaluation period by contacting Micro Focus Sales for an extended evaluation key.

Be sure to register the product or extend the evaluation period before it expires. Otherwise, when clients access a server configuration managed by StarTeam Server, no components (such as the file or change request component) are available. For example, in the StarTeam Cross-Platform Client, the upper and lower panes have no tabs.

To extend the evaluation period for the StarTeam Server:

- **1.** After you obtain an extended evaluation key, click **Start** > **Programs** > **Borland StarTeam** > **StarTeam Server <version>** > **StarTeam Server**. The **Server Administration** tool opens.
- **2.** Click **Help** > **About** from the menu bar. The **About StarTeam Server** dialog box opens.
- **3.** Select **License** in the left pane of the dialog box.
- **4.** Click **Extend Evaluation**. The **Extend Evaluation** dialog box opens.
- **5.** Enter the evaluation key, and click **OK**.
- **6.** Close the **About StarTeam Server** dialog box.

#### **Licensing StarTeam Server**

StarTeam Server can be run as an Express, Enterprise, or Enterprise Advantage server. Which server edition you have (or more explicitly, what features a client can access on that StarTeam Server) is determined by the product license.

### **Understanding Licensing**

Licenses determine how many users can access StarTeam Server. Users can have either named user or concurrent licenses. A named user license can be used only by the user who has been assigned that license. For example, if you have 5 named user licenses, the 5 users who are assigned the named user licenses are guaranteed access to the StarTeam Server. No one else can use their licenses.

A concurrent license can be used by any user who does not have a named user license. For example, users without named user licenses receive concurrent licenses on a first-come, first-served basis. After all the concurrent licenses are in use, users attempting to log on are notified that there are no more licenses available at this time. They can try again later.

You can add as many users as you choose, but access to the server is granted only to users with named user licenses or to users who receive concurrent licenses as they log on.

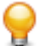

**Tip:** You can import user information from Active Directory or OpenLDAP and assign users to StarTeam license types or license server slips using LDAP QuickStart Manager. Refer to the *LDAP QuickStart Manager Administrator Guide* for more information.

<span id="page-28-0"></span>The Server Administrator is automatically assigned a named user license which cannot be removed. This is a "free" license that is not counted against the number of named user licenses you have available.

**Note:** The Server Administrator should not have a password that is verified by a directory service because, if you change the service, the administrator will be locked out.

StarTeam Server can be licensed in either of two ways:

- StarTeam licensing, also referred to as native licensing, which is internal to the product.
- License Server licensing (using either BLS or FLEXnet Server).

If you have StarTeam native named user licenses, you must assign them to specific users in the **User Manager**dialog box. Everyone else is assumed to have a StarTeam concurrent license. See the StarTeam Server online help for details.

If you have Borland License Sever (BLS) or FLEXnet License Server, users must be assigned to the correct slip in the **User Manager** dialog box, regardless of their named or concurrent user status. An additional status, Unassigned, may be used instead of a slip.

### **Using StarTeam Licensing**

If StarTeam users attempt to access a StarTeam Server configuration that is managed by an unlicensed version of StarTeam Server, the tabs in the upper and lower panes of their StarTeam clients will not display.

Customers buy named Enterprise, concurrent Enterprise, named Enterprise Advantage, or concurrent Enterprise Advantage licenses for StarTeam Server. Any client can access any StarTeam Server as long as that StarTeam Server recognizes the user and has a license for that user. Customers usually choose just one method of licensing, but combinations can be supported as long as they are all for the same StarTeam edition. Licensing is handled after the installation, either by setting up a licensing server and putting "slip" files in the StarTeam Server's \Licenses folder (a child of the StarTeam Server's installation folder) or by registering StarTeam native licenses using the **Server Administration** tool.

Before entering StarTeam native licenses, you must delete the evaluation key. For StarTeam Enterprise and Enterprise Advantage, licenses are stackable as long as they are for the same edition of StarTeam. For example, when you first register your StarTeam Server, you might enter two serial numbers: one for named user licenses and another for concurrent licenses. For more information about licensing, see *Understanding Licensing*.

You can add more named users or concurrent licenses. StarTeam Server keeps track of the total number by summing the licenses supplied in each serial number or slip. This is referred to as stackable licensing.

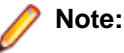

- You cannot license StarTeam Server while any of its server configurations are running as a Microsoft Windows service.
- If you change the registered license while a StarTeam project is open on a user's workstation, the licensing takes effect for that user by closing and reopening the project window.
- If you license StarTeam Server as Express or Enterprise after using an evaluation license which is for the Enterprise Advantage edition, the feature set changes. For example, if you created requirements during the evaluation and then license the StarTeam Server as anything other than Enterprise Advantage, the requirements tab disappears.

To license StarTeam Server from the **Server Administration** tool (native licensing):

- **1.** Click **Start** > **Programs** > **Borland StarTeam** > **StarTeam Server <version>** > **StarTeam Server**. The **Server Administration** tool opens.
- **2.** On the **Server Administration** menu bar, click **Help** > **About**. The **About StarTeam Server** dialog box opens.
- **3.** Select the **License** node in the left pane of the dialog box.
- <span id="page-29-0"></span>**4.** If you have yet to enter a license, you must delete the evaluation key by selecting it from the right pane of the dialog box and clicking **Delete**.
- **5.** Click **Register**. The **Server Registration** dialog box opens.
- **6.** Enter the correct numbers in the **Serial Number** and **Access Key** text boxes. Serial numbers are case sensitive; access keys are not.
- **7.** Click **OK**.
- **8.** Close the **About StarTeam Server** dialog box.

To license a version of StarTeam Server at the command prompt, enter the following: starteamserver -serial Number -access Key

### **Using a License Server**

You can use Borland License Server (BLS) or FLEXnet License Server with the StarTeam Server. This gives you a choice between using a license server and using the StarTeam native licensing found in this and earlier releases.

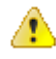

**Important:** BLS should be added to the Microsoft Windows firewall exceptions (on the BLS server machine) when BLS is started as a Microsoft Windows service. Otherwise the StarTeam Server will be unable to connect to the BLS.

#### **Note:**

- If you use a license server, users must use their network logon names as their StarTeam user names.
- A single license server can handle licenses for multiple StarTeam releases and for multiple product releases.
- FLEXnet License Server configuration files on Linux are case sensitive.
- When StarTeam Server starts up, it checks for slips and stores information about them in memory. It does not recognize new slips until the next restart.
- When a user logs in from a StarTeam client application, StarTeam Server tells the client application what features are available to its user based on the license assigned to that user.
- If the user is assigned a license from a slip, but that slip is no longer in the license folder, StarTeam Server displays an error message. If the license type for that user is Unassigned, the user is not logged on and StarTeam Server returns an exception.

The administrator does the following to configure the license server:

- **1.** Receives licensing information from Micro Focus distribution through email. If you need this information, contact your sales representative.
- **2.** Installs the license server.

For Borland License Server (BLS), download a copy of BLS from *[http://license.borland.com/lservers/](http://license.borland.com/lservers/belise.jsp) [belise.jsp](http://license.borland.com/lservers/belise.jsp)*. For FLEXnet License Server, download a copy of the FLEXnet Lisence Server from *[http://](http://license.borland.com/lservers/flexlm.jsp) [license.borland.com/lservers/flexlm.jsp](http://license.borland.com/lservers/flexlm.jsp)*.

**Note:** Refer to the documentation that is available with the license server.

- **3.** Obtains license slips for the StarTeam Server using the Micro Focus product license activation process. The administrator:
	- a) Goes to *<http://supportline.microfocus.com/licensing/borlandactivatelic.aspx>*.
	- b) Provides the serial number from Micro Focus and an email address where the slips will be sent.
	- c) Provides information about the computer where the license server is installed:
		- For BLS, provides the IP address, host name, and port number for both the installation computer and a backup computer.
		- For FLEXnet License Server, provides the MAC address, host name, and port number for the installation computer.
- <span id="page-30-0"></span>**4.** Saves the slip files.
	- For BLS, the email contains two slips: one starting with server\_. While BLS is not running, that .slipfile is copied into the /conf or /named folder, a subfolder of the BLS installation folder. The file named admin\_guide.html, located in the /docs subfolder, provides detailed instructions. The other .slip file, the one starting with concurrent\_ or named\_ is copied into the /license folder, a subfolder of the Server installation folder.
	- For FLEXnet License Server, the email contains a .dat and a .slip file. The .dat file is copied into the FLEXnet License Server installation folder. The *FLEXlm End Users Guide* (enduser.pdf) provides detailed instructions. The .slip file is copied into the /License folder, a subfolder of the Server installation folder.
- **5.** Configures the license server for users. For more information, refer to the documentation that is available with the license server.
- **6.** Uses the **Server Administration** tool to:
	- Make sure that StarTeam user names are network logon names.
	- Assign users to specific named or concurrent slips.

#### **Uninstalling StarTeam Server on Microsoft Windows**

The product uses InstallAnywhere for installing and uninstalling. If you encounter one of the following Java VM errors when uninstalling this product on a Microsoft Windows operating system, you may need to install Java Runtime Environment (JRE) 1.7.0\_17 or earlier from the Java Web site.

Uninstall errors:

- Can't launch executable. Could not find a suitable Java Virtual machine on your system.
- Windows error 3 occurred while loading the Java VM.

# <span id="page-31-0"></span>**StarTeam Server for Linux Installation**

This chapter explains how to install the StarTeam Server on Linux.

Before installing and configuring StarTeam Server and StarTeamMPX Server components for Linux, the StarTeam administrator must be familiar with the following concepts and procedures:

- Creating and modifying relational databases.
- Working with the features of their operating system, such as creating files, running executables, and managing access rights.
- Basic configuration management concepts.

For more information about installing StarTeamMPX on Linux, see *[StarTeamMPX for Linux Installation](#page-43-0)*.

#### **System Requirements for Linux**

• Red Hat Enterprise Linux 5.5 (32-bit).

**Note:** Advanced platform storage, virtualization, and high availability features (Red Hat Global File System & Cluster Suite) are not supported.

- JRE or JDK (Version 1.7.0 17 or above).
- Oracle Client 11g R2.
- Oracle Client 11g version 11.1.0.6 (32-bit).
- Oracle Client 10g R2 version 10.2.0.4 (32-bit).

**Note:** The Oracle database does not have to reside on the same machine as the StarTeam Server.

#### **Pre-Installation Setup**

This section provides information about pre-installation setup considerations for running StarTeam Server on Linux.

#### **Environment Variables**

Prior to installing StarTeam Server or StarTeam Server components, set the following environment variables:

- JAVA HOME environment variable to point to JRE or JDK 1.7.0 17 or above
- *NLS\_LANG=AMERICAN\_AMERICA.WE8MSWIN1252*
- ORACLE HOME to point to Oracle home directory
- *PATH=\$ORACLE\_HOME/bin:\$JAVA\_HOME/bin:\$PATH:*

#### **Permissions**

Run the following command as root to make the StarTeam Server user account a member of the Oracle group used to install the Oracle client:

/usr/sbin/usermod -a -G oinstall starteam\_user\_name

where oinstall is the default Oracle group name and starteam user name is the StarTeam Server user account.

### <span id="page-32-0"></span>**Installing StarTeam Server on Linux**

- **1.** Close all applications.
- **2.** Navigate to the directory that contains the downloaded files.
- **3.** Run the downloaded installer by extracting the tar.gz file.
- **4.** Run the binary file using the command ./server.bin.

**Note:** When installing or uninstalling on a non-Windows platform, specify the installed Java VM to use as a parameter when running the installer. This step is necessary because Java VMs for non-Microsoft Windows operating systems are not bundled with the installers. If you experience any difficulties running the . /server.bin command, add the parameter LAX\_VM and specify the path to your VM. For example: ./server.bin LAX\_VM /usr/java/latest/jre/bin/java.

- **5.** In the StarTeam Server splash screen, select the appropriate language and click **OK**.
- **6.** On the **Introduction** page, read the information, and click **Next**.
- **7.** If the *ORACLE\_HOME* variable is not set in your environment, the **Get Oracle Path** dialog box will appear. Browse to or type the path to the Oracle client installation and click **Next**.
- **8.** On the **License Agreement** page, read the agreement. If you agree with the license agreement, click **I accept...**. If you do not accept the license agreement, you cannot install the product.
- **9.** On the **Choose Install Set** page, choose either **Typical**, **Compact**, or **Custom**.

**Typical** Installs StarTeam Server and the StarTeam documentation.

**Compact** Installs StarTeam Server with the minimum required options.

**Custom** Enables you to choose the options you want to install. Recommended for advanced users.

- **10.**Click **Next**.
- **11.**For a custom installation only, the **Choose Install Set** dialog box will appear. Select (to install) or clear (to bypass) the check boxes for the available options.
	- **Server** If you use the custom installation to install something that was not installed during a previous installation of StarTeam Server, you may choose to uncheck this check box. For example, suppose that in a previous custom installation, you elected to bypass the installation of Microsoft SQL Server Express. To add that database now without reinstalling all of the server program files, you would clear the **Server** check box.
	- **SSE2012** Microsoft SQL Server Express is a variant of Microsoft SQL Server offered by Microsoft at no extra charge, as long as you comply with their stipulations. SSE2012\_ST is installed as part of the typical installation because it is used as the default database. If you use an enterprise-level database exclusively (Microsoft SQL Server or Oracle), you might not be interested in having the Microsoft SQL Server Express files added to the server's computer.
	- **StarTeam Toolbar** Installs the StarTeam Toolbar which remembers passwords so that logging on is easier.
- **12.**Click **Next**.
- **13.**On the **Choose Install Folder** page, browse for the location to be used as the installation folder.

The default location is /home/starteam/starteamserver<version>.

**14.**Click **Next**.

**15.**On the **Pre-installation Summary** page, review the settings and click **Previous** one or more times if you want to change the installation options. Then return to the **Pre-installation Summary** page, and click **Next** or **Install**.

<span id="page-33-0"></span>**16.**On the **Install Complete** page, click **Done**.

#### **Server Administration for Linux**

Use the **Server Administration** tool application to configure and manage each StarTeam Server.

To start the **Server Administration** tool, use the ./serveradmin.sh command from the installation directory. The shell script sets up the shared library path *LD\_LIBRARY\_PATH* before starting the **Server Administration** tool.

### **Migrating from StarTeam 2008 Server for Windows to StarTeam 14.0 Server for Linux**

StarTeam Server 2008 and 2008 R2 for Microsoft Windows support both Oracle and Microsoft SQL Server relational database management systems (RDBMS's), while StarTeam Server 14.0 for Linux supports only Oracle. For more details about supported database platforms, see *System Requirements and Prerequisites*.

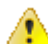

**Important:** The following steps assume that the original Microsoft Windows StarTeam configuration you are migrating uses an Oracle database. If you are migrating a StarTeam 2008/2008R2 for Microsoft Windows configuration that uses Microsoft SQL Server, you must first migrate it to Oracle using the steps specified in the *Migrating Server Configurations to Other Databases* topic of the StarTeam Server 2008/2008 R2 for Windows Help. After you successfully migrate your StarTeam Server for Microsoft Windows configuration to an Oracle database, you can proceed with the following Microsoft Windows to Linux migration steps.

**1.** Back up the current Oracle database (schema used for storing StarTeam Server 2008/2008 R2 for Microsoft Windows metadata).

Save this backup copy. Do not recycle it

- **2.** Install the Oracle client on the Linux machine. Verify that the supported Oracle client versions for this release are installed.
- **3.** Create a StarTeam user account on the Linux machine.
- **4.** Establish Oracle connectivity between the Linux machine and the Oracle database currently used for storing StarTeam metadata.
- **5.** Verify the database connectivity using SQL\*Plus.
- **6.** Install StarTeam Server 14.0 for Linux on the Linux machine.
- **7.** Copy the Microsoft Windows configuration file and hive index files fromStarTeam Server14.0 to the StarTeam Server for Linux repository folder.
- **8.** Copy the vault, including the attachments (if running Microsoft Windows 2009 R2) from the Microsoft Windows Server to the Linux Server.
- **9.** Open the **Server Tools**, and click **Help** > **About** > **License** to verify that the Server is licensed correctly.
- **10.**Select the configuration, and click **Server** > **Configuration** from the menu.
- **11.**Set the correct log file path in the starteam-server-configs.xml file.
- **12.**Select the **Database Connection Information** tab, and click **Verify Connection** to verify the database connectivity.
- **13.**Click **Tools** > **Administration** > **Hive Manager** from the **Server Administration** tool to update the hives.

If there are multiple hives, ensure that all of them are set correctly.

**14.**Click **Help** > **About** > **Info** from the **Server Administration** tool to verify that the destination build number is greater than or equal to the source build on Microsoft Windows. If the destination build

<span id="page-34-0"></span>number is greater than the source build number, choose **Actions** > **Upgrade**. This step upgrades the source database to the destination's build. Upgrade is not required when the source and destination builds are identical.

- **15.**Verify that the upgrade log that gets created in the log file path directory is error free.
- **16.**Back up the current Oracle database. Save this backup copy. Do not recycle it.

**17.**Verify that the server log that gets created in the log file path directory is clean.

#### **SELinux**

If SELinux is enabled in your system, you might receive a message like the following one when you start either the StarTeam Server or on a Cache Agent, or when you invoke the starteamserver command line:

```
/root/starteamserver2008/libzlib.so: cannot restore segment prot after reloc: 
Permission denied
```
To avoid this problem, set the SELinux Enforcement mechanism to permissive. If this approach is not an option for your organization, run the command chcon -t textrel\_shlib\_t\*.so from each of the following directories:

- The StarTeam Server installation directory.
- \$ORACLE\_HOME/lib.
- jrexx/lib/i386/client, where jrexx is the java runtime environment (jre) used by the StarTeam Server installation. If the StarTeam Server installation was performed by a root user, jnexx is installed in the directory /opt/Borland/. If the StarTeam Server installation was performed by a standard user, jrexx is installed in the home directory of the user.
- The StarTeam Cache Agent installation directory.

## <span id="page-35-0"></span>**StarTeamMPX for Microsoft Windows Installation**

This chapter provides a brief overview of StarTeamMPX and explains how to install each of the StarTeamMPX components on supported Windows systems. StarTeamMPX Event Transmitter and StarTeamMPX Message Broker are included with the StarTeam Enterprise package. You must license the StarTeam Enterprise Advantage package to use StarTeamMPX File Transmitter and StarTeamMPX Cache Agent.

The *StarTeamMPX Administrator's Guide* provides comprehensive information about StarTeamMPX including it's architecture, configuration, and usage.

**Note:** StarTeamMPX and what appears on the screen during its installation are only in English.

#### **About StarTeamMPX**

StarTeamMPX is a framework for publish/subscribe messaging that improves the performance of the clients and extends the scalability of server configurations. It contains both common and applicationspecific components that together provide advanced messaging capabilities.

With StarTeamMPX, changes to the server configuration's repository are broadcast in an encrypted format to StarTeam clients and StarTeamMPX Cache Agents through a publish/subscribe channel. For example, the StarTeamMPX Event Transmitter broadcasts encrypted messages about changes to objects, such as change requests, and the StarTeamMPX File Transmitter broadcasts archive files. Caching modules automatically capture events that a client subscribes to. This reduces the client's need to send refresh requests to the server and improves client response times for the user.

StarTeamMPX Cache Agents can be installed and configured to cache both item properties and file contents. This speeds up data access by placing the data in locations that are network near to the members of globally distributed teams. While StarTeamMPX Cache Agents rely on messages and data transmitted by the StarTeamMPX Event Transmitter and the StarTeamMPX File Transmitter, they also serve other StarTeamMPX clients, such as the StarTeam Cross-Platform Client , which retrieve data from the StarTeamMPX Cache Agent instead of StarTeam Server itself. StarTeamMPX Cache Agents are available only with StarTeam Enterprise Advantage.

#### **StarTeamMPX Components**

Most of the components described below are installed separately. The transmitters are included in the StarTeam Server installation.

#### **StarTeamMPX Transmitters**

There are two types of transmitters that are installed with the server:

**StarTeamMPX Event Transmitter** The StarTeamMPX Event Transmitter receives events of interest to StarTeam clients. The StarTeamMPX Event Transmitter formats the event information it receives into XML messages, encrypts them, and publishes them to a Message Broker. Messages are assigned topics so that they can be distributed to clients interested in the accompanying content (project/view, item type, event type, etc.).
**StarTeamMPX File Transmitter** The StarTeamMPX File Transmitter broadcasts file contents and item properties to one or more remote Cache Agents by way of a Message Broker.

#### **Message Broker**

The Message Broker is a publish/subscribe messaging engine that broadcasts messages to subscriber components on a topic basis. It is a stand-alone process that can run on a separate computer to off load network processing overhead in high-volume environments.

The Message Broker broadcasts messages to each of its recipients using TCP/IP messaging. It receives encrypted XML messages from the StarTeamMPX Event Transmitter or encrypted data from the StarTeamMPX File Transmitter, and forwards them to the appropriate clients. Information is sent from a Message Broker directly to clients that have subscribed to that Message Broker by way of a TCP/IP connection profile.

Each MPX-enabled server configuration has one or two root Message Brokers. One or more remote Message Brokers can be distributed throughout the enterprise.

#### **StarTeamMPX Cache Agent**

A Cache Agent adds persistent data caching. Each MPX-enabled server configuration can have one root Cache Agent. One or more remote Cache Agents can be distributed throughout the enterprise. Often remote Message Brokers and Remote Cache Agents are paired. A root Cache Agent operates directly on the server configuration's vault and cache.

A Root Cache Agent handles requests forwarded from remote Cache Agents for missing files and provides "catch-up" assistance for remote Cache Agents after network or process outages.

Cache Agent-aware StarTeam clients can fetch data from any available Cache Agent. By using "networknear" Cache Agents, clients can improve file check-out performance and reduce their demands on the server. This frees server resources for additional tasks and users.

#### **Generating Transmitter XML Files**

When the transmitters are installed as part of a StarTeam Server installation, the transmitter template files (MPXEventTransmitterTemplate.xml and MPXFileTransmitterTemplate.xml) are installed in the EventServices folder, a subfolder of the server's installation folder.

When existing configurations are in place at the time of the installation, a configuration-specific set of transmitter XML files is created automatically for each existing configuration. The configuration-specific XML files (MPXEventTransmitter.xml and MPXFileTransmitter.xml) are created by copying the XML template files to a configuration-specific subfolder of the EventServices folder.

When a new configuration is defined, a set of configuration-specific XML files may be generated automatically depending on how the configuration is created:

- If you create a new configuration by using the **Server Administration** tool, a configuration-specific MPXEventTransmitter.xml and FileTransmitter.xml will be created automatically. The utility does this by copying the current XML template files to the appropriate configuration-specific subfolder of the EventServices folder and removing Template from their names.
- If you create a new configuration by using the StarTeam Server's command-line interface, no configuration-specific XML files are created. If you want the new configuration to be MPX-enabled, you need to create the configuration-specific subfolder of the EventServices folder. The configuration subfolder's name must be the same as the configuration name. Then manually copy the XML template files to the appropriate configuration-specific subfolder of the EventServices folder and remove Template from their names.

To edit the new XML files, see the section "Understanding Connection Profiles" in the *StarTeamMPX Administrator's Guide* for more information on configuration-specific and XML template files.

## **StarTeamMPX System Requirements**

**Important:** Prior to installing, please read the *StarTeamMPX Administrator's Guide* and the *StarTeam Installation Guide* on the **Product Documentation** page of the Micro Focus web site at *[http://](http://supportline.microfocus.com/productdoc.aspx) [supportline.microfocus.com/productdoc.aspx](http://supportline.microfocus.com/productdoc.aspx)*. Proper planning is required in order to achieve best results from StarTeamMPX.

The StarTeam Server must be installed prior to installing the Message Broker and Cache Agent. StarTeamMPX transmitters have the same system requirements as the StarTeam Server because they are part of that system. The StarTeamMPX Message Broker is required. The StarTeamMPX Message Broker is a publish/subscribe messaging engine that broadcasts messages to subscriber components on a topic basis. It is a stand-alone process that can run on a separate computer to offload network processing overhead in high-volume environments. For details, see the StarTeam Server *System Requirements* in this document. You can also set up Cache Agents in tiers at a variety of locations so that file contents and objects, transmitted by the file transmitter, can be network near any StarTeam user.Cache Agents work with the StarTeam Cross-Platform Client to check out files and fetch objects faster.

#### **Message Brokers and Cache Agent**

**Note:** For the StarTeamMPX Cache Agent, these requirements should be sufficient for teams that have 50 to 100 members.

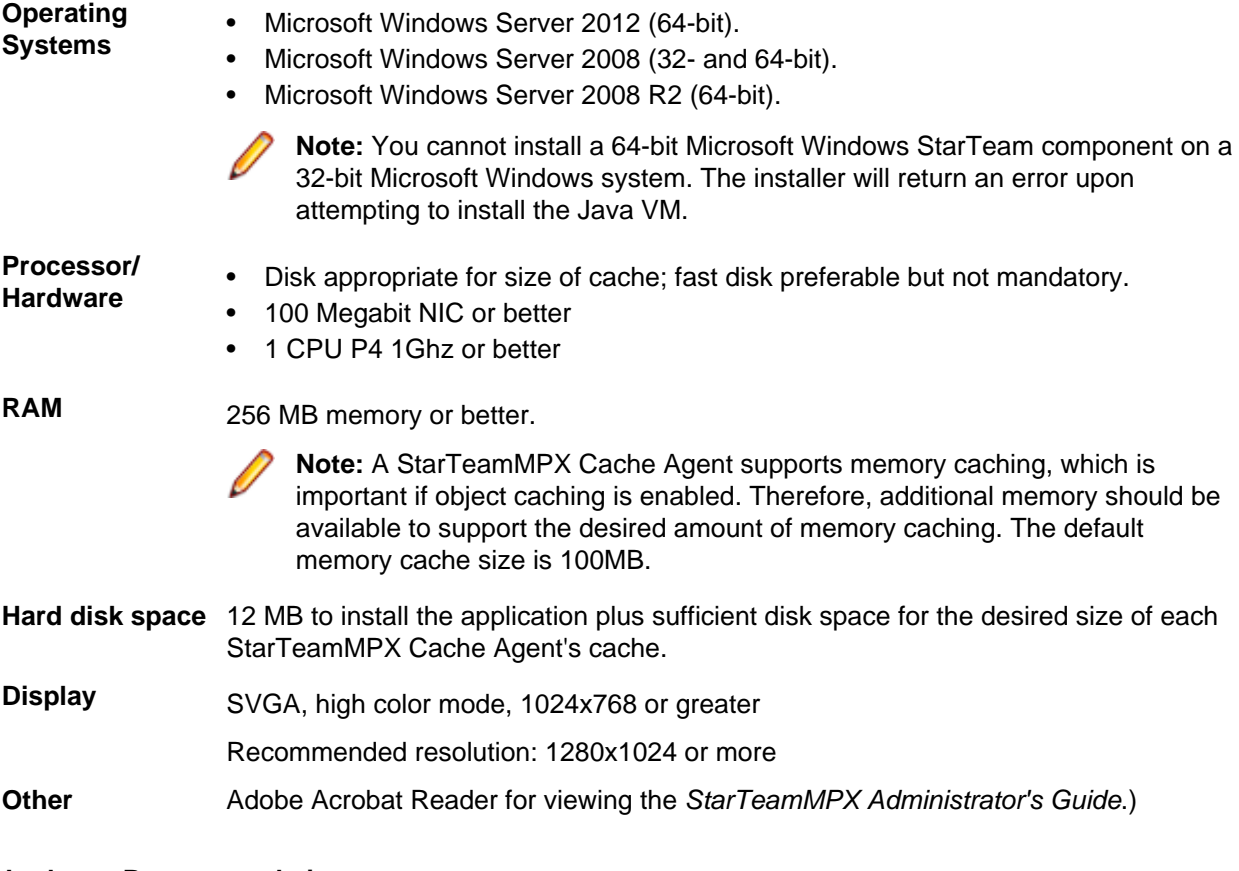

#### **Hardware Recommendations**

The following are the recommended system configurations according to the number of peak users:

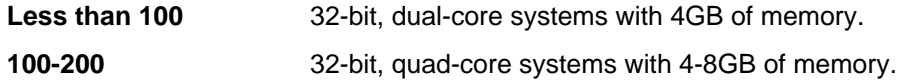

#### **More than 200** 64-bit, quad-core systems with 8-16GB of memory.

For the Message Broker, the number of peak users is typically lower than the number of peak users connected to the StarTeam Server since multiple Message Brokers are used in medium-to-large deployments. The number of peak users connected to a Cache Agent is significantly lower because Cache Agents are only used in short bursts. As a result, less hardware resources are typically required to support the Message Broker and Cache Agent compared to the StarTeam Server. Moreover, for a given geographic location, the Message Broker and Cache Agent are typically deployed on the same machine.

#### **Message Broker and Cache Agent Installation**

StarTeamMPX Message Broker and Cache Agent are installed separately from and after the StarTeam Server.

Installation instructions for each of these products is included in the following sections.

For more information about StarTeamMPX, see the *StarTeamMPX Administrator's Guide*.

#### **Installing the Message Broker**

The root Message Broker can be installed on the same computer where the StarTeam Server is installed, or it can be installed on a network-near computer. At least one Message Broker must be installed in your environment to provide messaging services for an MPX-enabled Server. As described in "Understanding Clouds" in the *StarTeamMPX Administrator's Guide*, you may want to install more than one Message Broker to meet your needs.

To install the Message Broker on Microsoft Windows:

- **1.** Log on to the computer as the administrator or as a user with administrative privileges.
- **2.** Navigate to the directory that contains the downloaded files.
- **3.** Run the downloaded installer.
- **4.** On the **Introduction** page, read the information, and click **Next**.
- **5.** On the **License Agreement** page, read the agreement. If you agree with the license agreement, click **I accept...**. If you do not accept the license agreement, you cannot install the product.
- **6.** In the **Service Start Options** dialog box, select the appropriate radio button to specify whether you want to install the Message Broker as an automatic or a manual service.
- **7.** Click **Next**.
- **8.** On the **Choose Install Folder** page, browse for the location to be used as the installation folder.

The default Installation location is  $C:\Perogram$  Files\Borland\Message Broker 6.8. The following options are provided.

- To change the default location, click **Choose...**
- To restore the default location, click **Restore Default Folder**.
- **9.** Click **Next**.
- **10.**On the **Choose Shortcut Folder** page, specify where you would like to create product icons.

The default location is C:\Documents and Settings\All Users\Start Menu\Programs \Borland StarTeam\StarTeamMPX Message Broker 6.8.

- **11.**Click **Next**.
- **12.**On the **Pre-installation Summary** page, review the settings and click **Previous** one or more times if you want to change the installation options. Then return to the **Pre-installation Summary** page, and click **Next** or **Install**.
- **13.**On the **Install Complete** page, click **Done**.

# **Upgrading the Message Broker**

The 6.8 Message Broker that ships has several fixes, making it the only Message Broker that you will want to use with any release mentioned in this section. Install the 6.8 Message Broker over any older version of the 6.8 Message Broker and upgrade any installation of 6.7 Message Brokers. All Message Broker versions are interoperable; consequently, you can upgrade them one at a time.

- **1.** Install Message Broker 6.8 on the same machine as Message Broker 6.7, letting the installer set it up as an auto-start service.
- **2.** If you have customized the file STMessageBroker67.ini, copy it to the Message Broker 6.8 installation folder with the new name (STMessageBroker68.ini) so that you can reuse that file with Message Broker 6.8.
- **3.** Stop Message Broker 6.7, and set the corresponding service (StarTeamMPX Message Broker 6.7) to Manual so it does not automatically start again.
- **4.** Start Message Broker 6.8.
- **5.** Determine that everything is working as expected, and then uninstall Message Broker 6.7. Multiple releases of Message Broker can run on the same machine if each uses its own port. You cannot start both the 6.7 and 6.8 Message Brokers at the same time if they are on the same machine and listening on the same port. Doing so causes a race condition, and the second one to start will fail.

# **Cache Agent Installation**

The following sections cover upgrade issues, pre-installation issues, and explain how to install a Cache Agent.

You need to install a Cache Agent only once on any computer that will use one or more Cache Agents. You run as many instances of Cache Agents as you need, each with a different and appropriate XML file.

The default XML file for a root Cache Agent is RootCAConfig.xml. The default XML file for a remote Cache Agent is RemoteCAConfig.xml. As you install a Cache Agent, you also set up an initial Cache Agent configuration file, so you must select either a Root or Remote Cache Agent during the installation. This does not stop you from creating another configuration file for the same or a different type of Cache Agent later on that same computer.

#### **Upgrading the Cache Agent**

The Cache Agent can be installed on a machine with a previous release.

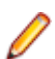

**Note:** The goal is to transition StarTeam Server configurations from the older to the newer release.

The Cache Agent can be run as either an application or a service. You can run multiple Cache Agent instances on the same machine, but each needs its own configuration file.

By default, the installation creates a manual Cache Agent service for your convenience. If the installation detects that a Cache Agent service (for example, HKEY\_LOCAL\_MACHINES\SYSTEM \ControlSet001\Services\CacheAgentService) already exists and is registered, the installation does not set up a service. A warning advises

- If the existing Cache Agent service is no longer needed, uninstall the previous Cache Agent release or use the previous release to run CacheAgentService -unregister from a console window to unregister the existing Cache Agent. Note that this is optional and the older release can remain, including the services created for it.
- Create an appropriate configuration file for each Cache Agent service desired for the release just installed. You can reuse configuration files from the previous release of Cache Agent by copying them to the new location. You might need to rename them for use with multiple Cache Agent instances.
- Using the release just installed, run CacheAgentService -register from a console window for each Cache Agent service desired. Note that the "-name" parameter is used to define a unique service name for each new service created.
- If an older Cache Agent is installed, you are not asked whether you are installing a root or remote Cache Agent and are not asked for any configuration information. The sample files (SampleRemoteCacheAgentConfig.xml and SampleRootCacheAgentConfig.xml) are installed (as always), but neither the RootCAConfig.xml nor the RemoteCAConfig.xml file is created.

See the *StarTeamMPX Administrator's Guide* available on the **Borland StarTeam** > **StarTeam Server <version>** > **Documentation** menu for more information about configuring Cache Agents.

#### **Before Installing a Cache Agent**

When installing a Cache Agent that will be used as a root Cache Agent, StarTeam Server must be installed first. After you have installed StarTeam Server, you can install the other components in any order.

The following is a recommendation for installing StarTeamMPX components:

- **1.** Install StarTeam Server. The StarTeamMPX Event Transmitter and StarTeamMPX File Transmitter are installed automatically with StarTeam Server.
- **2.** Install the StarTeamMPX Message Broker. You can run multiple instances of the Message Broker.
- **3.** Install the root Cache Agent. You need to install it only once per machine, even when that machine has more than one server configuration. You run multiple instances to support multiple StarTeam Server configurations. Each server configuration must have its own root cache agent instance.
- **4.** Install the remote Cache Agent. This is the same installer as the root Cache Agent.

The remote Cache Agents can use the same Message Broker as the root Cache Agent, but multiple Message Brokers are suggested for distributed teams, especially over distances. In practice, remote Cache Agent usually use remote Message Brokers.

Before you start a root Cache Agent:

- a) Start each server configuration that you will use with Cache Agent. Doing this causes the StarTeamMPX File Transmitter to generate or upgrade a CacheJournal.dat file for each configuration.
- b) (Optional) Modify the  $MaxJournalAq$ e parameter's value in the FileTransmitter. $x$ ml file to represent the maximum number of days for which records will be kept within the Journal file. The pre-configured value is 180 days. Note that the Journal file is "trimmed" of expired records (those whose age exceeds the MaxJournalAge value) only when the server configuration is started.

#### **Installing a Cache Agent**

Whether a Cache Agent operates as a root Cache Agent or a remote Cache Agent is determined solely by its configuration. The installation of the Cache Agent is similar in both cases except for consideration of the computer on which to install it:

- The root Cache Agent requires access to the vault for the server configuration that it services. Consequently, it is usually installed on the same computer as the Server. Alternatively, if it can be installed on a network-near computer to prevent the Root Cache Agent from competing for CPU or network I/O with the corresponding server configuration. However, this requires it to access the vault files and the CacheJournal.dat file by way of a shared network drive, so use this option only when a high-speed network is in place .
- Remote Cache Agents should be installed in each geographic location that can benefit from local data access. One approach is to install a Cache Agent in each network environment that local users can access over a highspeed LAN. (For example: Install two remote Cache Agents at headquarters, one each for engineering and QA; install one at each regional office.) Another beneficial use of the Cache Agent is to install an instance on a computer dedicated to a check-out intensive application such as a build utility. There is no limit on the number of Cache Agents that can be installed throughout an enterprise. However, keep in mind that each Cache Agent requires access to a Message Broker. For

more information about clouds, see "Understanding Clouds" in the *StarTeamMPX Administrator's Guide*.

To install a root Cache Agent or remote Cache Agent on Microsoft Windows:

- **1.** Log on to the computer as the administrator or as a user with administrative privileges.
- **2.** Navigate to the directory that contains the downloaded files.
- **3.** Run the downloaded installer.
- **4.** Select a language from the list, and then click **OK**.
- **5.** On the **License Agreement** page, read the agreement. If you agree with the license agreement, click **I accept...**. If you do not accept the license agreement, you cannot install the product.
- **6.** On the **Choose Install Folder** page, browse for the location to be used as the installation folder. The default installation path is C:\Program Files\Borland\StarTeamMPX Cache Agent <version>.
- **7.** Choose a Root Cache Agent or Remote Cache Agent installation.

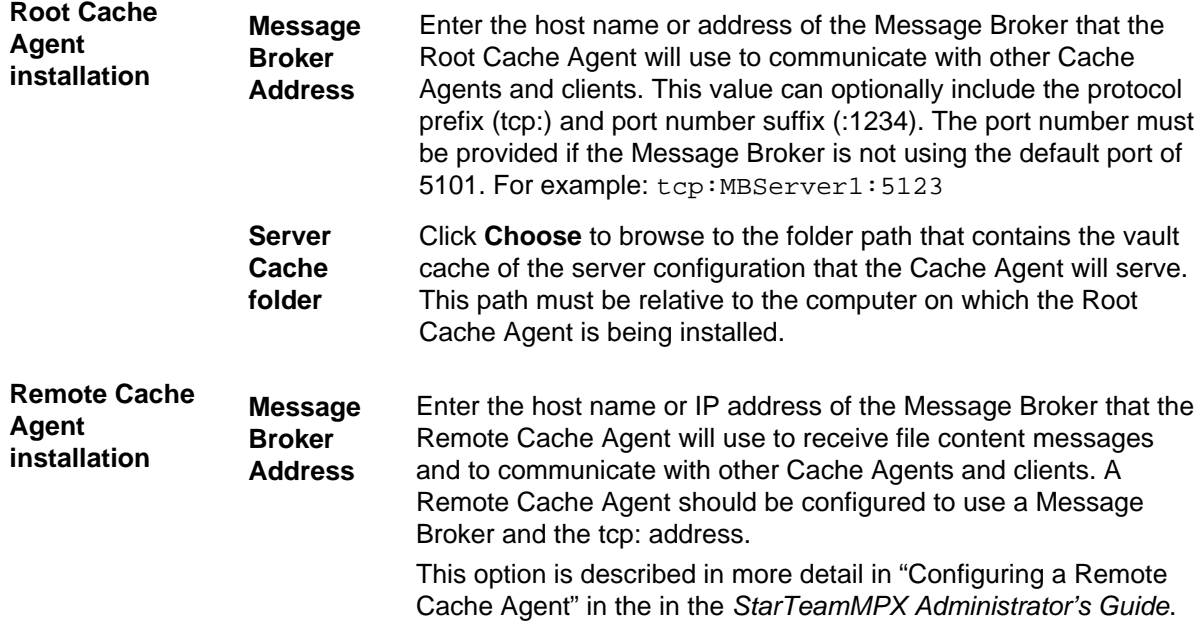

- **8.** On the **Choose Shortcut Folder** page, use the default setting (that is, keep the **Other** option button set to C:\Documents and Settings\All Users\Start Menu\Programs\Borland StarTeam \StarTeamMPX Cache Agent <version>).
- **9.** On the **Pre-installation Summary** page, review the settings and click **Previous** one or more times if you want to change the installation options. Then return to the **Pre-installation Summary** page, and click **Next** or **Install**.

**10.**On the **Install Complete** page, click **Done**.

#### **After Installing a Cache Agent**

Depending upon your environment, you may have to perform additional steps to use the Cache Agent:

- **All Cache Agents** The Cache Agent installer installs both CacheAgentService.exe and CacheAgentApp.exe so you can run Cache Agent as either a service or a console application.
	- CacheAgentService is configured as a Manual start service. You may want to change the start type to Auto so that the Cache Agent will start automatically thereafter. To change the start type to Auto, use the Control Panel Services interface or unregister

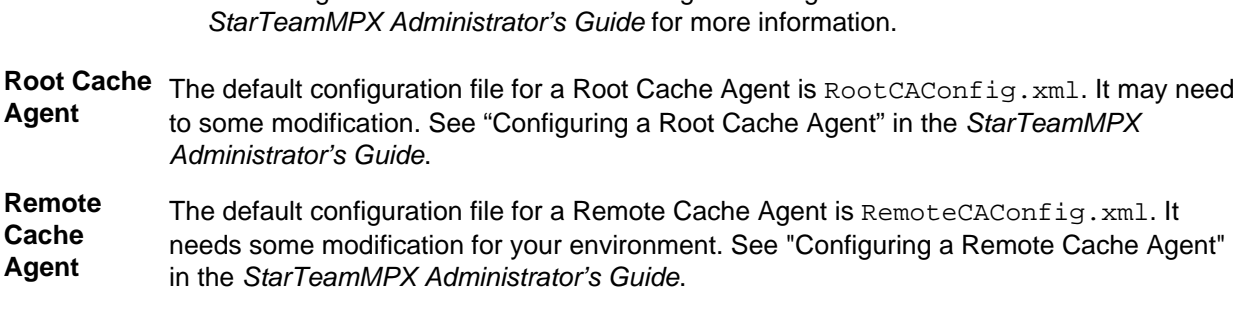

and re-register the service. See "Running Cache Agent on Windows" in the

## **Uninstalling Message Broker and Cache Agents**

Each time you install a Message Broker or Cache Agent, an uninstall program shortcut is created for that component. The uninstall programs enable you to remove the Message Broker/Cache Agent from your computer. Your StarTeam Server installation, server configurations, and repositories are unaffected.

The uninstall program for StarTeam Server leaves the transmitter template files and each configuration's transmitter XML files intact. A subsequent installation will not overwrite these files.

The StarTeamMPX Services Uninstall program leaves the STMessageBroker68.ini file intact. If you later reinstall these services, this file will not be replaced by the new installation.

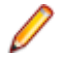

**Note:** StarTeamMPX uses InstallAnywhere for installation and uninstallation. If you encounter one of the following Java VM errors when uninstalling this product on a Microsoft Windows operating system, you may need to install Java Runtime Environment (JRE) 1.7.0 17 or earlier from the Java Web site.

#### **Uninstall errors**

- Can't launch executable. Could not find a suitable Java Virtual machine on your system.
- Windows error 3 occurred while loading the Java VM.

# **StarTeamMPX for Linux Installation**

This chapter explains how to install StarTeamMPX on Linux.

For a brief overview about StarTeamMPX, see *StarTeamMPX for Microsoft Windows Installation*.

### **Installing StarTeam Message Broker on Linux**

- **1.** Close all applications.
- **2.** Navigate to the directory that contains the downloaded files.
- **3.** Run the downloaded installer.
- **4.** Run the binary file using the command ./mpxservices.bin.

**Note:** When installing or uninstalling on a non-Microsoft Windows platform, specify the installed Java VM to use as a parameter when running the installer. This step is necessary because Java VMs for non-Microsoft Windows operating systems are not bundled with the installers. If you experience any difficulties when running the command. /mpxservices.bin, add the parameter LAX VM and specify the path to your VM. For example:  $\mu_{\text{max}}$  ervices.bin LAX VM /usr/ java/latest/jre/bin/java.

**Note:** If the OpenSSL toolkit (openssl097a-0.9.7a-9.i386.rpm) and the Compatibility standard C++ libraries (compat-libstdc++-33-3.2.3-61.i386.rpm) are not installed, the StarTeamMPX Services installer will prompt you to install them before continuing with the installation of StarTeam Message Broker.

- **5.** On the **Introduction** page, read the information, and click **Next**.
- **6.** On the **License Agreement** page, read the agreement. If you agree with the license agreement, click **I accept...**. If you do not accept the license agreement, you cannot install the product.
- **7.** On the **Choose Install Folder** page, browse for the location to be used as the installation folder.

The default location is /opt/messagebroker68.

- **8.** Click **Next**.
- **9.** On the **Choose Link Folder** page, specify whether to create links in your home folder, to create them in another location, or to not create them at all.

**10.**Click **Next**.

- **11.**On the **Pre-installation Summary** page, review the settings and click **Previous** one or more times if you want to change the installation options. Then return to the **Pre-installation Summary** page, and click **Next** or **Install**.
- **12.**On the **Install Complete** page, click **Done**.

### **Installing a StarTeamMPX Cache Agent on Linux**

- **1.** Close all applications.
- **2.** Navigate to the directory that contains the downloaded files.
- **3.** Run the downloaded installer.
- **4.** Run the binary file using the command ./ca.bin. When installing or uninstalling on a non-Microsoft Windows platform, specify the installed Java VM to use as a parameter when running the installer. This step is necessary because Java VMs for non-Microsoft Windows operating systems are not bundled with the installers. If you experience any difficulties when running the command  $\log z$ ,  $\sin z$ , add the

parameter LAX VM and specify the path to your VM. For example:  $/ca$  bin LAX VM /usr/java/ latest/jre/bin/java.

- **5.** On the **Introduction** page, read the information, and click **Next**.
- **6.** On the **License Agreement** page, read the agreement. If you agree with the license agreement, click **I accept...**. If you do not accept the license agreement, you cannot install the product.
- **7.** On the **Choose Install Folder** page, browse for the location to be used as the installation folder. The default location is /home/starteam/cacheagent14.0.
- **8.** Click **Next**.
- **9.** On the **Choose Cache Agent Type** page, select the Cache Agent type you wish to install and click **Next**:

**Root Cache Agent** Each StarTeam configuration can have one Root Cache Agent. You can install it on the same machine as StarTeam Server or on a separate machine that has access to the configuration's vault cache folder.

Use the **Get Root Cache Agent Settings** dialog box to perform the following:

- **1.** Specify the address of the Message Broker to be used.
- **2.** Browse to or type the path to the repository of the StarTeam Server configuration.
- **3.** Click **Next**.

#### **Remote Cache Agent** You can install any number of Remote Cache Agent throughout your organization. Typically, one Remote Cache Agent must be installed in each geographic region. Each Remote Cache Agent is usually chained or tiered to one or more Root Cache Agent.

Use the **Get Remote Cache Agent Settings** dialog box to perform the following:

- **1.** Specify the address of the Message Broker to be used.
- **2.** Specify the StarTeam Server configuration GUID.
- **3.** Click **Next**.
- **10.**On the **Choose Link Folder** page, specify whether to create links in your home folder, to create them in another location, or to not create them at all.
- **11.**Click **Next**.
- **12.**On the **Pre-installation Summary** page, review the settings and click **Previous** one or more times if you want to change the installation options. Then return to the **Pre-installation Summary** page, and click **Next** or **Install**.
- **13.**On the **Install Complete** page, click **Done**.

In order to start the Cache Agent, set the environment variable LD\_LIBRARY\_PATH to point to the lib folder of the Oracle home directory.

# **StarTeam Cross-Platform Client Installation**

This chapter explains how to install the StarTeam Cross-Platform Client on Microsoft Windows and other platforms.

Check Micro Focus SupportLine (*[http://supportline.microfocus.com](http://supportline.microfocus.com/)*) for the latest patches for each client.

#### **StarTeam Cross-Platform Client System Requirements**

The StarTeam Cross-Platform Client is implemented in Java and can be installed on Microsoft Windows systems and any system that supports the Java Runtime Environment (JRE) 1.7.0 17. The StarTeam Cross-Platform Client has been tested on the following systems with the noted hardware and software:

#### **Software**

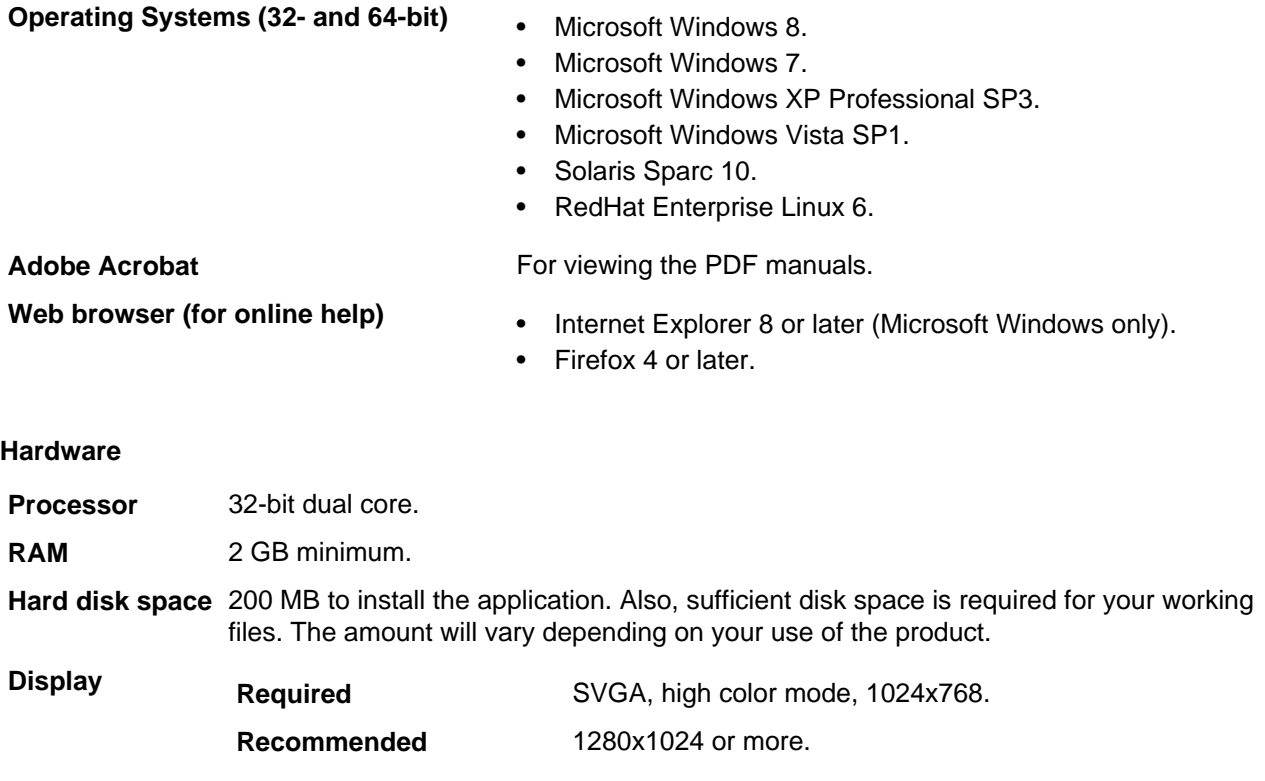

#### **Before Installing the StarTeam Cross-Platform Client**

StarTeam supports compatibility between clients and servers which are either one release ahead or behind one another. This support is provided for your convenience in implementing your upgrades to the latest release. Some functionality may only be available in the latest release. You will achieve best performance by upgrading your clients and servers to the same release.

While some flexibility in client-server release combinations is allowed, the StarTeam Server 14.0 will not support connections from clients using an SDK older than the StarTeam 2009 R2 SDK.

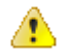

**Important:** You must be a local administrator on the target computer to install StarTeam products.

# **Setting up Default Personal Options**

If, during a custom installation of the StarTeam Server for Microsoft Windows, you choose the **Client** Setup option, the installation files for StarTeam Cross-Platform Client were copied to a location designated by you and accessible to all users. Users can install from that location. One of the benefits of this arrangement is that each new user can be given a set of initial personal options, selected by you, instead of using the usual default StarTeam Cross-Platform Client personal options. For example, if these users use **Change Requests** more often than any other StarTeam tab, you can make the **Change Requests** tab the first, or only, tab that the client displays.

To customize default personal options, create a file named starteam-client-options.xml and place it in the Client Setup folder. During the StarTeam Cross-Platform Client installation, the default personal options file you created is copied to All Users\Application Data\Borland\StarTeam where it becomes a template for the starteam-client-options. xml file created by the StarTeam Cross-Platform Client when a user starts it for the first time. Existing client users can use your personal options before starting the client. The client will not overwrite the existing starteam-clientoptions.xml.

To provide all new users of the StarTeam Cross-Platform Client with the same initial set of personal options:

- **1.** Perform a custom installation of StarTeam Server while selecting the **Client Setup** check box, so that the disk image for StarTeam Cross-Platform Client is installed in the Client Setup folder, a child folder of the StarTeam Server installation folder.
- **2.** Make sure that this folder is one that all team members can access.
- **3.** Install the StarTeam Cross-Platform Client on only one computer.
- **4.** Set the personal options. See the StarTeam online help for details.
- **5.** Notice that you now have a file named starteam-client-options.xml in the user profile folder. On Microsoft Windows, this is usually in the  $C:\D$ ocuments and Settings\user\Application Data\Borland\StarTeam folder.
- **6.** Copy this file to the Client Setup folder.
- **7.** Rename this file starteam-client-options.xml.
- **8.** Instruct users to install the StarTeam Cross-Platform Client from the Client Setup folder.

#### **Installing the StarTeam Cross-Platform Client**

You can install the StarTeam Cross-Platform Client on Windows or other operating systems such as Solaris and Linux systems.

To learn to use the StarTeam Cross-Platform Client, refer to the online help or the PDF documentation available from the **StarTeam Cross-Platform Client <version>** > **Documentation** submenu.

## **Installing the StarTeam Cross-Platform Client on Microsoft Windows**

- **1.** Close all applications.
- **2.** Navigate to the directory that contains the downloaded files.
- **3.** Run the downloaded installer.
- **4.** Select a language from the list, and then click **OK**.
- **5.** On the **Introduction** page, read the information, and click **Next**.
- **6.** On the **License Agreement** page, read the agreement. If you agree with the license agreement, click **I accept...**. If you do not accept the license agreement, you cannot install the product.
- **7.** On the **Choose Install Set** page, choose either **Typical**, **Compact**, or **Custom**.
	- **Typical** Installs the StarTeam Cross-Platform Client, its user manuals, its online help, and the StarTeam Toolbar. The StarTeam Toolbar stores logon information making it easier to log on.
	- **Compact** Installs only the StarTeam Cross-Platform Client, its user manuals, and its online help.
	- **Custom** Allows you to select what is installed. This is the only way to install the **Server Administration** tool to use on a client workstation. When installed as part of the client, you can do only remote server administration.

If you selected a **Custom** install set, select or clear the check boxes for the parts you do and do not want

to install. The custom options are: Application, StarTeam Toolbar, and Server Administration.

Click **Next**.

- **8.** On the **Choose Install Folder** page, browse for the location to be used as the installation folder. The default location is C:\Program Files\Borland\StarTeam Cross-Platform Client <version>.
- **9.** In the **Choose Shortcut Folder** dialog box, use the default setting (that is, keep the **Other** option button set to C:\Documents and Settings\All Users\Start Menu\Programs\Borland StarTeam\StarTeam Cross-Platform Client <version>).
- **10.**On the **Pre-installation Summary** page, review the settings and click **Previous** one or more times if you want to change the installation options. Then return to the **Pre-installation Summary** page, and click **Next** or **Install**.
- **11.**On the **Install Complete** page, click **Done**. The StarTeam Cross-Platform Client is installed in the specified folder, and the StarTeam\_Cross-Platform\_Client\_<version>\_InstallLog.log file in that folder documents what happened during the installation process.

## **Installing the StarTeam Cross-Platform Client on Linux or Solaris**

**Note:** When using the Universal Installer to install the StarTeam Cross-Platform Client on a non-Microsoft Windows operating system, a 1.6 or greater JRE must be located on the System path in order to properly install using the provided scripts.

- **1.** Extract the downloaded Linux or Solaris installation package.
- **2.** Run the StarTeamCP.bin file with the parameter LAX\_VM to invoke the installer. For example, ./ StarTeamCP.bin LAX\_VM /LAX\_VM /usr/java/latest/jre/bin/java.

**Important:** You must specify which Java VM to use when installing on non-Microsoft Windows operating systems since the installers are Java based, and are not bundled with a Java VM. This also applies to StarTeam Server, StarTeamMPX Event Transmitter, StarTeamMPX and Cache Agent (for example, server.bin, ca.bin, mpxserver.bin, and mpxservices.bin).

- **3.** Follow the directions on your screen.
- **4.** After installation, run the StarTeamCP executable located in the user\_home\_directory\StarTeam  $CP_{\leq}$   $\leq$  rersion> folder, or use the shortcut with the same name located in the directory selected during installation.

# **Automating Client Installations**

On Microsoft Windows operating systems, a silent install allows you to do multiple client installations at one time. You can run the client installer in a "silent" mode from the command line by adding the  $-i$  parameter to the command. Alternatively, you can point to a text file called Installer. properties which includes the directive INSTALLER\_UI=silent.

The Installer.properties file can also specify parameters to pass to the installer, such as the destination client installation folder, the root folder for the SDK installation, which components to install, and whether or not a restart is needed.

## **Performing a Silent Install**

**Note:** It is important to install the StarTeam Cross-Platform Client using a user that is an administrator on the computer.

You can run the client installer in a "silent" mode from the command line with one of the following:

- The default values for installation options.
- Values that you set for installation options.

To set your own values for installation options:

- **1.** Create a text file named installer. properties to contain the installation options to be set.
- **2.** Add options and their values to the file. Each installer option is represented by a parameter followed by an equal sign followed by the value for the parameter. Each parameter is on a separate line in the file. The first line must be INSTALLER\_UI=silent. Any options from the table that are not specified will use their default values. The following provides other possible silent installation options for the installer.prperties file.

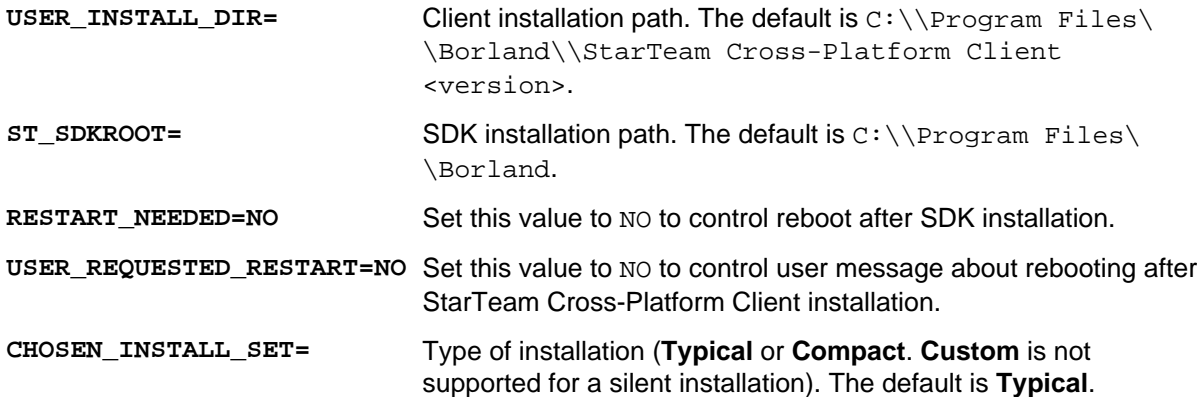

**Important:** Double backslashes are required in path specifications.

- **3.** Run the installer downloaded for Microsoft Windows from the command line in one of the following ways:
	- Followed by  $-I$  silent (to use the default installation options with no rebooting).
	- Followed by -f path to installer.properties file.
	- Without a parameter if the instilation.properties file exists and is in the same folder as the downloaded installer.

# **Additional Customization**

The Server list and personal option files may be included with silent installations.

These files are located in the local settings of the currently logged on user (for example,  $C:\D$ ocuments and Settings\user\_ID\Application Data\Borland\StarTeam). Once these files contain the desired values (use a StarTeam Cross-Platform Client to add the servers and set the personal options),  $copy$  these files to the same location as the  $Instance$ . properties file. Rename these files as shown in the following table.

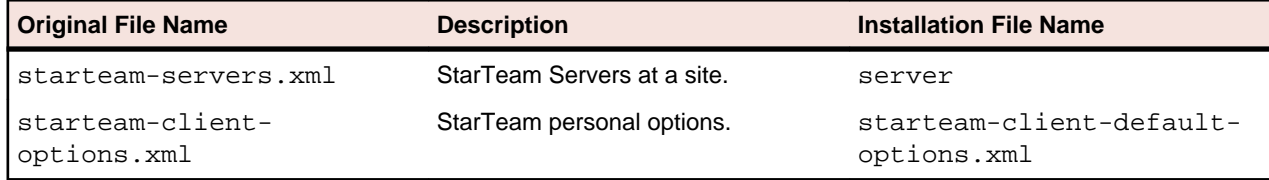

The starteam-client-options.xml file will be copied to the User local home settings (for example, C:\Documents and Settings\user\_home\Application Data\Borland\StarTeam). If the starteam-client-default-options.xml file is included, the installation will overwrite this file if it already exists. This file will be used as a template for future new instances of the starteam-clientoptions.xml file in the user specific local settings. Existing instances of starteam-clientoptions.xml will not be overwritten.

The server.xml file will be copied to the installation user's local settings if the starteamservers.xml does not already exist. The starteam-server.xml file will not be overwritten. This will only affect the server settings of the user who was currently logged on to the computer when the installation occurred.

### **Uninstalling the StarTeam Cross-Platform Client on Microsoft Windows**

The product uses InstallAnywhere for installing and uninstalling. If you encounter one of the following Java VM errors when uninstalling this product on a Microsoft Windows operating system, you may need to install Java Runtime Environment (JRE) 1.7.0\_17 or earlier from the Java Web site.

Uninstall errors:

- Can't launch executable. Could not find a suitable Java Virtual machine on your system.
- Windows error 3 occurred while loading the Java VM.

#### **Installing StarTeam Integrations**

You may receive an email that includes URLs for downloads of all StarTeam components for your StarTeam edition. Among those URLs are download links for starteam-integrations.zip and starteam-integrations.tar.gz. These files contain the free StarTeam integrations. The StarTeam Synchronizer for HP Quality Center must be purchased separately.

# **StarTeam Web Server Installation and Configuration**

The StarTeam Web Server provides StarTeam Web Client access to one or more StarTeam Servers through supported browsers.

This chapter explains how to install the StarTeam Web Server and specify the StarTeam servers, item types, projects, and views that will be available to StarTeam Web Client users.

#### **StarTeam Web Server System Requirements**

**Operating Systems** Microsoft Windows Server 2008 R2 SP1 (64-bit)

**Hardware Processor 1988 Processor 64-bit quad core. RAM** 8 GB minimum. **Hard disk space** 200 MB to install the application.

**Note:** You cannot install a 64-bit Microsoft Windows StarTeam component on a 32-bit Microsoft Windows system. The installer will return an error upon attempting to install the Java VM.

#### **StarTeam Web Client System Requirements**

#### **Web Browsers**

- Internet Explorer 8 or later.
- Firefox 4 on Microsoft Windows and Linux.

#### **Performance and Scalability**

A maximum of 200 active concurrent StarTeam Web Client users can be supported on one instance of the StarTeam Web Server. If no more than 200 users are actively performing operations in the StarTeam Web Client, the number of concurrent users may be higher. To support more than 200 active concurrent users, put them on another instance of the StarTeam Web Server.

An instance of the StarTeam Web Server can provide access to thirty or more StarTeam views. The number of views supported is impacted by the size of the views and the amount of memory provided to the process. To increase the amount of memory made available to the StarTeam Web Server, see *Changing the Memory Allocated to the Web Server*.

#### **Installing the StarTeam Web Server**

The user installing and running the StarTeam Web Server must have local administrative privileges.

- **1.** Close all applications.
- **2.** Navigate to the directory that contains the downloaded files.
- **3.** Run the downloaded installer.
- **4.** Select a language from the list, and then click **OK**.
- **5.** On the **Introduction** page, read the information, and click **Next**.
- **6.** On the **License Agreement** page, read the agreement. If you agree with the license agreement, click **I accept...**. If you do not accept the license agreement, you cannot install the product.
- **7.** On the **Choose Install Folder** page, browse for the location to be used as the installation folder. The default Installation location is C:\Program Files\Borland\StarTeam <version> Web Server.
- **8.** Click **Next**.
- **9.** On the **Choose Shortcut Folder** page, specify where you would like to create product icons. The default location is C:\ProgramData\Microsoft\Windows\Start Menu\Programs\Borland StarTeam\StarTeam <version> Web Server.

**10.**Click **Next**.

- **11.**On the **Pre-installation Summary** page, review the settings and click **Previous** one or more times if you want to change the installation options. Then return to the **Pre-installation Summary** page, and click **Next** or **Install**.
- **12.**On the **Install Complete** page, click **Done**.

#### **Logging on to the StarTeam Web Server**

- **1.** Click **Start** > **Programs** > **Borland StarTeam** > **StarTeam <version> Web Server** > **Start Web Server**. The **Tomcat Console** opens and starts the StarTeam Web Server.
- **2.** Open a supported browser and enter the following URL in the address bar: http://<hostname>:<port>/BorlandStarTeam/BorlandStarTeamAdmin.jsp
	- <hostname> is the name of the computer where the StarTeam Web Server is running.
	- < port > is the TCP/IP port number used by the StarTeam Web Server.

When typing the hostname and port, do not use the angle brackets.

The StarTeam Web Server logon page opens.

- **3.** When logging on for the first time, type Administrator in both the **User name** and **Password** fields. The password is case sensitive.
- **4.** Click **OK**.

### **Changing the StarTeam Web Server Administrator User Name and Password**

The StarTeam Web Server has one user account for web server administration. It is recommended to change the user name and password instead of using the default values for these two properties. Even though the StarTeam Web Server Administrator has the same default user name and password as the StarTeam Server Administrator, these are unrelated user accounts.

- **1.** In the **Administration** panel, type the new user name in the **User name** field.
- **2.** Type the new password in the **Password** field and again in the **Confirm Password** field.
- **3.** In **Dynamic Cache Timeout**, enter the length of time (in minutes) when a view will remain in memory before being removed. The default value is 15 minutes. The view is removed only if no one accesses it within the timeout period defined.
- **4.** Click **Save**. When changes to the configuration are saved, the changes are applied dynamically. The StarTeam Web Server process monitors the file for changes and applies all changes that are made.

## **Adding a StarTeam Server Configuration to the StarTeam Web Server**

The StarTeam Web Server can only connect to a StarTeam Server configuration that supports MPX, and MPX must be running.

Perform the following steps to add a server configuration to the **Available Servers** folder tree and specify the StarTeam Server's item types, projects, and views that will be available to StarTeam Web Client users.

**1.** Type a unique, easy-to-remember description in the **Description** field. It is not case-sensitive and can contain colons (:).

**Note:** This description is the name used in the StarTeam Web Client.

- **2.** Type the server configuration's computer name or IP address in the **Address** field.
- **3.** Type the endpoint (TCP/IP port number) associated with the protocol in the **Port** field.
- **4.** Type your **User name** and **Password** in the appropriate fields.

**Note:** The specified user must have administrative rights on the server configuration.

**5.** Click **Add Server to Selected Servers**.

The server configuration will be added to the **Available Servers** folder tree with its check box checked by default, as only checked entries can be made available to StarTeam Web Client users.

**Note:** StarTeam Web Server Administrators can make a server configuration unavailable to StarTeam Web Client users by clearing its check box.

- **6.** Under the server configuration's **Available Types**, check the item types to be made available to StarTeam Web Client users.
- **7.** Under the server configuration's **Available Projects**, select the StarTeam projects to be made available to StarTeam Web Client users using one of the following options for each project:
	- Select **Allow All Views** under a project in the server tree. When selected, all views for the project are allowed to be used and cached and the other view node options are disabled.
	- Under a project's **Available Views**, select the views to be made available to StarTeam Web Client users.

**Note:** The number of available views affects the amount of memory needed for the StarTeam Web Server process. If the StarTeam Web Server is running out of memory, set the disable\_sdk\_sessions value to true in the file located in /apache-tomcat-5.5.27/ webapps/BorlandStarTeam/config/server.xml in the installation folder. This will enable the StarTeam Web Server to start without loading the available views, and you can then decrease the configuration size.

- **8.** Optionally: To make all views for a server available, select a server in the server tree and click **Allow all Views for Selected Server**. All projects for the server will have the **Allow all Views** check box selected. This is a quick and efficient way to include all project views at once for the selected server.
- **9.** Click **Save**, click **OK** on the confirmation dialog box, then restart the StarTeam Web Server. When changes to the configuration are saved, the changes are applied dynamically. The StarTeam Web Server process monitors the file for changes and applies all changes that are made.

### **Removing a StarTeam Server Configuration from the StarTeam Web Server**

- **1.** In the **Available Servers** folder tree, highlight the server configuration you want to remove.
- **2.** Click **Remove Selected Server**.
- **3.** Click **Save**.
- **4.** Click **OK** on the confirmation dialog box, then restart the StarTeam Web Server.

### **Setting Up the StarTeam Web Server as a Microsoft Windows Service**

If running the StarTeam Web Server as a Microsoft Windows service, change the following parameters in the file StarTeamService32.bat for 32-bit installations or StarTeamService64.bat for 64-bit installation first:

- **1.** JvmMx The maximum memory provided to the StarTeam Web Server. The value should be specified in MB; the default value is 4096.
- **2.** Startup Determines if the Microsoft Windows service will start up automatically or manually. The default value is auto and can be changed to manual.
- **3.** Prior to running StarTeamService.bat, set the *CATALINA\_HOME* environment variable on Microsoft Windows to point to <Install Directory>.
- **4.** To set up the StarTeam Web Server as a Microsoft Windows service, run <Install Directory>/ StarTeamService32.bat or <Install Directory>/StarTeamService64.bat.

To remove the StarTeam Web Server as a Microsoft Windows service, run <Install Directory>/ service.bat remove located in the installation folder.

See *<http://tomcat.apache.org/tomcat-5.5-doc/windows-service-howto.html>* for documentation on how to setup tomcat as a windows service.

See <http://commons.apache.org/daemon/procrun.html> for full documentation on the tomcat5.exe program.

#### **setenv.bat**

The seteny. batcommand is used to modify or to set environment variables for the Tomcat application server. These setting only apply when using the catalina.bat or the startup.bat methods for starting the tomcat application server.

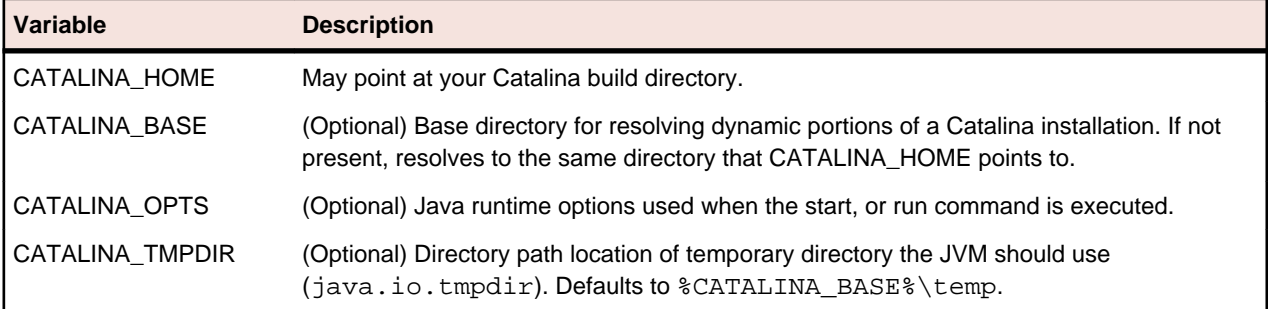

Tomcat uses the following important environment variables:

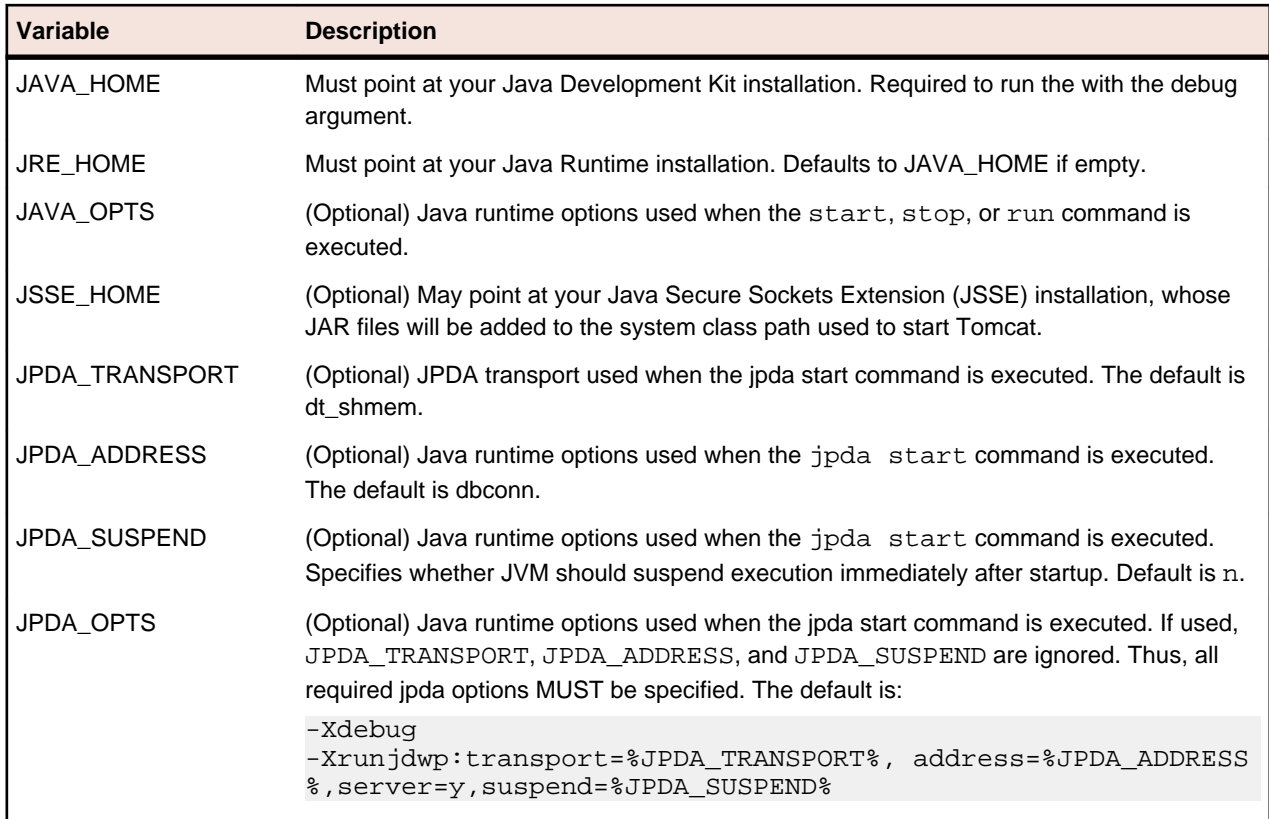

#### **StarTeam Defaults**

The following are the StarTeam Web Server defaults:

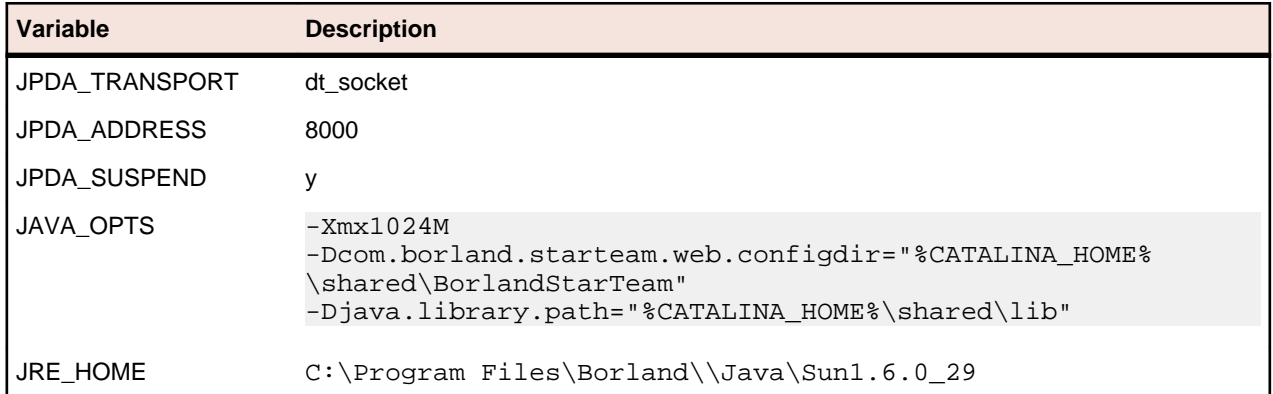

### **StarTeamService.bat**

The StarTeamService32.bat or the StarTeamService64.bat script is installed with the StarTeam Web Server to install the product as a service. The install script first calls the service.bat install option. This will install the StarTeam Web Server application as a Microsoft Windows service.

The StarTeamService32.bat or StarTeamService64.bat script then calls the tomcat5.exe service utility to update the service parameters.

The default update call is:

```
tomcat5.exe
//US//Tomcat5 ++JvmOptions
-Dcom.borland.starteam.web.configdir="%CATALINA_HOME%\shared
\BorlandStarTeam";-Djava.library.path="%CATALINA_HOME%\shared\lib"
```
--JvmMx 1024 --Startup auto --JavaHome "C:\Program Files\Borland\\Java \Sun1.6.0\_29"

```
tomcat5.exe
//US//Tomcat5 ++JvmOptions
-Dcom.borland.starteam.web.configdir="%CATALINA_HOME%\shared
\BorlandStarTeam";-Djava.library.path="%CATALINA_HOME%\shared\lib"
--JvmMx 1024 --Startup auto --JavaHome "C:\Program Files\Borland\\Java
\Sun1.6.0_29"
```
The following are the parameters that are altered and their meaning:

**Note:** Parameters may be different depending on 32- or 64-bit operating systems.

- Update service parameters for service name Tomcat5: //US//Tomcat5
- Update Java Virtual Machine options: Sets a Java System Property named com.borland.starteam.web.configdir used by the StarTeam Web Server application code.
- Modify the java.library.path Java System Property to be the shared\lib directory. This is where StarTeam libraries are installed.

```
++JvmOptions
-Dcom.borland.starteam.web.configdir="%CATALINA HOME%\shared
\BorlandStarTeam";-Djava.library.path="%CATALINA_HOME%\shared\lib"
```
• Update the *Java Maximum Memory* usage. The defaults are quite small:  $-\text{JvmMx}$  1024.

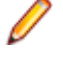

**Note:** For a 32-bit process model, the maximum virtual address size of the process is typically 4 GB, though some operating systems limit this to 2 GB or 3 GB. The maximum heap size is typically -Xmx3800m (1600m) for 2 GB limits, though the actual limitation is application dependent. For 64-bit process models, the maximum is essentially unlimited.

- Update the Service startup mode to be 'auto'. The StarTeam Web Server will automatically start whenever the computer starts: --Startup auto
- Update a different *JAVA\_HOME* than defined by *JAVA\_HOME* environment variable: --JavaHome "C:\Program Files\Borland\Java\Sun1.6.0\_29"

#### **service.bat**

Apache Tomcat provides the service.bat. It is used to manually install Tomcat as a service.

Administrator privileges are required to run this script.

**Note:** On Microsoft Windows Vista or any other operating system with User Account Control (UAC) you must either disable UAC or right-click on cmd.exe and select **Run as administrator** in order to run this script. If UAC is enabled, being logged on with an Administrator account is not sufficient.

#### **Script Options**

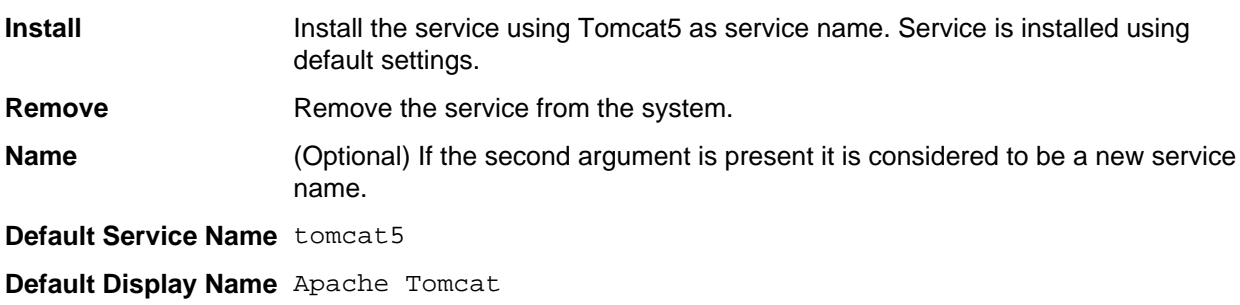

## **Tomcat5w.exe**

Tomcat5w is a GUI application for monitoring and configuring Tomcat services. Users double-click the %CATALINA\_HOME%\bin\tomcat5w.exe executable to verify or modify service parameters.

#### **Command line options**

- **//ES//** Edit service configuration. This is the default operation. It is called if no option is provided, but the executable is renamed to servicenameW.exe.
- **//MS//** Monitor service. Put the icon in the system try.

# **Tomcat5.exe**

Tomcat5.exe is a application that allows Microsoft Windows users to wrap Java applications as a Microsoft Windows service. The service can be set to automatically start when the machine boots and will continue to run with no user logged on to the machine.

#### **Tomcat5.exe command line arguments**

Each command line directive is in the form of //XX[//ServiceName]. If the //ServiceName parameter is omitted, then the service name is assumed to be the name of the file. For example, if the application is renamed as TestService.exe, the default service name is TestService.

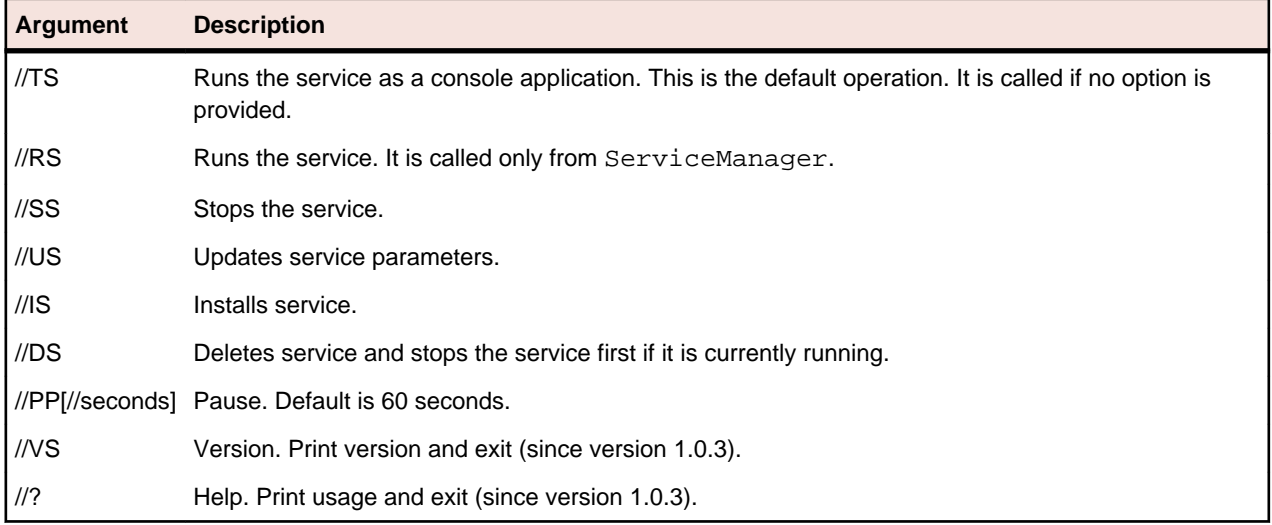

#### **Command Line Parameters**

Each command parameter is prefixed with --. If an environment variable exists with the same name as command line parameter but prefixed with PR\_ it will take precedence.

If a parameter is repeated, the last value takes precedence. However, some parameters can take multiple values, for example StartParams and JvmOption. If these parameters are prefixed with ++, the value is appended to the existing value.

Only multi-valued parameters support the parameter  $++$  prefix. They are indicated in the table below by  $++$ . If  $++$  is used for a parameter that does not support multiple values, then it is treated the same as  $--$ . No error is reported.

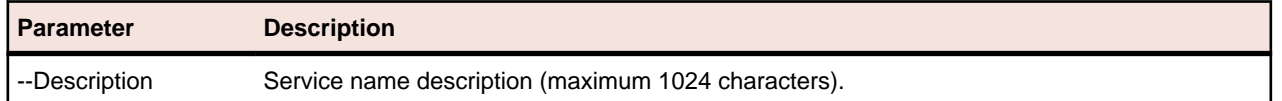

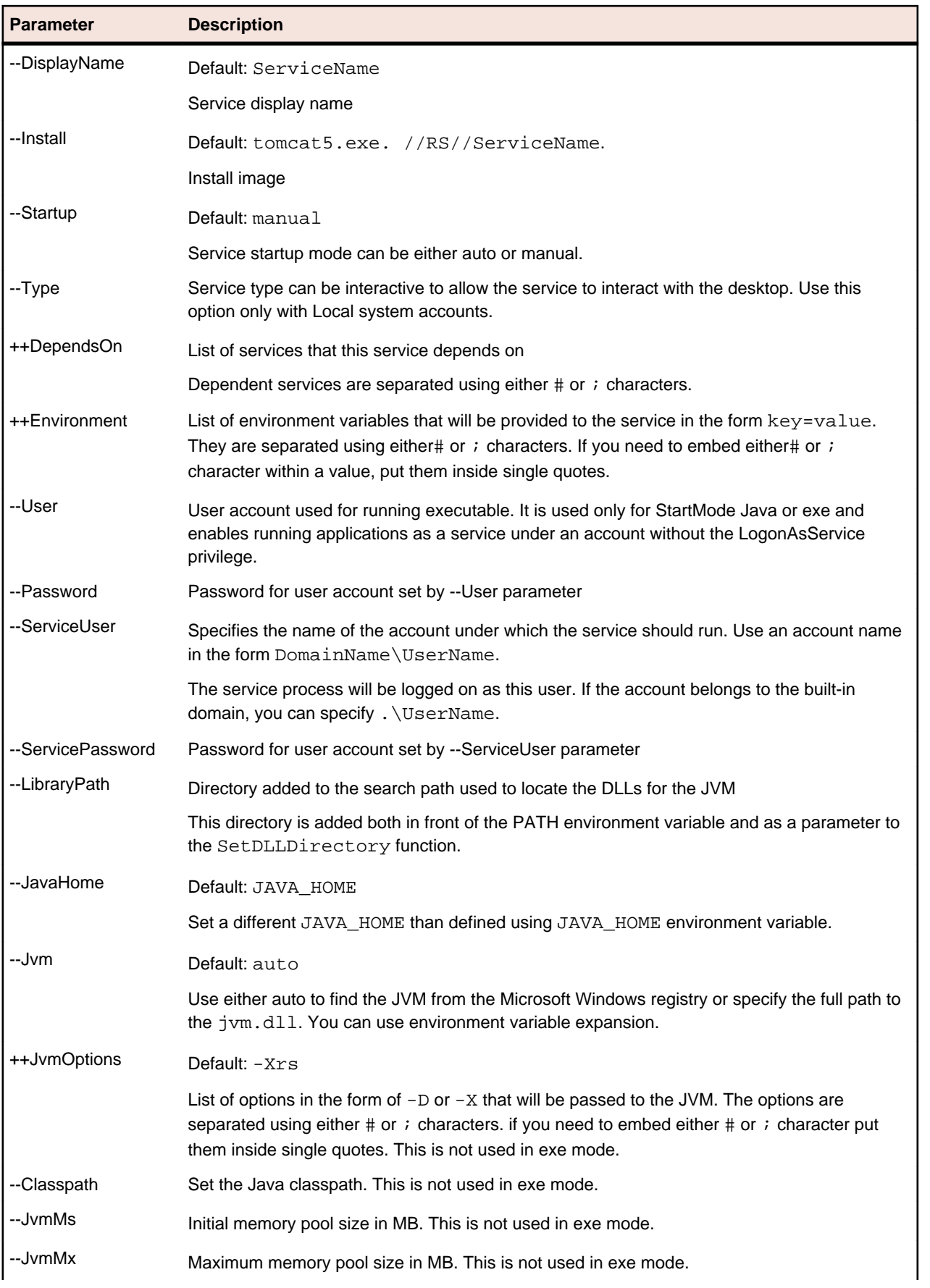

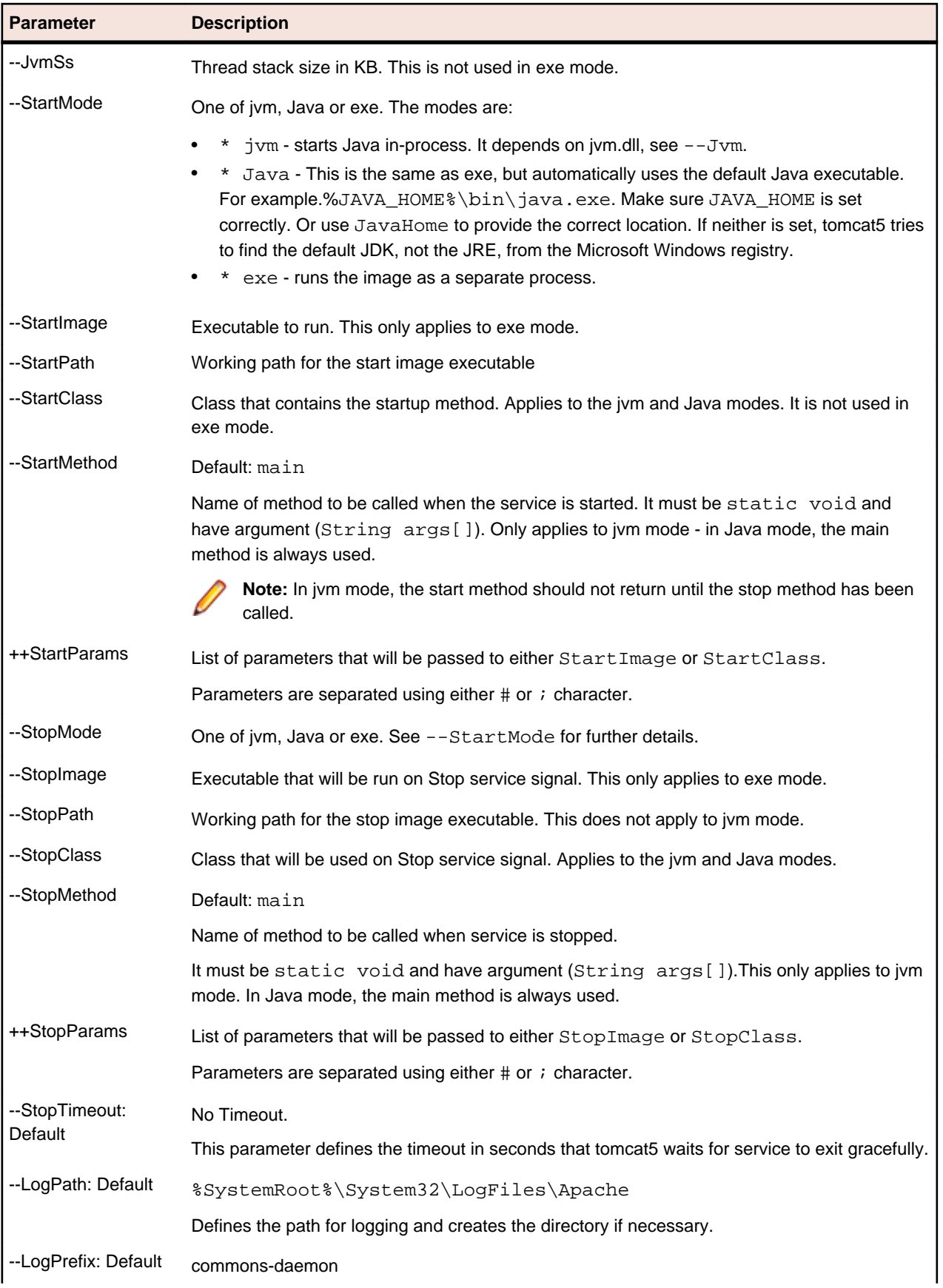

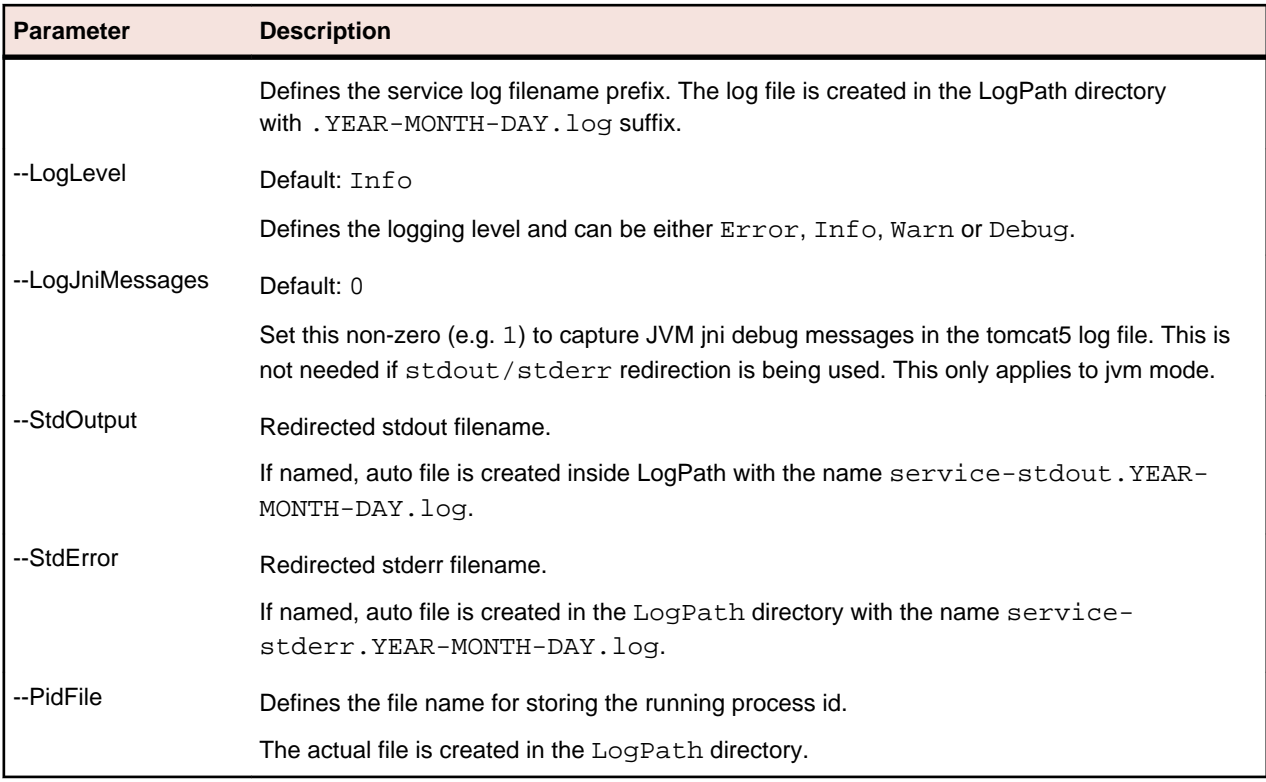

### **Enabling SSL Using a Valid Certificate**

You must have a valid certificate available in order to enable Secure Socket Layer (SSL).

- **1.** Edit the <Install Directory>/apache-tomcat-5.5.27/conf/server.xml file in the following ways.
	- a) Comment out the following xml block to disable the standard http access:

```
<Connector port="8080" maxHttpHeaderSize="8192"
     maxThreads="150" minSpareThreads="25" maxSpareThreads="75"
      enableLookups="false" redirectPort="8443" acceptCount="100"
     connectionTimeout="20000" disableUploadTimeout="true" />
```
b) Uncomment the following xml block to enable https access and add the attributes:

```
<Connector port="8443" maxHttpHeaderSize="8192"
    maxThreads="150" minSpareThreads="25" maxSpareThreads="75"
    enableLookups="false" disableUploadTimeout="true"
    acceptCount="100" scheme="https" secure="true"
    keystoreFile="<path to certificate>" and keystorePass="<password>"
    clientAuth="false" sslProtocol="TLS" />
```
**2.** Start the StarTeam Web Server and direct users to https://<hostname>:8443/ BorlandStarTeam.<hostname> is the name of the computer where the StarTeam Web Server is running. When typing the hostname, do not use the angle brackets.

### **Changing the Session Timeout Value**

The *Session Timeout* value is used to determine when a user's StarTeam Web Client session becomes invalid due to inactivity. When a session times out, the user must be re-authenticated in order to continue to use the session.

To change the default Session Timeout, the Administrator should perform the following steps.

- **1.** Navigate to the file BorlandStarTeam.xml located /apache-tomcat-5.5.27/conf/Catalina/ localhost in the installation folder.
- **2.** Change the maxInactiveInternal attribute. This value is read in seconds and defaults to 1800 seconds (30 minutes).

# **Changing the Memory Allocated to the StarTeam Web Server**

The number of memory the StarTeam Web Server can consume while running directly affects the amount of StarTeam views that can be supported on the StarTeam Web Server. To increase the memory provided to the StarTeam Web Server in order to support larger StarTeam configurations, the Administrator should perform the following steps before starting the StarTeam Web Server.

- **1.** Navigate to the file setenv.bat located in /apache-tomcat-5.5.33/bin in the installation folder.
- **2.** Increase the JAVA\_OPTS=-Xmxvalue. value is the maximum size, in bytes, of the memory allocation pool. This value must be a multiple of 1024 greater than 2MB. You can append the letter  $k$  or K to indicate kilobytes, or  $m$  or  $M$  to indicate megabytes. For example, the value can appears as  $-$ Xmx83886080, -Xmx81920k, or -Xmx80m.

## **Setting the Log Output Level**

The logging level that the StarTeam Web Server uses when updating the log files in the directory / apache-tomcat-5.5.33/logs is specified in the file /apache-tomcat-5.5.33/shared/classes/ logging. properties in the installation folder. The following levels can be set in the file.

- OFF
- SEVERE
- WARNING
- INFO (default)
- CONFIG
- FINE
- FINER
- FINEST
- ALL

### **Running Apache Tomcat Native**

The StarTeam Web Server does not ship with the library tcnative-1.dll for running Apache Tomcat Native. Testing of the StarTeam Web Server on the supported platform did not show any benefit to running the StarTeam Web Server with native enabled. If you wish to run the StarTeam Web Server with native enabled, the 64-bit library tcnative-1.dll can be downloaded from the Apache Software Foundation web site at *<http://tomcat.apache.org/>*. Place the file in the installation folder /apache-tomcat-5.5.33/ shared/lib, and restart the StarTeam Web Server to pick up the change.

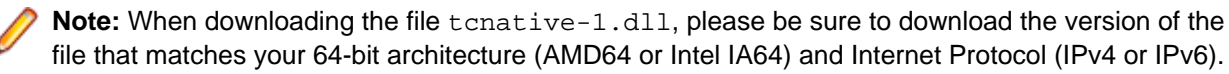

### **Specifying Item Details for the StarTeam Web Client**

The records in the StarTeam Web Client **Item** Table display a subset of the item property values defined by the selected filter. Embedded item details can be used to reveal item properties not shown in the **Item** Table. The default embedded item details for each item type are as follows.

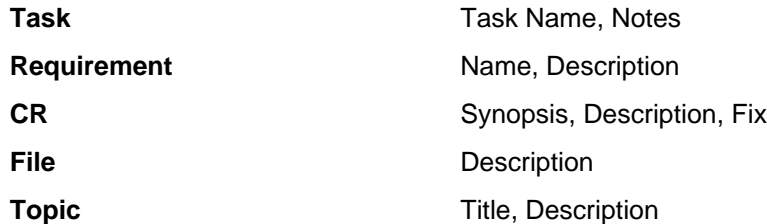

Administrators can also create custom html details templates and place them in the installation folder in / apache-tomcat-5.5.33/shared/BorlandStarTeam. If a custom html details template is found for the current type, that template will be used to render the embedded details. The html details template format supported by the StarTeam Web Client is the same format supported by the StarTeam Cross-Platform Client. Refer to the StarTeam Cross-Platform Client Help for more information.

The following are the required names for details templates:

- file.details.html
- changerequest.details.html
- requirement.details.html
- task.details.html
- topic.details.html

#### **Creating a Custom Details Template**

This section contains a sample of the details template that you can make for any item type viewed from the StarTeam Web Client. This example is for Change Requests.

- **1.** Create the file changerequest.details.html in the installation folder in \apachetomcat-5.5.33\shared\BorlandStarTeam\.
- **2.** Edit the file in a text editor.
- **3.** Type the following code content:

```
<table>
 <tr>
 <td align=left valign=top><b>CR ~~ChangeNumber~~ (~~DotNotation~~): 
~~Synopsis~~</b></td>
\langle/tr>
</table>
<br>
<table border=1>
<tr>
 <td width=200 align=center><b>Timestamps</b></td>
 <td width=200 align=center><b>Entered</b></td>
 <td width=200 align=center><b>Resolved</b></td>
 <td width=200 align=center><b>LastModified</b></td>
 <td width=200 align=center><b>>Closed</b></td>
 <td width=200 align=center><b>Verified</b></td>
 \langletr>
 <tr>
 <td width=200 align=right><b>>By:</b></td>
  <td width=200 align=left>~~EnteredBy~~</td>
```

```
 <td width=200 align=left>~~AddressedBy~~</td>
  <td width=200 align=left>~~ModifiedUserID~~</td>
 <td width=200 align=left>&nbsp;</td>
 <td width=200 align=left>&nbsp;</td>
 \langletr>
 <tr>
 <td width=200 align=right><b>rime:</b></td>
  <td width=200 align=left>~~CreatedTime~~</td>
  <td width=200 align=left>~~ResolvedOn~~</td>
  <td width=200 align=left>~~ModifiedTime~~</td>
  <td width=200 align=left>~~ClosedOn~~</td>
  <td width=200 align=left>~~VerifiedOn~~</td>
\langletr>
</table>
```
- **4.** Save the custom details template file.
- **5.** Restart StarTeam Web Server.
- **6.** View the items table for Change Requests.
- **7.** Expand the details of the Change Request to view the custom details.

#### **Accessing the StarTeam Web Client**

To access the StarTeam Web Client, open a supported browser and enter the following URL in the address bar:

http://<hostname>:<port>/BorlandStarTeam/BorlandStarTeam.jsp

- <hostname> is the name of the computer where the StarTeam Web Server is running.
- < port > is the TCP/IP port number used by the StarTeam Web Server.

When typing the hostname and port, do not use the angle brackets.

The StarTeam Web Client **Start** page opens.

# **StarTeam Layout Designer Installation**

This chapter explains how to install the Layout Designer. To learn to how use the Layout Designer, refer to the online help or click **Start** > **Borland StarTeam** > **StarTeam Layout Designer** > **Documentation**.

The Layout Designer provides the ability to customize forms within the application. Custom property-editor forms can be used for any item-type to show custom properties, hide default properties that are not of interest to your organization, or rearrange the interface to more closely meet your organization's requirements.

For example, you can design a **Change Request Properties** dialog box that has custom fields on its first (or perhaps only) tab. You usually install the Layout Designer on workstations of administrators who will design custom property editors.

Only in the StarTeam Web Client, Property editors designed with Layout Designer can be used with the custom workflow rules created with StarTeam Workflow Designer (for StarTeam Enterprise Advantage). In the StarTeam Cross-Platform Client, Layout Designer forms only arrange properties for the user's convenience. APEs are written to support the workflow rules. For more information about APEs, see the *Workflow Extensions Guide* that installs with StarTeam Workflow Designer.

#### **StarTeam Layout Designer System Requirements**

The Layout Designer can be installed on Microsoft Windows systems that support the Java Runtime Environment (JRE) 1.6.0\_13. The system requirements are listed below:

#### **Software**

**Operating Systems (32-bit)** • Microsoft Windows 8

- 
- Microsoft Windows XP Professional SP3.
- Microsoft Windows Vista SP1.
- Red Hat Enterprise Linux (WS) 5.1.

#### **Hardware**

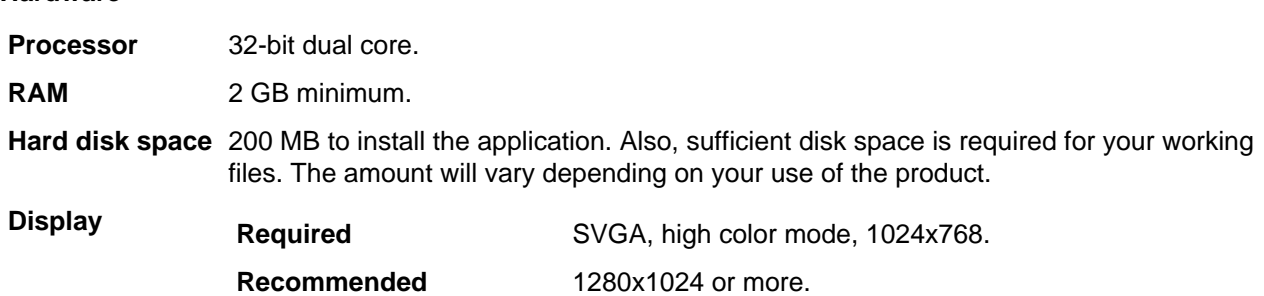

#### **Installing the Layout Designer**

To install the Layout Designer on Microsoft Windows follow the steps below.

To install Layout Designer on Linux, extract the downloaded tar.gz file.

**Note:** Before you install the Layout Designer, verify that the StarFlow Extensions project exists on the server on which the form will be developed and used.

- **1.** Log on to the computer as the administrator or as a user with administrative privileges..
- **2.** Navigate to the directory that contains the downloaded files.
- **3.** Run the downloaded installer.
- **4.** Select a language from the list, and then click **OK**.
- **5.** On the **Introduction** page, read the information, and click **Next**.
- **6.** On the **License Agreement** page, read the agreement. If you agree with the license agreement, click **I accept...**. If you do not accept the license agreement, you cannot install the product.
- **7.** On the **Choose Install Folder** page, browse for the location to be used as the installation folder. The default installation path is C:\Program Files\Borland\StarTeam Layout Designer.
- **8.** In the **Choose Shortcut Folder** dialog box, use the default setting (that is, keep the **Other** option button set to C:\Documents and Settings\All Users\Start Menu\Programs\Borland StarTeam\StarTeam Layout Designer).
- **9.** On the **Pre-installation Summary** page, review the settings and click **Previous** one or more times if you want to change the installation options. Then return to the **Pre-installation Summary** page, and click **Next** or **Install**.
- **10.**On the **Install Complete** page, click **Done**.

# **StarTeam Workflow Extensions Installation**

This chapter explains how to install the following StarTeam Workflow Extensions components:

- Workflow Extensions
- Workflow Designer
- Notification Agent

These components are for StarTeam Enterprise Advantage only. See the StarTeam Workflow Extensions Guide for complete information about how to configure and use these Workflow Extensions.

**Note:** This product is only available in English.

### **Workflow Extensions**

Workflow is a comprehensive term to explain a process by which members of an organization complete complex tasks. Whether your organization uses formalized or ad hoc workflows, there is a process or pattern by which work is accomplished. One employee begins a task and passes it along to someone else for review. That person gives the project to yet a third person to finalize and then it goes back to person number two for final review, and so on. Workflow software can automate workflow by providing automatic notification of responsibility, by presenting only appropriate options at each step in the process, and by assuring that items are acted upon in a timely manner.

The products, tools, and features Workflow Extensions provides to set up and maintain workflow processes are described in the following sections.

### **Extensions**

StarTeam Extensions include:

- Alternate Property Editors (APEs), forms written in Java, replace the standard properties dialog boxes that come with each component of the application.
- A workflow engine that reads the appropriate .  $W\text{ or }k\text{ from }K$  and file and populates the APEs.
- A toolbar that can be used with the StarTeam Cross-Platform Client to start applications that add new features to the application.
- Various other utilities and libraries written in Java.

# **Workflow Designer**

You must use Workflow Designer to develop custom workflows. Workflow Designer outputs .xml files that formalize the steps in a workflow, specifies who will be notified about each step and about exceptions, and so on. Each file is named item\_type. Workflow.xml and can be used for an entire project or individual views within that project. The StarTeam Extensions workflow engine and StarTeam Notification Agent read from these files.

Workflow Designer can be installed separately on any workstation.

# **Notification Agent**

The StarTeam Notification Agent monitors server configurations to determine who needs to be notified about work to be performed and about exceptions that occur in the workflow process. It must be installed and set up separately. It is usually installed on the computer that runs the StarTeam Server, but it can be

installed anywhere. When the StarTeam Notification Agent is not on the same computer as the StarTeam Server, the two computers' clocks must be synchronized. The StarTeam Notification Agent's time cannot be ahead of the StarTeam Server's time.

When changing the enumerated values for fields used to control notification (for example, when updating the workflow for a project or view), restart the Notification Agent so that it updates its cache.

#### **StarTeam Workflow Extensions System Requirements**

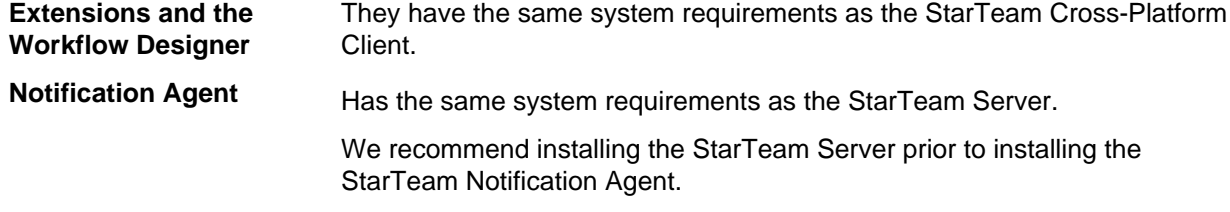

#### **Extensions Installation Strategies**

Files from StarTeam Extensions need to be installed and then checked in to the StarFlow Extensions project in each server configuration that uses alternate property editors (APEs) and workflows. If the StarTeam Server configuration does not already have a StarFlow Extensions project, you need to add one and all users need to have read access to the files in it. Administrators can have read/write access.

The default installation folder is C:\Program Files\Borland\StarFlow Extensions, but we recommend copying the runtime files to a different folder for each server configuration. For example, you might use C:\config\_name\StarFlow Extensions. In this way, you can ensure that each configuration's StarFlow Extensions project has different working folders.

Even if you currently run only one server configuration, it is wise to plan ahead. This also ensures that, when you upgrade or reinstall for some other reason, you are unlikely to overwrite any StarTeam Extensions files that you are using.

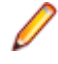

**Note:** If you are using the default installation folder for any server configuration's StarFlow Extensions project, we recommend that you check in everything you need that is not current prior to reinstalling or upgrading StarTeam Extensions files.

#### **Installing Extensions**

To install Extensions on Linux or systems that support Java, extract  $\text{Extensions-14.0-LINUX.tar.gz}$ or Extensions-14.0-UNIUX.tar.gz.

To install Extensions on Microsoft Windows:

- **1.** Run the downloaded installer.
- **2.** On the **Introduction** page, read the information, and click **Next**.
- **3.** On the **License Agreement** page, read the agreement. If you agree with the license agreement, click **I accept...**. If you do not accept the license agreement, you cannot install the product.
- **4.** On the **Choose Install Folder** page, browse for the location to be used as the installation folder. The default Installation location is C:\Program Files\Borland\StarFlow Extensions.
- **5.** Click **Next**.
- **6.** On the **Choose Install Set** page, choose your preferred options:
- **Runtime** Installs the files that are critical to each server configuration that uses workflow, APE forms, and/or custom tools. The Runtime should be installed on the same computer as the StarTeam Server. The Runtime consists of the StarFlow Extensions folder and two subfolders:
	- The Client folder contains the files that are normally installed with one or more of the clients as well as with StarTeam Extensions. If a user is having problems with an APE, give that user the latest files from the Client folder in the StarFlow Extensions project. It may solve the problem. starteam-extensions.jar provides the Locator functionality (the retrieving of workflow and APE files) in conjunction with Locator.exe. The starteamextensions.jar file is installed with both the StarTeam Cross-Platform Client and the Microsoft Visual Studio integration. The Locator files are installed only with the Microsoft Visual Studio integration.
	- The Projects folder contains a variety of .jar, .xml, and .dll files used by StarTeam Extensions.

Although the Runtime includes a custom toolbar that can be used with the StarTeam Cross-Platform Client, if you will be writing applications for the toolbar or adding buttons to the toolbar, you should seek assistance from Micro Focus Technical Support.

**Samples** The Samples can be installed on any computer for your convenience. You do not need to copy these to each server configuration's StarFlow Extensions folder, nor do you need to check them in.

> If you decide to use some of the sample APE forms, as they are or after some modification, you would copy the item\_type.Workflow.xml, name.propertyeditor.xml, and name.jar files to a server configuration's StarFlow Extensions\Projects folder or an appropriate subfolder of the Projects folder. Then you would check these files in to the StarFlow Extensions project. *item\_type* is a type of StarTeam item such as *ChangeRequest* or *Requirement*.

> If you decide to use some of the sample tools, as they are or after some modification, you must also copy the name.tool. $x$ ml and the name.jar files to the Projects folder. See the *Workflow Extensions Guide* for more information.

**API Documentation** can be installed on any computer for your convenience. You do not need to copy Adds the Documentation subfolder to the installation folder. The Documentation this folder to each server configuration's StarFlow Extensions folder, nor do you need to check its files in. These online documents (.html files) explain the APIs for the APEs and the custom toolbar.

- **7.** Click **Next**.
- **8.** On the **Choose Shortcut Folder** page, use the default settings. Keep the **Other** option button set to C: \Documents and Settings\All Users\Start Menu\Programs\Borland StarTeam \StarTeam Extensions.
- **9.** Click **Next**.
- **10.**On the **Pre-installation Summary** page, review the settings and click **Previous** one or more times if you want to change the installation options. Then return to the **Pre-installation Summary** page, and click **Next** or **Install**.
- **11.**On the **Install Complete** page, click **Done**. After installing Extensions Runtime:
	- Copy the StarFlow Extensions folder and its subfolders (Client, Projects, and Utilities) to a unique location for each server configuration.
	- Use the StarFlow Extensions folder (in its new location) as the root folder for the StarFlow Extensions project that you create for each server configuration.

• Add the files in these folders to the StarFlow Extensions project, except for PDFs and readmes.

If you are already using StarTeam Extensions, check in these files as new revisions of existing files and add any new files.

#### **Installing Workflow Designer**

You must use Workflow Designer to develop custom workflows. Workflow Designer outputs .xml files that formalize the steps in a workflow, specifies who will be notified about each step and about exceptions, and so on. Each file is named item\_type. Workflow. xml and can be used for an entire project or individual views within that project. *item\_type* is a type of StarTeam item such as *Change Request* or *Requirement*. The StarTeam Extensions workflow engine and StarTeam Notification Agent read from these files.

Workflow Designer can be installed separately on any workstation.

To install Workflow Designer on Microsoft Windows:

- **1.** Run the downloaded installer. To install on Linux, extract the downloaded tar.gz file.
- **2.** On the **Introduction** page, read the information, and click **Next**.
- **3.** On the **License Agreement** page, read the agreement. If you agree with the license agreement, click **I accept...**. If you do not accept the license agreement, you cannot install the product.
- **4.** On the **Choose Install Folder** page, browse for the location to be used as the installation folder. The default is C:\Program Files\Borland\StarTeam Workflow Designer.
- **5.** On the **Choose Shortcut Folder** page, use the default settings. Keep the **Other** option button set to C: \Documents and Settings\All Users\Start Menu\ Programs\Borland StarTeam \StarTeam Workflow Designer).
- **6.** On the **Pre-installation Summary** page, review the settings and click **Previous** one or more times if you want to change the installation options. Then return to the **Pre-installation Summary** page, and click **Next** or **Install**.
- **7.** On the **Install Complete** page, click **Done**.

#### **Installing the Notification Agent**

The Notification Agent monitors server configurations to determine who needs to be notified about work to be performed and about exceptions that occur in the workflow process.

You must install and configure Notification Agent separately. It is usually installed on the computer that runs the StarTeam Server, but can be installed anywhere. When Notification Agent is not on the same computer as the Server, the two computers clocks must be synchronized. Notification Agent's time cannot be ahead of the Server's time. When both are installed on the same computer and run as services, Notification Agent must be run as a dependent service and be shut down first. See *Running Notification Agent as a Service* in the *Workflow Extensions User's Guide* for more information.

To install the Notification Agent on Microsoft Windows:

- **1.** Run the downloaded installer.
- **2.** On the **Introduction** page, read the information, and click **Next**.
- **3.** On the **License Agreement** page, read the agreement. If you agree with the license agreement, click **I accept...**. If you do not accept the license agreement, you cannot install the product.
- **4.** On the **Choose Install Folder** page, browse for the location to be used as the installation folder. The default is C:\Program Files\Borland\StarTeam Notification Agent.
- **5.** On the **Choose Shortcut Folder** page, use the default settings. Keep the **Other** option button set to C: \Documents and Settings\All Users\Start Menu\ Programs\Borland StarTeam \StarTeam Notification Agent).
- **6.** On the **Pre-installation Summary** page, review the settings and click **Previous** one or more times if you want to change the installation options. Then return to the **Pre-installation Summary** page, and click **Next** or **Install**.
- **7.** On the **Install Complete** page, click **Done**.

# **StarTeam Visual Studio Integration Installation**

Topics in this section describe how to install the StarTeam Visual Studio Integration and its help.

#### **Installing StarTeam Visual Studio Integration**

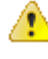

**Important:** If you plan to install the StarTeam Visual Studio Integration as a replacement for a previous release of this integration, you must first uninstall the pre-existing integration. This release is not an upgrade installation. It is a replacement installation.

- **1.** Close all running applications after saving all modified files.
- **2.** Launch the executable (.exe) file.
- **3.** Follow the installation instructions provided by the install wizard.

### **Installing StarTeam Visual Studio Integration Help in Microsoft Visual Studio 2010**

Prior to installing the integration executable:

- **1.** Open Microsoft Visual Studio 2010.
- **2.** Chose **Help** > **Manage Help Settings**. The **Set Local Content Location** dialog opens.
- **3.** Set the default library location.
- **4.** Choose **Help** > **Manage Help Settings**. The **Help Library Manager** opens.
- **5.** Click **Choose online or local** help.
- **6.** Click **I want to use local help**.

### **Installing StarTeam Visual Studio Integration Help in Microsoft Visual Studio 2012**

Prior to installing the integration executable:

- **1.** Open Microsoft Visual Studio 2012.
- **2.** Chose **Help** > **Add and Remove Help Content**. The **Add and Remove Content** dialog opens with the **Manage Content** tab selected.
- **3.** Ensure the default library location is set in the Local store path.

# **StarTeam Eclipse Client Installation**

Topics in this section will show you how to install, uninstall, and disable your StarTeam Eclipse Client.

### **Installing the StarTeam Eclipse Client**

You must have either Eclipse 3.6, 3.7, or 4.2 installed before proceeding with the installation of the StarTeam Eclipse Client. Once the Eclipse IDE is installed, the StarTeam Eclipse Client can be installed by downloading the executable file to run the **Install Anywhere** wizard.

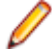

**Note:** When installing or uninstalling on a non-Microsoft Windows platform, you must specify which installed Java VM to use as a parameter. This is because Java VM for non-Microsoft Windows operating systems is not bundled with the installer. Add the LAX\_VM parameter to the installer or uninstaller and specify the path to your VM. For example: . /StarTeamEC.bin LAX\_VM/usr/ java/latest/jre/bin/java.

- **1.** Close all running applications after saving all modified files.
- **2.** Launch the executable (.exe) file. You can download the StarTeam Eclipse Client installation file from the *[Micro Focus Product Updates](http://supportline.microfocus.com/websync/index.asp)* downloads site.
- **3.** Scroll down to the **Eclipse** section and click the 3.6, 3.7, or 4.2 format you want to download, either HTTP or FTP.
- **4.** Follow the installation instructions provided by the install wizard.

**Tip:** When you start using the product, **Link with Selection** overrides the **Connect to StarTeam Server** setting **Never**. If you click **Link with Selection**, StarTeam assumes you want to automatically connect to the StarTeam Server and refresh your view when you select a shared folder or item in a view such as the Change Request, Topic, Task, or Requirement view.

### **Uninstalling the StarTeam Eclipse Client**

Before installing this release, it is recommended that you disable or uninstall StarTeam Eclipse Client. We recommend this step to avoid confusion between the menu options offered between the two clients.

**Note:** When installing or uninstalling on a non-Microsoft Windows platform, you must specify which installed Java VM to use as a parameter. This is because Java VM for non-Microsoft Windows operating systems is not bundled with the installer. Add the LAX\_VM parameter to the installer or uninstaller and specify the path to your VM. For example: ./StarTeamEC.bin LAX\_VM/usr/ java/latest/jre/bin/java.

- **1.** Run the **StarTeam Edition <version> Eclipse Client** uninstall program.
- **2.** Follow the on-screen instructions provided by the wizard.

# **Disabling StarTeam Eclipse Client**

- **1.** Click **Help** > **Software Updates** > **Manage Configuration** from the Eclipse main menu.. The **Product Configuration** dialog box opens.
- **2.** Select <Drive Letter>:\Program Files\Borland\StarTeam <version> Eclipse Client \eclipse from the list on the left of the dialog box.
- **3.** Select **Disable** from the **Available Tasks** list.
- **4.** In the resulting dialog box, click **OK** to accept the changes.
- **5.** Restart Eclipse.

Q **Tip:** You can later re-enable StarTeam Eclipse Client by following the steps above and choosing **Enable** from the **Available Tasks** list in the **Product Configuration** dialog box.

# <span id="page-73-0"></span>**StarTeam Datamart Installation**

This section explains how to install StarTeam Datamart Extractor and StarTeam Datamart Synchronizer. StarTeam Datamart Extractor is typically installed on a dedicated machine, not the same machine where StarTeam Server is installed, or where the extracted database is.

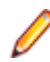

**Note:** StarTeam Datamart Extractor and Synchronizer are only supported on Microsoft Windows.

- **1.** Close all running Microsoft Windows applications.
- **2.** Run the downloaded installer.
- **3.** Click **Install StarTeam Datamart**.
- **4.** In the **Introduction** page, read the information, and click **Next**. The **License Agreement** page opens.
- **5.** Read the agreement. Click **I accept....** and then **Next**. The **Choose Install Folder** page opens.
- **6.** Enter or browse to the location you want to use as the installation folder (the default location is  $\text{C}$ : \Program Files\Borland\StarTeam Datamart).
- **7.** Click **Next**. The **Choose Shortcut Folder** page opens.
- **8.** Click Other to select the default setting (set to C:\Documents and Settings\All Users\Start Menu\Programs\Borland StarTeam\StarTeam Datamart).
- **9.** Click **Next**. The **Pre-Installation Summary** page opens.
- **10.**Review the settings and click **Install**. (If you need to change a setting, click **Previous** one or more times and make any necessary changes. Then return and click **Install**.) The **Install Complete** page opens.
- **11.**Click **Yes**, then click **Done**. You may be prompted to restart your system. StarTeam Datamart is installed in the specified folder, and the StarTeam\_Datamart\_Extractor\_InstallLog.log file in that folder documents all of the events that occurred during the installation process.

**Note:** The Microsoft SQL Server Driver for JDBC is available for download at *[http://](http://www.microsoft.com/downloads) [www.microsoft.com/downloads](http://www.microsoft.com/downloads)*. Download the JDBC Driver for Oracle at *[http://www.oracle.com/](http://www.oracle.com/technology/software/tech/java/sqlj_jdbc/index.html) [technology/software/tech/java/sqlj\\_jdbc/index.html](http://www.oracle.com/technology/software/tech/java/sqlj_jdbc/index.html)*.

# <span id="page-74-0"></span>**StarTeam Quality Center Synchronizer Installation**

To install the Synchronizer, run the file  $ST_QC_Synchronizer$ . exe and follow the onscreen directions. ST\_QC\_Synchronizer.exe is a self-extracting executable that, by default, creates a folder named StarTeam Synchronizer in your Temp folder. It also adds files like setup.exe, which automatically installs the integration files and runs the self-extracting executable StarTeam-runtime.exe. StarTeam-runtime.exe installs the StarTeam SDK, which enables the integration to access the StarTeam Web Server.

If you are using the StarTeam Web Server for Microsoft Windows and installing over a previous version of the Synchronizer, the installer renames the following files to preserve any changes you might have made to them:

- BugSync.ini becomes BugSync.000.
- run.bat becomes run.000.
- run-again.bat becomes run-again.000.

# <span id="page-75-0"></span>**Using StarTeam with Microsoft SQL Server and Microsoft SQL Server Express**

This chapter explains how to create a new server configuration to use Microsoft SQL Server or Microsoft SQL Server Express with StarTeam Server. StarTeam Server stores everything except for file archives and server startup information in the database of your choice.

You can use the Microsoft Windows version of StarTeam Server with the supported Microsoft databases listed in *Supported Databases*.

Microsoft SQL Server 2012 Express (SSE 2012) is the StarTeam default database. We advise users to read the Microsoft SQL Server Express license agreement provided by Microsoft Corporation.

StarTeam Server completely automates the process of creating Microsoft SQL Server and Microsoft SQL Server Express databases for use with StarTeam Server configurations. However, if you prefer, you can create your own database. See *Creating a Database Manually* for more information.

This chapter also provides an overview of the tuning and maintenance SQL scripts that are provided with StarTeam Server and explains how to use them. For detailed information on Microsoft SQL Server performance tuning, consult your Microsoft SQL Server documentation.

#### **Terminology**

When this guide uses the terms "instance" and "database", it uses Microsoft terminology. When you install Microsoft SQL Server on a computer, you can install up to 16 instances of it. Each instance can manage a number of different databases. Each StarTeam Server configuration uses its own database. When you perform a typical installation of the StarTeam Server, you install one instance of Microsoft SQL Server Express.

#### **Logging Onto Databases**

It is highly recommended that you use a dedicated StarTeam user account to run or log onto the databases used with StarTeam Server configurations. System administrator accounts usually have unlimited privileges. Any anomalies or errors that occur while you are logged in as the system administrator may result in unrecoverable damage to StarTeam databases and other databases managed by the same database server.

#### **Understanding the Encoding Differences**

StarTeam Server sends data encoded as UTF-8. Microsoft SQL Server and Microsoft SQL Server Express do not support UTF-8 at the database level. They support nchar, nvarchar, and ntext to store fixed format Unicode data (UTF-16).

- UTF-8 is a variable length character set in which the characters can expand from one to six bytes depending on the language.
- UTF-16 is a fixed length encoding mechanism in which every character expands to two bytes. UTF-16 tends to use up more space than UTF-8 when applied to character sets in which one character always translates to one byte.

Because of how StarTeam encodes data, non-English StarTeam data is human-readable from StarTeam clients, but not from Microsoft SQL Server and Microsoft SQL Server Express.

## <span id="page-76-0"></span>**Creating a Server Configuration (for an Existing Database)**

The first time you start a new server configuration, StarTeam Server creates all StarTeam tables in the database you specify. This section explains how to create a StarTeam Server configuration using a previously created Microsoft SQL Server or Microsoft SQL Server Express database.

Microsoft SQL Server and Microsoft SQL Server Express database names should:

- Begin with a letter.
- Contain letters and numbers only.
- Not contain spaces.
- Not be a SQL reserved word such as create, delete, if, then, else, or goto.

The **Server Administration database** options may fail to run for databases with names that do not follow these guidelines.

To create a server configuration using an existing Microsoft SQL Server or Microsoft SQL Server Express database:

- **1.** Start the **Server Administration** tool. Click **Start** > **Programs** > **Borland StarTeam** > **StarTeam Server <version>** > **StarTeam Server**. The **Server Administration** tool opens.
- **2.** Click **Server** > **New Configuration** The **New Configuration** dialog box opens.
- **3.** Enter the new configuration data:
	- a) Type the name of the configuration in the **Configuration Name** field. If you want the server configuration to have the same name as the database (a nice convention, especially if you have several server configurations), you must follow the naming conventions for Microsoft SQL Server and Microsoft SQL Server databases explained at the beginning of this section.
	- b) Type or click **Browse** to specify the **Repository Path** location to be used to store log files and other information. If the repository path that you enter does not exist, the application creates it for you. The **Repository Path** is also the location for the default hive.
	- c) Select **Microsoft SQL Server/SSE** (the default) from the **Database Type** list.
	- d) Uncheck the option to **Create new StarTeam database**, so that StarTeam will not automatically create the database for it.
	- e) Create an initial hive for the Native-II vault by doing one of the following:

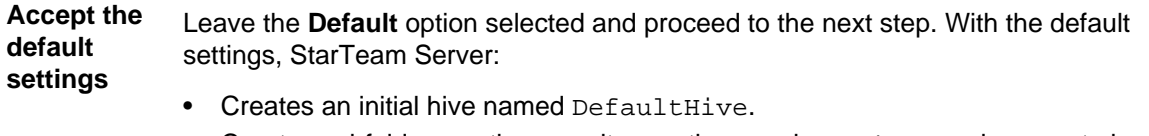

- Creates subfolders on the repository path named Archives and Cache to be used by the DefaultHive.
- Stipulates that the maximum cache size is 20% of the space currently available on the drive on which the cache is located.
- Uses the default setting of 600 seconds (10 minutes) between cache cleanups.
- Uses the default setting of 95% for the storage threshold, the point at which this drive is considered full.

**Specify custom values** Select the **Custom** option and change any of the hive settings.

f) Click **Next**, and enter the **Database Server name**, **Database name**, **Database login name**, and password in the appropriate text boxes.

- <span id="page-77-0"></span>g) Optionally, if you are using a port other than the default, check **Edit Database Port** and type the port number in the text field.
- h) Click **Verify Connection** to test the connection. If the connection fails, review and change your settings.
- i) Click **Finish**. This action re-displays the **Server Administration** tool, which shows your new server configuration as a child of the Local node.

**Note:** In addition to creating the server configuration, StarTeam Server adds information about the new server configuration to your starteam-server-configs. xml file. For more information about this file, see the *StarTeam Server Help*.

- **4.** By default, all server configurations are set to use the TCP/IP endpoint (port) 49201. However, each server configuration on a given computer must have a unique endpoint so it is recommended that you edit the default endpoint. To change the endpoint:
	- a) Select the server configuration.
	- b) Click the **Start with Override** button (or click **Actions** > **Start with Override** from the main menu). The **Start with Override** dialog box opens.
	- c) Enter the endpoint that you want to use in the **TCP/IP Endpoint** field, and click **OK**.
- **5.** Be sure to configure your new server configuration (for information, see the *StarTeam Server Help*) and plan a backup schedule for it.

## **Using a Microsoft SQL Server Database**

If you will be using a Microsoft SQL Server database, you must complete the following tasks:

**1.** Install Microsoft SQL Server.

**Important:** When you install a Microsoft SQL Server database instance, it defaults to the collation for the locale set for the operating system. This locale setting should be used so long as it is correct for your team. Otherwise, when you automatically create a database from StarTeam Server, you cannot provide a database name, user name, or password in your language.

- **2.** Install StarTeam Server.
- **3.** Create and start a StarTeam Server configuration.
	- If you want StarTeam to automatically create the database, see *[Creating and Starting a Server](#page-78-0) [Configuration](#page-78-0)*.
	- Otherwise, see *[Creating a Database Manually](#page-83-0)*.

If you plan to use a supported version of Microsoft SQL Server, see *Connecting to Microsoft SQL Server Databases*.

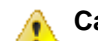

**Caution:** After you have started using StarTeam:

- Never modify the database contents other than through a StarTeam client or **Server Administration** tool. Direct database manipulation is unsupported.
- Never modify vault files other than through a StarTeam client or a **Server Administration** tool.

## **Connecting to Microsoft SQL Server Databases**

StarTeam Server requires Microsoft SQL Server authentication to connect to Microsoft SQL Server databases, rather than the default Microsoft Windows authentication. If you install Microsoft SQL Server using the default settings for security and authentication, StarTeam Server will experience problems connecting to the database.

To specify the security to use when connecting to Microsoft SQL Server:

- <span id="page-78-0"></span>**1.** Start the Microsoft SQL Server Installation Wizard.
- **2.** Go to the **Authentication Mode** page of the wizard.
- **3.** Select **Mixed Mode** (**Windows Authentication and SQL Server And Windows** option button (instead of the **Windows Only** option).
- **4.** Type and retype the password to use.
- **5.** Click **Next** to complete the rest of the wizard.

## **Creating and Starting a Server Configuration**

The first time you start a new server configuration, StarTeam Server creates all StarTeam tables in the database you specify. This section explains how to create a StarTeam Server configuration and start it for the first time. It assumes that you want StarTeam Server to automatically create a Microsoft SQL Server or Microsoft SQL Server Express database. If that is not the case, see *[Creating a Database Manually](#page-83-0)*.

Microsoft SQL Server and Microsoft SQL Server Express database names should:

- Begin with a letter.
- Contain letters and numbers only.
- Not contain spaces.
- Not be a SQL reserved word such as create, delete, if, then, else, or goto.

The **Server Administration database** options may fail to run for databases with names that do not follow these guidelines.

To create a server configuration using an existing Microsoft SQL Server or Microsoft SQL Server Express database:

- **1.** Start the **Server Administration** tool. Click **Start** > **Programs** > **Borland StarTeam** > **StarTeam Server <version>** > **StarTeam Server**. The **Server Administration** tool opens.
- **2.** Click **Server** > **New Configuration** The **New Configuration** dialog box opens.
- **3.** Enter the new configuration data:
	- a) Type the name of the configuration in the **Configuration Name** field. If you want the server configuration to have the same name as the database (a nice convention, especially if you have several server configurations), you must follow the naming conventions for Microsoft SQL Server and Microsoft SQL Server databases explained at the beginning of this section.
	- b) Type or click **Browse** to specify the **Repository Path** location to be used to store log files and other information. If the repository path that you enter does not exist, the application creates it for you. The **Repository Path** is also the location for the default hive.
	- c) Select **Microsoft SQL Server/SSE** (the default) from the **Database Type** list.
	- d) Check the option to **Create new StarTeam database**, so that StarTeam Server automatically creates the database.
	- e) Create an initial hive for the Native-II vault by doing one of the following:

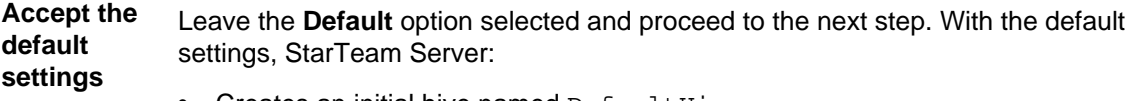

- Creates an initial hive named DefaultHive.
- Creates subfolders on the repository path named Archives and Cache to be used by the DefaultHive.
- Stipulates that the maximum cache size is 20% of the space currently available on the drive on which the cache is located.
- Uses the default setting of 600 seconds (10 minutes) between cache cleanups.

• Uses the default setting of 95% for the storage threshold, the point at which this drive is considered full.

**Specify custom values** Select the **Custom** option and change any of the hive settings.

- f) Click **Next** to create the SQL/SSE database.
- **4.** Enter the server and database information:
	- a) Do one of the following:

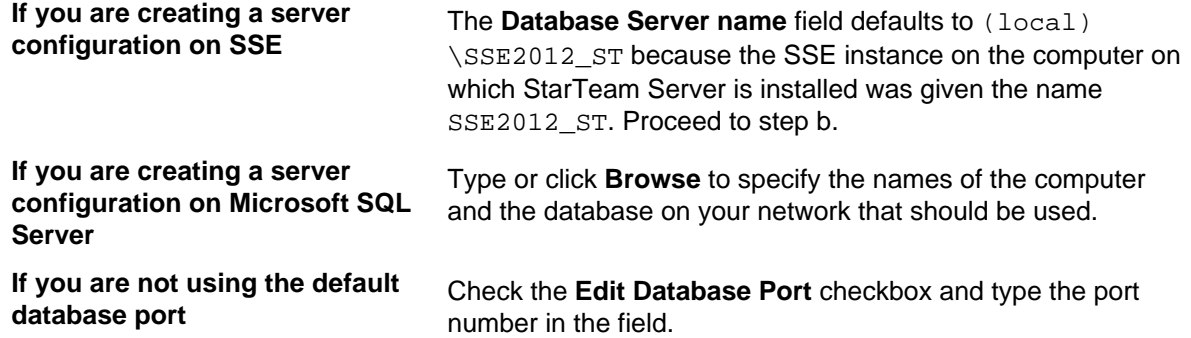

- b) Enter the password for the system administrator in the **Sys Admin (sa) Password** field. If this is an SSE instance, the initial default system administrator password is StarTeam123.
- c) Click **Verify Connection** to test the connection. If the connection fails, review and change your settings.
- d) In the **StarTeam Schema Information** field, type the name of the data source that you want to create, the new database name, and the new user name for the configuration. This user is the owner of the database.
- e) Type the database password for the new database in the **New Database Password** and **Confirm Database Password** fields.
- f) Click **Next**.
- **5.** Enter the information for creating the data files and transaction logs, and click **Finish**.

**Note:** We recommend keeping the data files and transaction log files on different physical drives under their own disk controllers.

The default settings are appropriate for your use if you have fewer than 15 users and expect to store 1GB or less data.

If you are very familiar with Microsoft SQL Server and Microsoft SQL Server Express databases, you may choose to make some changes by first clearing the **Use Default Configuration** check box and then altering sizes and locations for data files and log files.

Use at least 3 data files and at least 3 transaction log files when creating a database, because Microsoft SQL Server and Microsoft SQL Server Express databases use a proportional fill strategy. This way all the files tend to become full at about the same time.

To avoid fragmentation, make the data files as large as possible, based on the maximum amount of data expected in the database.

The **Server Administration** tool displays your new server configuration as a child of the Local node.

**Note:** In addition to creating the server configuration, StarTeam Server adds information about the new server configuration to your starteam-server-configs.xml file. For more information about this file, see the *StarTeam Server Help*.

**6.** By default, all server configurations are set to use the TCP/IP endpoint (port) 49201. However, each server configuration on a given computer must have a unique endpoint so it is recommended that you edit the default endpoint. To change the endpoint:

- <span id="page-80-0"></span>a) Select the server configuration.
- b) Click the **Start with Override** button (or click **Actions** > **Start with Override** from the main menu). The **Start with Override** dialog box opens.
- c) Enter the endpoint that you want to use in the **TCP/IP Endpoint** field, and click **OK**.
- **7.** Be sure to configure your new server configuration (for information, see the *StarTeam Server Help*) and plan a backup schedule for it.

### **Guidelines for Data Files and Transaction Logs**

Based on the number of users, we suggest the following guidelines for data files and transaction logs. Your needs may be different from those shown in the following tables.

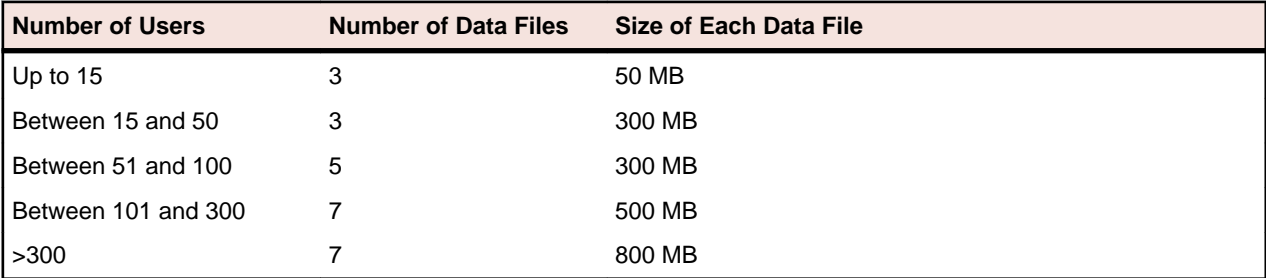

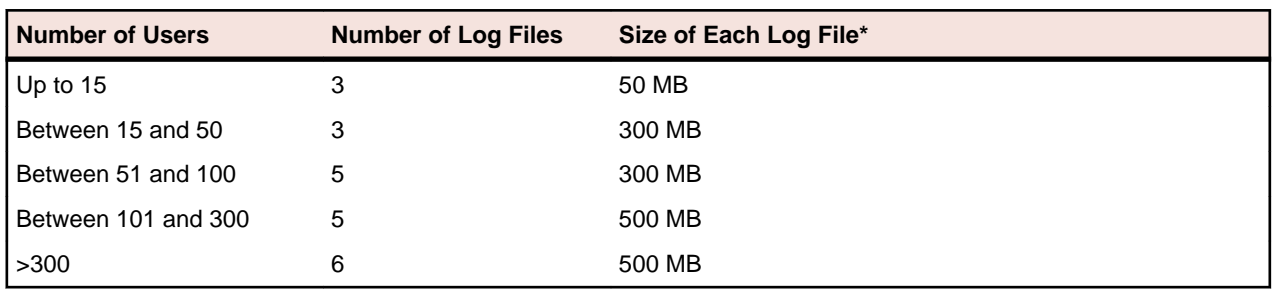

\* The transaction log file sizes are relevant only if the transaction log backup is performed frequently.

Transaction log backups are essential. After a transaction is backed up, Microsoft SQL Server and Microsoft SQL Server Express databases automatically truncate the inactive portion of the transaction log. This inactive portion contains completed transactions and is no longer used during the recovery process. The basic advantage comes with the fact that Microsoft SQL Server reuses this truncated, inactive space in the transaction log instead of allowing the transaction log to continue to grow and use more space. This is a huge plus from a performance standpoint.

Allowing files to grow automatically can cause fragmentation of those files if a large number of files share the same disk. Therefore, it is recommended that files or file groups be created on as many different available local physical disks as possible. Place objects that compete heavily for space in different file groups.

## **Running SQL Scripts for Microsoft Databases**

StarTeam Server comes with some SQL scripts written specifically for use with your database. These scripts help you maintain and tune StarTeam databases. You run some SQL scripts after installation, some on a weekly basis for database performance maintenance, and some scripts are run for you automatically by StarTeam Server.

The SQL scripts for Microsoft SQL Server and Microsoft SQL Server Express databases that you may run are located in the Borland\StarTeam Server <version>\DBScripts\ Sqlserver\_Scripts folder.

<span id="page-81-0"></span>**Note:** The Sqlserver Scripts folder contains several subfolders:

Create\_Stored\_Procedures, Drop\_Stored\_Procedures, Install, Preinstall, Generic, and DW (for Data Warehouse). The scripts in these subfolders are run by StarTeam Server as needed. Never execute any of them directly from an external database user interface, such as SQL Query Editor.

The following table lists the SQL scripts that you are most likely to need. Some should be run manually on a regular basis. The table recommends the frequency for running these scripts. You may adjust the frequency depending on the StarTeam usage at your facility. Run scripts at times when the server is least used, such as overnight or on weekends.

In addition to running these scripts, you should also run a **Purge** option from the **Server Administration** tool to remove deleted views from the database. We recommend purging the database after you have deleted one or more views from a StarTeam project. See the *StarTeam Server Help* for information on the **Purge** option.

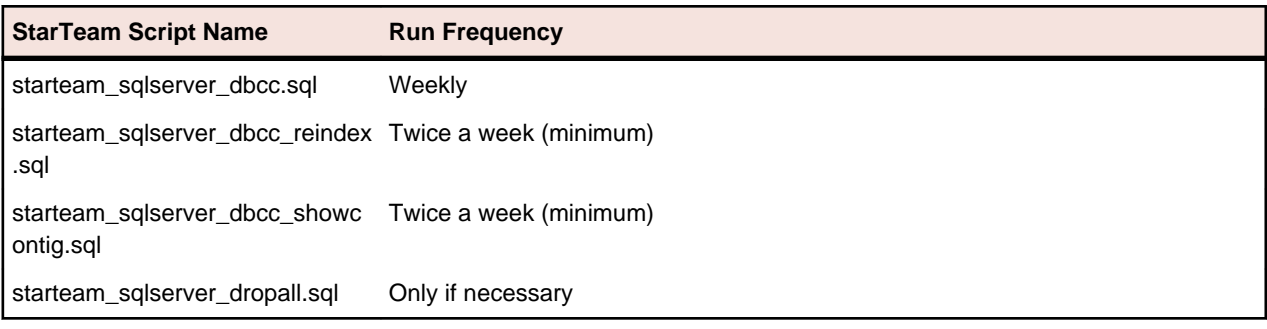

### **Caution:**

- Before running any of the StarTeam SQL scripts for a Microsoft SQL Server or Microsoft SQL Server Express database, ensure that the database compatibility mode is set correctly. For Microsoft SQL Server 2008-based configurations, set the database compatibility mode to 90.
- Be sure to backup your StarTeam database, as necessary, and verify these backups periodically. You should restore and test backups of your StarTeam project data on a test system. Restoring and testing your backups helps to ensure that your data is being backed up correctly.

To run a script for a Microsoft SQL Server or Microsoft SQL Server Express database:

- **1.** Install **SQL Server Management Studio** or **SQL Server Management Studio Express** from Microsoft. Enter the result of your step here (optional).
- **2.** Click **Start** > **Microsoft SQL Server [or Microsoft SQL Server Express]** > **SQL Server Manager Studio [or SQL Server Manager Studio Express]**.
- **3.** Design a new query or open an existing one in **SQL Server Manager Studio**.
- **4.** Click **Query** > **Connection** > **Connect** to connect to the server that contains the StarTeam database you want to access.
- **5.** Select the appropriate StarTeam database.
- **6.** Open the tuning script, by choosing **File** > **Open** > **foldername\scriptname**.
- **7.** Execute the script, by clicking the **Execute** button on the toolbar or by pressing **F5**.

## **SQL Scripts for Microsoft SQL Server and SSE Databases**

starteam\_sqlserver\_dbcc.sql Run: weekly.

The starteam\_sqlserver\_dbcc.sql script rebuilds the database indexes and performs a consistency check on the database objects. This

<span id="page-82-0"></span>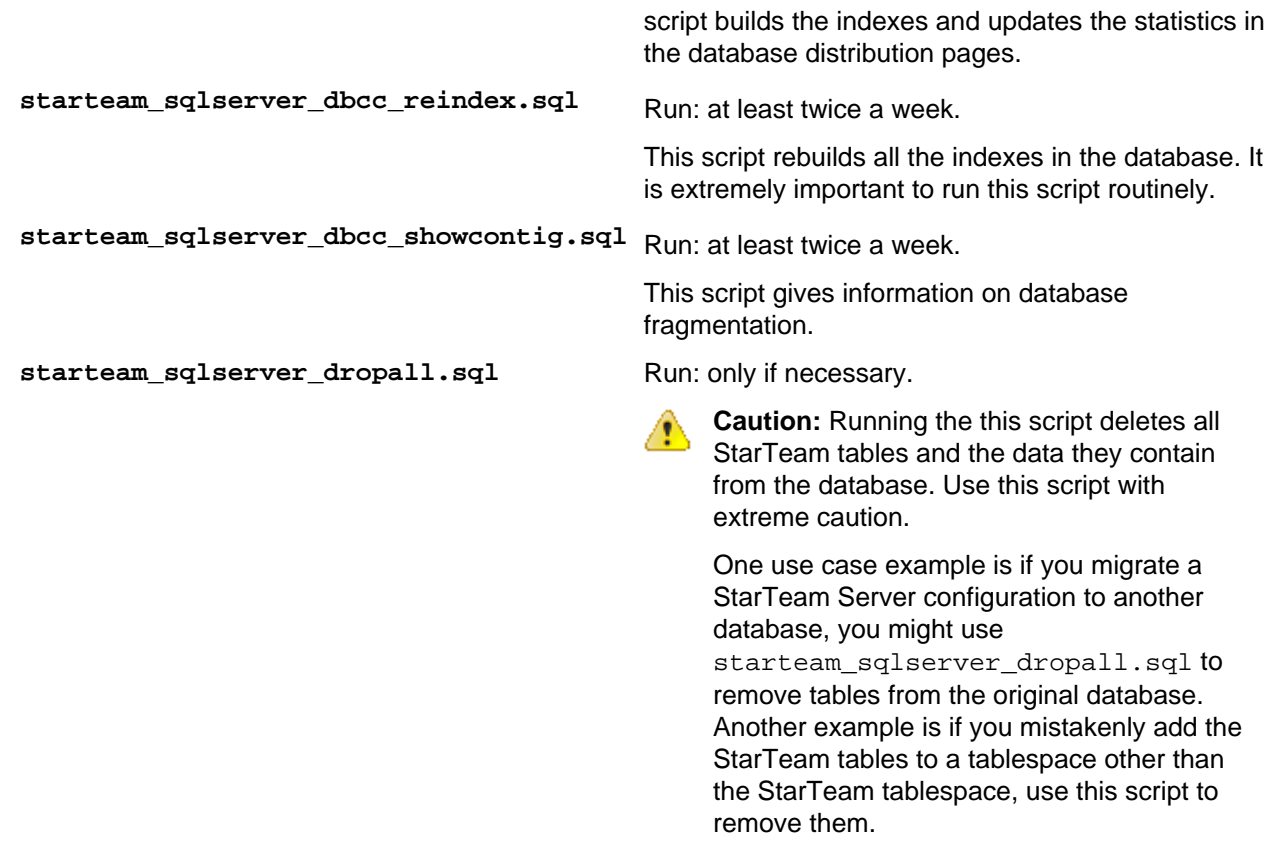

### **Microsoft SQL Server Security**

SQL Server uses a standard security model that involves the following entities and concepts:

- **Securable** Represents a resource or target object that requires securing, such as a database view.
- **Principal** Represents a user who requests access to a resource.

**Permission** Access type that is associated with securable. Permissions can be granted to or revoked from principals. For example, Update is a permission that is associated with a table (securable) named R. If Update on R is granted to a user (principal) named U, then U receives Update access on R.

Further, Microsoft SQL Server supports the following security principals at different levels:

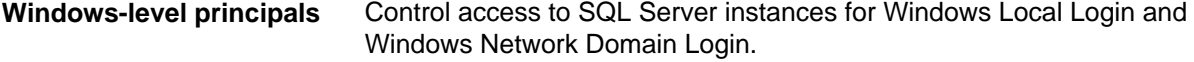

- **SQL Server-level principals** Control access to Microsoft SQL Server instances for SQL Server Login.
- **Database-level principals** Control access to database instances for database users.

To access a Microsoft SQL Server instance, use a Microsoft Windows user name or a Microsoft SQL Server user name that was previously created in that server instance. After you log on, the user name represents you as your security principal at the server level.

If you try to use a specific database in the server, Microsoft SQL Server searches the appropriate database for any previous user who has been mapped to your user name. If Microsoft SQL Server locates such a user, the corresponding user name represents you as your security principal at the server level.

## <span id="page-83-0"></span>**Creating a Database Manually**

Despite the fact that StarTeam Server has automated Microsoft SQL Server and Microsoft SQL Server Express database creation, you may prefer to create your own. This makes more sense for Microsoft SQL Server because there are good tools for database creation.

It is very important that you use the directions in the following procedure.

Microsoft SQL Server and Microsoft SQL Server Express database names should:

- Begin with a letter.
- Contain letters and numbers only.
- Not contain spaces.
- Not be a SQL reserved word such as create, delete, if, then, else, or goto.

The **Server Administration database** options may fail to run for databases with names that do not follow these guidelines.

To create your own Microsoft SQL Server or Microsoft SQL Server Express database:

- **1.** Install Microsoft SQL Server or Microsoft SQL Server Express. If you plan to use a supported version of Microsoft SQL Server, be sure to review the section *[Connecting to Microsoft SQL Server Databases](#page-77-0)*.
- **2.** Install StarTeam Server. See *[StarTeam Server for Windows Installation](#page-14-0)*.
- **3.** Create a StarTeam database. Contact your database administrator about the specifics. Be sure that:
	- The database is owned by a StarTeam user.
	- The default database for the StarTeam user is the StarTeam database.
	- The database will fit the expected growth patterns for storing your StarTeam data. See *[Guidelines](#page-80-0) [for Data Files and Transaction Logs](#page-80-0)*.
	- The name of the database follows the conventions explained earlier in this section.
	- To create or upgrade the StarTeam database, the Microsoft SQL Server instance must have one of the following collations:
		- Latin1\_General\_CI\_AI
		- SQL\_Latin1\_General\_CP1\_CI\_AS

On a Japanese double-byte operating system, where the default collation for the Microsoft SQL Server installation is not supported by StarTeam, you must use a named instance with one of the supported collations.

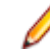

**Note:** Microsoft SQL Server's multi-instance feature supports the use of multiple instances in different locales on the same database server.

**4.** Create and start a StarTeam Server configuration. See *[Creating a Server Configuration \(for an Existing](#page-76-0) [Database\)](#page-76-0)*.

## **Understanding Collation**

The physical storage of character strings in the supported versions of Microsoft SQL Server and Microsoft SQL Server Express databases is controlled by collations. A collation specifies the bit patterns that represent each character and the rules by which characters are sorted and compared.

Microsoft SQL Server supports objects that have different collations being stored in a single database. Separate Microsoft SQL Server collations can be specified down to the level of columns. Each column in a table can be assigned different collations.

In a computer, characters are represented by different patterns of bits being either ON or OFF. A program that uses one byte (eight bits) to store each character can represent up to 256 different characters. A program that uses two bytes (16 bits) can represent up to 65,536 characters.

<span id="page-84-0"></span>Single-byte code pages are definitions of the characters mapped to each of the 256 bit patterns possible in a byte. Code pages define bit patterns for uppercase and lowercase characters, digits, symbols, and special characters such as !, @, #, or %. Each European language, such as German or Spanish, has its own single-byte code page. Although the bit patterns used to represent the Latin alphabet characters A through Z are the same for all the code pages, the bit patterns used to represent accented characters (such as é and á) vary from one code page to the next. If data is exchanged between computers running different code pages, all character data must be converted from the code page of the sending computer to the code page of the receiving computer. If the source data has extended characters that are not defined in the code page of the receiving computer, data is lost. When a database serves clients from many different countries, it is difficult to pick a code page for the database that contains all the extended characters required by all the client computers. Also, a lot of processing time is spent doing the constant conversions from one code page to another.

Single-byte character sets are also inadequate to store all the characters used by many languages. For example, some Asian languages have thousands of characters, so they must use two bytes per character. Double-byte character sets have been defined for these languages. Still, each of these languages have their own code page, and there are difficulties in transferring data from a computer running one doublebyte code page to a computer running another.

For information about synchronizing collation settings with another Windows locale, see the following Microsoft site: *<http://msdn2.microsoft.com/en-us/library/aa176553.aspx>*.

## **How Is the Default Collation Selected?**

Microsoft SQL Server Setup chooses the Windows collation that supports the Windows locale of the computer on which the instance of Microsoft SQL Server is being installed. If the computer is using the US English locale, the instance's default collation is Latin1\_General\_CI\_AS.

**Important:** On a Japanese double-byte operating system, where the default collation for the Microsoft SQL Server installation is not supported by StarTeam, you must use a named instance with one of the following supported collations.

- Latin1\_General\_CI\_AI
- SQL\_Latin1\_General\_CP1\_CI\_AS

The multi-instance feature of supported Microsoft SQL Server versions supports the use of multiple instances in different locales on the same database server.

## **Backing up Microsoft SQL Server Databases**

This section outlines the backup options available to DBAs and makes recommendations for backing up the databases used by the server configurations. Be aware that these are just recommendations. Any finalized disaster recovery plan must be created by your organization in consultation with its IT infrastructure staff.

An application backup consists of backing up both the database and the application archive files and you have a choice between online and offline backups. If all of your archive files are in Native-II format, you can back up a server configuration online, without shutting it down or locking it. If your have a pre-2005 StarTeam Server release, you must convert older archives from Native-I to Native-II format prior to performing an online backup. Regardless of the StarTeam Server release, you must also set up your database for an online backup.

For server configuration online backups, it is essential to take full database and transaction log backups. The entire database can be recreated from a database backup in one step by restoring the database. The restore process overwrites the existing database or creates the database if it does not exist. The restored database will match the state of the database at the time the backup completed, minus any uncommitted transactions. Uncommitted transactions are rolled back when the database is recovered.

Based on the resource requirements, the DBA can also choose the recovery model for the database. The recovery model balances logging overhead against the criticality of fully recovering the data. The recovery models supported by Microsoft SQL Server are:

- **Full** The data is critical and must be recoverable to the point of failure. All data modifications are logged. All SQL Server recovery options are available.
- **Bulklogged** Certain bulk operations, such as bulk copy operations, SELECT INTO, and text processing, can be replayed if necessary, so these operations are not fully logged. You can recover only to the end the last database or log backup.
- **Simple** All data modifications made since the last backup are not available. This type of recovery scenario has the lowest logging overhead, but cannot recover past the end of the last backup.

Microsoft SQL Server supports the following types of backups:

#### **Full database backup**

A full database backup creates a duplicate of the data that is in the database. This is a single operation, usually scheduled at regular intervals. Full database backups are self-contained. Full backups provide a snapshot of the database. Most of the recovery options require a full backup to be present.

We strongly recommends the use of full backups.

#### **Differential backup**

A differential database backup records only the data that has changed since the last database backup. Frequent differential backups are recommended to reduce backup times. Making frequent backups decreases the risk of losing data.

Differential backups restore the data that they contain to the database. Differential backups cannot be used to recover the database to a point in time.

The availability of a differential backup minimizes the time it takes to roll forward transaction log backups when restoring a database.

#### **Transaction log backup**

The transaction log is a serial record of all the transactions that have been performed against the database since the transaction log was last backed up. With transaction log backups, you can recover the database to a specific point in time or to the point of failure.

When restoring a transaction log backup, Microsoft SQL Server rolls forward all the changes recorded in the transaction log. When Microsoft SQL Server reaches the end of the transaction log, it has re-created the exact state of the database at the time of the backup operation.

If the database is recovered, Microsoft SQL Server then rolls back all transactions that were incomplete when the backup operation started. Transaction log backups generally use fewer resources than database backups. As a result, you can create them more frequently than database backups. Frequent backups decrease the risk of losing data. For high volume Online Transaction Processing (OLTP) environments, it is desirable to create transaction log backups more frequently.

Transaction log backups can only be used with Full and bulk-logged recovery models. The transaction log cannot be backed up during a full database backup or a differential database backup. However, the transaction log can be backed up while a file backup is running.

Never backup a transaction log before a database backup is created because the transaction log contains the changes made to the database after the last backup was created.

Never truncate the transaction log manually because it breaks the backup chain. If a transaction log has been truncated, take a full database backup to start a new backup chain.

#### **File backups**

A file or file group backup consists of the backing up of individual data files (or the files in the file group). A file-based recovery model increases the speed of recovery by allowing you to restore only the damaged files without restoring the rest of the database. For example, suppose a database is comprised of several files located physically on different disks and one disk fails. Only the file on the failed disk needs to be restored and rebuilt using the transaction log backup.

File backup and restore operations must be used in conjunction with transaction log backups. For this reason, file backups can only be used with the full recovery and bulk-logged recovery models.

#### **Recommendations**

We recommend that you:

- Use the full recovery model.
- Perform a full database backup once every day. For full database sizes greater than 3 GB, it is okay to perform full backups on alternate days. If you perform full backups on alternate days, we strongly recommend that you create daily differential backups.
- Create daily transaction log backups after the completion of the full or differential backup. In addition to this, schedule a transaction log backup every 4 hours. Never truncate a transaction log manually.
- In case of a disaster, create a backup of the currently active transaction log. If active transaction log backup is not available (for example, because a media failure for the drive hosting the transaction logs and drive is not being mirrored), the database cannot be recovered past the last available transaction log backup. This would hamper a point-in-time recovery beyond the last available transaction log backup.
- Label the backup media correctly.
- Keep backup copies in offsite locations.

# <span id="page-87-0"></span>**Using StarTeam with Oracle Databases**

This chapter explains how to create a new server configuration and Oracle schema user for use with StarTeam Server. StarTeam Server stores everything except for file archives and server startup information in the schema user.

This chapter also provides an overview of the tuning and maintenance SQL scripts that are provided with StarTeam Server and explains how to use them.

When you create a server configuration, StarTeam Server can automatically create the tablespace and schema user. However, if you prefer, you can create the tablespace and schema user manually.

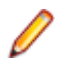

**Note:** All of the tablespaces created using StarTeam Server automatically create locally-managed tablespaces. All tablespaces created by StarTeam Server use AUTOALLOCATE. StarTeam supports Oracle Universal Installer for client. Consult with your database administrator for more information.

#### **Terminology**

When this chapter uses the terms "database instance" and "schema user", it uses Oracle terminology. Each database instance can manage a number of different schema users. Each StarTeam Server configuration has its own schema user. Elsewhere in the StarTeam manuals, you will find the terminology common to the other databases that StarTeam supports. For example, when you install Microsoft SQL Server on a computer, you can run several instances of it. Each instance can manage a number of different databases. Therefore, when you see the term "database" in other parts of these manuals, think "schema user".

#### **Logging Onto Schema Users**

It is highly recommended that you use a dedicated StarTeam user account to run or log onto StarTeam schema users. System administrator accounts usually have unlimited privileges. Any anomalies or errors that occur while logged in as the system administrator may result in unrecoverable damage to the StarTeam schema users and other schema users managed by the same database.

### **Using an Oracle Schema User**

If you will be using an Oracle schema user, you must complete the following tasks:

- **1.** Install Oracle Server. Most customers install StarTeam Server and Oracle Server on separate computers.
- **2.** Install Oracle Client on the computer on which you plan to install StarTeam Server.
- **3.** Establish connectivity between Oracle Client and Oracle Server. See *Verifying Connectivity Between Client and Server*.
- **4.** Install Oracle Enterprise Manager.
- **5.** Install StarTeam Server. For more information, see *[StarTeam Server for Windows Installation](#page-14-0)*.
- **6.** Make sure that the NLS\_LANG setting for Oracle Client and the character set specified for Oracle Server are correct. For more information, see *[Using NLS\\_LANG Correctly](#page-89-0)* and *[Database Character Set](#page-91-0) [and StarTeam Server](#page-91-0)*.
- **7.** Create a StarTeam Server configuration. For more information, see *[Creating and Starting a Server](#page-91-0) [Configuration with an Oracle Schema User](#page-91-0)* (about automatically created schema users) and *[Creating](#page-94-0) [the Oracle Schema User Manually](#page-94-0)*.

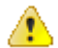

**Caution:** After you have started using StarTeam:

- <span id="page-88-0"></span>• Never modify the database contents other than through a StarTeam client or **Server Administration** tool. Direct database manipulation is unsupported.
- Never modify vault files other than through a StarTeam client or a **Server Administration** tool.

## **Verifying Connectivity Between Client and Server**

If Oracle Client and Oracle Server are located on different computers (as recommended), verify that Oracle Client can connect with the Oracle database instance. This ensures that a StarTeam Server configuration can access the Oracle schema user.

To verify the connection between Oracle Client and Oracle Server:

- **1.** Using Oracle Client on the StarTeam Server computer, set up Oracle connectivity.
- **2.** Use **Net Configuration Assistant** to establish the connectivity between the computers on which Oracle Client and Server are installed.
- **3.** Test the database connectivity through **SQL\*Plus** or **SQL\*Worksheet**.

## **Creating a Server Configuration for an Oracle Schema User**

The first time you start a new server configuration, StarTeam Server creates all StarTeam tables in the database you specify. This section explains how to create a StarTeam Server configuration and start it for the first time.

Before you begin, you need to know:

- The Oracle Database Server name and either the Oracle Service name or SID.
- The system password.
- The logon name and password for the schema user.
- **1.** Start the **Server Administration** tool. Click **Start** > **Programs** > **Borland StarTeam** > **StarTeam Server <version>** > **StarTeam Server**. The **Server Administration** tool opens.
- **2.** Click **Server** > **New Configuration** The **New Configuration** dialog box opens.
- **3.** Enter the new configuration data:
	- a) Type the name of the configuration in the **Configuration Name** field.
	- b) Type or click **Browse** to specify the **Repository Path** location to be used to store log files and other information. If the repository path that you enter does not exist, the application creates it for you. The **Repository Path** is also the location for the default hive.
	- c) Select Oracle from the **Database Type** list.
	- d) Uncheck the option to **Create new StarTeam database**, so that StarTeam will not automatically create the database for it.
	- e) Create an initial hive for the Native-II vault by doing one of the following:

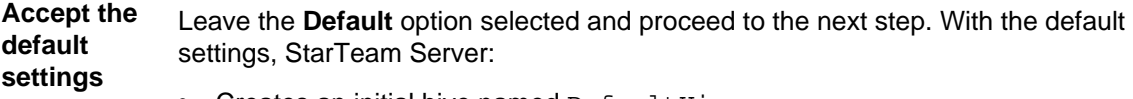

- Creates an initial hive named DefaultHive.
- Creates subfolders on the repository path named Archives and Cache to be used by the DefaultHive.
- Stipulates that the maximum cache size is 20% of the space currently available on the drive on which the cache is located.
- Uses the default setting of 600 seconds (10 minutes) between cache cleanups.

• Uses the default setting of 95% for the storage threshold, the point at which this drive is considered full.

<span id="page-89-0"></span>**Specify custom values** Select the **Custom** option and change any of the hive settings.

- f) Click **Next**, and enter the **Database Server name**, **Database name**, **Database login name**, and password in the appropriate text boxes.
- g) Optionally, if you are using a port other than the default, check **Edit Database Port** and type the port number in the text field.
- h) Type the login name and password for the schema user in the appropriate field.
- i) Select either **Service Name** or **SID** and provide the information in the appropriate field.
- j) Click **Verify Connection** to test the connection. If the connection fails, review and change your settings.
- k) Click **Finish**.

This action re-displays the **Server Administration** tool, which shows your new server configuration as a child of the Local node.

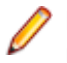

**Note:** In addition to creating the server configuration, StarTeam Server adds information about the new server configuration to your starteam-server-configs.xml file. For more information about this file, see the *StarTeam Server Help*.

## **Installing Oracle Client**

Oracle Client is required to use Oracle with StarTeam. A list of choices for various operating systems is available at: *<http://www.oracle.com/technetwork/database/enterprise-edition/downloads/index.html>*.

- **1.** Select **See All for Windows 32 bit or Windows x64** to display downloads specific to that OS.
- **2.** Install the driver that matches the version of StarTeam that you plan to use (32 or 64 bit).
- **3.** Choose **Oracle Database 11g Release 2 Client**.
- **4.** During the Oracle Client installation, there are various options. StarTeam only requires the **Instant Client**. Most Oracle installation packages (Universal Installer, SQL Developer) install the appropriate Oracle drivers on a given system. If you have already installed these products, it is likely that no other Oracle driver related installation is necessary.

## **Using NLS\_LANG Correctly**

StarTeam Server converts data that is stored in the database to UTF-8 format. Your database character set should be defined such that it will not conflict with this nor with other StarTeam Server requirements. For more information, see *[Defining NLS\\_LANG in the Windows Registry](#page-90-0)*.

NLS\_LANG represents the Oracle Client character set. The Oracle Client character set is defined by the third part of the NLS\_LANG parameter and must be set to a value that Server uses.

After setting NLS\_LANG correctly, Oracle Client correctly translates any symbols to the character code values of the database character set when storing data into the database or retrieving data from the database. NLS\_LANG is specified in the following format.

NLS LANG = language territory.characterset

**language** Specifies the language used for Oracle messages, day names, and month names.

- <span id="page-90-0"></span>**territory** Specifies the monetary and numeric formats, territory, and conventions for calculating week and day numbers.
- **characterset** Controls the character set used by Oracle Client. (Normally it matches your Microsoft Windows code page.)

## **NLS\_LANG Definition Overview**

The ODBC installation supports multiple Oracle homes. Each ODBC driver is uniquely identified by the name of the Oracle home in which it is installed. Applications using Oracle ODBC drivers use the value of NLS\_LANG for making decisions related to character set conversion. The character set portion of the NLS\_LANG setting must be AMERICAN\_AMERICA.WE8MSWIN1252. If your StarTeam database was previously Oracle 8i, then you use AMERICAN AMERICA.WE8ISO8859P1.

The ODBC driver installation uses the value of the Windows code page (ACP) and defines the value of NLS\_LANG in the registry. The value of NLS\_LANG should be verified for accuracy. Be sure to check for the NLS\_LANG environment variable because it will override the registry setting. You may choose to delete the variable. For more information, see *Defining the NLS\_LANG as an Environment Variable*.

You can define NLS LANG for the Oracle Client in either of the following ways:

**In the Registry (Microsoft Windows only)** Oracle Client and Server support the concept of multiple Oracle homes. What this means is that you can have multiple sets of Oracle binaries on the same computer. When you have multiple Oracle homes on the same computer, you have multiple registry entries for each home. NLS\_LANG should be defined for each home.

**As an environment variable** Although the Registry is the primary repository for environment settings, it is not the only place where environment parameters can be set. You can set the NLS\_LANG as a System or User Environment Variable in the System properties.

> **Caution:** If NLS LANG is defined as an environment variable, it will be used for all Oracle homes. This option should be used with caution, especially for cases where there are multiple Oracle homes on the computer and some Oracle homes have different NLS\_LANG settings. It may be best to delete it.

## **Defining NLS\_LANG in the Microsoft Windows Registry**

**Note:** If NLS\_LANG is not defined, it defaults to AMERICAN\_AMERICA.US7ASCII and must be changed to a value that Server uses.

To change the NLS\_LANG setting using the Microsoft Windows **Registry Editor**:

- **1.** Click **Start** > **Run**. The **Run** dialog box opens.
- **2.** Type regedit, and then click **OK**.
- **3.** Edit the following registry entry: HKEY\_LOCAL\_MACHINE\SOFTWARE\ORACLE\homeID where home ID is the unique name identifying the Oracle home.

## **Defining the NLS\_LANG as an Environment Variable**

**Note:** If NLS LANG is not defined, it defaults to AMERICAN AMERICA.US7ASCII and must be changed to a value that Server uses.

**Note:** To create or modify this setting for LINUX, define the value of NLS\_LANG in the . profile or .cshrc file. Contact your LINUX Admin to learn how to set environment variables.

To create or modify the NLS\_LANG environment variable's setting on Microsoft Windows:

- <span id="page-91-0"></span>**1.** Right-click the **My Computer** icon on your desktop, and then choose **Properties** from the context menu.
- **2.** Select the **Advanced** tab.
- **3.** Click **Environment Variables**. The **Environment Variables** dialog box opens.
- **4.** Select NLS\_LANG and define an appropriate value.

## **Database Character Set and StarTeam Server**

StarTeam Server stores UTF-8 data in Oracle schema users. StarTeam Server does not use the Oracle conversion mechanism. It performs the conversion to UTF-8 itself.

**Caution:** Because StarTeam Server does the conversion, it is very important to prevent Oracle Client from also converting the data. A double conversion will result in garbage.

Oracle software does the conversion only when the Oracle Client's character set (specified by NLS\_LANG) does not match the database instance's character set. Therefore, it is very important that the client and server's settings match. StarTeam Server configurations require that Oracle database instances use the WE8MSWIN1252 character set. If your StarTeam database was previously Oracle 8i, then Oracle database instances use the WE8ISO8859P1 character set.

The **Server Administration** tool does not allow you to create a new StarTeam server configuration unless the underlying database instance's character set is the correct character set. As StarTeam Server starts, it also ensures that the database character set matches the characters set portion of NLS LANG.

Due to the numeric setting differences between different languages and territories, StarTeam Server also does not start unless AMERICAN\_AMERICA (the US numeric setting) is the setting for the language territory portion of NLS LANG. Failure to do so causes exceptions for StarTeam Server. This does not mean that numbers and so on will be displayed incorrectly. For example, in Germany and other countries, a decimal point is represented as a comma. Such numbers will still display correctly.

## **Creating and Starting a Server Configuration with an Oracle Schema User**

The first time you start a new server configuration, StarTeam Server creates all StarTeam tables in the database you specify. This section explains how to create a StarTeam Server configuration and start it for the first time. It assumes that you want StarTeam Server to automatically create the Oracle tablespace and a schema user named StarTeam. If that is not the case, see *Overview of Creating the Oracle Schema User Manually*.

For new configurations, you must know the Oracle Database Server name and either the Oracle Service name or SID.

- **1.** Start the **Server Administration** tool. Click **Start** > **Programs** > **Borland StarTeam** > **StarTeam Server <version>** > **StarTeam Server**. The **Server Administration** tool opens.
- **2.** Click **Server** > **New Configuration** The **New Configuration** dialog box opens.
- **3.** Enter the new configuration data:
	- a) Type the name of the configuration in the **Configuration Name** field.
	- b) Type or click **Browse** to specify the **Repository Path** location to be used to store log files and other information. If the repository path that you enter does not exist, the application creates it for you. The **Repository Path** is also the location for the default hive.
	- c) Select Oracle from the **Database Type** list.
	- d) Check the option to **Create new StarTeam database**, so that StarTeam Server automatically creates the tablespace and schema user for the schema user.

e) Create an initial hive for the Native-II vault by doing one of the following:

**Accept the default settings** Leave the **Default** option selected and proceed to the next step. With the default settings, StarTeam Server:

- Creates an initial hive named DefaultHive.
- Creates subfolders on the repository path named Archives and Cache to be used by the DefaultHive.
- Stipulates that the maximum cache size is 20% of the space currently available on the drive on which the cache is located.
- Uses the default setting of 600 seconds (10 minutes) between cache cleanups.
- Uses the default setting of 95% for the storage threshold, the point at which this drive is considered full.

**Specify custom values** Select the **Custom** option and change any of the hive settings.

- f) Click **Next**. The **Create an Oracle Schema User** page of the wizard opens.
- g) Type the Oracle Server name or SID in the appropriate field.
- h) Optionally, if you are using a port other than the default, check **Edit Database Port** and type the port number in the text field.
- i) Enter the database system password in the **System password** field.
- j) Click **Verify Connection** to test the connection. If the connection fails, review and change your settings.
- k) To keep the name of the server configuration and the schema user the same, both the **New schema user name** field default to the name you provided earlier for the server configuration. Change these names if you prefer to use different values.
- l) Enter and confirm a password for the schema user name.
- m) Click **Next**. The **Create a Tablespace for StarTeam Schema** page of the wizard opens.
- n) The tablespace name defaults to the name of your server configuration. Change this name if you prefer to use a different value.
- o) If you have fewer than 15 users and expect to store 1 GB or less of data, the default settings are appropriate for your use. If you are very familiar with Oracle schema users, you may choose to alter the names, sizes, and locations of the data files. For more information, see *[Guidelines for Data Files](#page-93-0)*. To avoid fragmentation, make the data files as large as possible, based on the maximum amount of data expected in the database. Use at least three data files when creating a tablespace because:
	- There is a size limit of 2 GB per data file.
	- Fewer files can result in slow response times when insert activity is heavy.
- p) Click **Finish**.

This action re-displays the **Server Administration** tool, which shows your new server configuration as a child of the Local node.

**Note:** In addition to creating the server configuration, StarTeam Server adds information about the new server configuration to your starteam-server-configs.xml file. For more information about this file, see the *StarTeam Server Help*.

- **4.** By default, all server configurations are set to use the TCP/IP endpoint (port) 49201. However, each server configuration on a given computer must have a unique endpoint so it is recommended that you edit the default endpoint. To change the endpoint:
	- a) Select the server configuration.
	- b) Click the **Start with Override** button (or click **Actions** > **Start with Override** from the main menu). The **Start with Override** dialog box opens.
	- c) Enter the endpoint that you want to use in the **TCP/IP Endpoint** field, and click **OK**.

<span id="page-93-0"></span>**5.** Be sure to configure your new server configuration (for information, see the *StarTeam Server Help*) and plan a backup schedule for it.

### **Guidelines for Data Files**

We suggest the following guidelines for the number of data files and their sizes, based on the number of users. Your needs may be different than those shown in the table below.

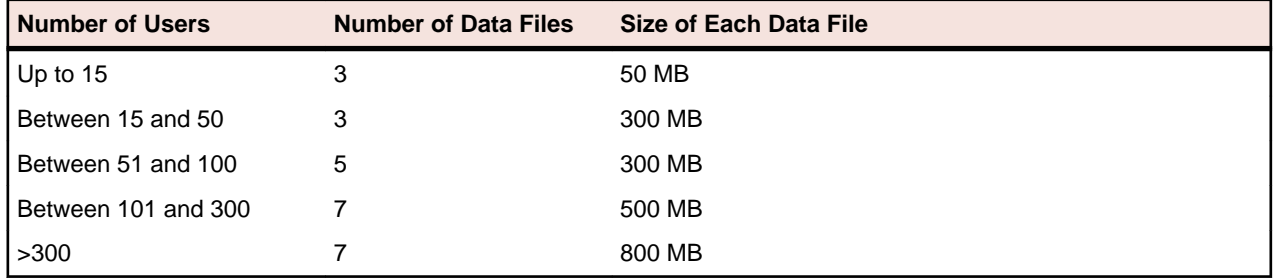

### **Running SQL Scripts for Oracle Schema Users**

StarTeam Server comes with some SQL scripts written specifically for use with your database. These scripts help you maintain and tune StarTeam databases. You run some SQL scripts after installation, some on a weekly basis for database performance maintenance, and some scripts are run for you automatically by StarTeam Server.

The SQL scripts for Oracle schema users that you may run are located in the Borland\StarTeam Server<version>\DBScripts\Oracle\_Scripts folder.

Note: The Oracle\_Scripts folder contains several subfolders: Create\_Stored\_Procedures, Drop\_Stored\_Procedures, Install, Preinstall, Generic, and DW (for Data Warehouse). The scripts in these subfolders are run by StarTeam Server as needed. Never execute any of them directly from an external database user interface, such as **SQL\*Plus** or **SQL \*Worksheet**.

The following table lists the SQL scripts that you are most likely to need. Some should be run manually on a regular basis. The table recommends the frequency for running these scripts. You may adjust the frequency depending on the StarTeam usage at your facility. Run scripts at times when the server is least used, such as overnight or on weekends.

In addition to running these scripts, you should also run a **Purge** option from the **Server Administration** tool to remove deleted views from the database. We recommend purging the database after you have deleted one or more views from a StarTeam project. See the *StarTeam Server Help* for information on the **Purge** option.

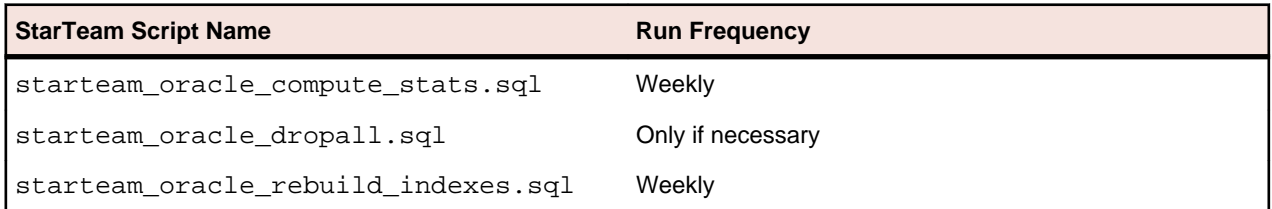

**Caution:** Be sure to backup your StarTeam schema user, as necessary, and verify these backups periodically. You should restore and test backups of your StarTeam project data on a test system. Restoring and testing your backups helps to ensure that your data is being backed up correctly.

To run a SQL script for Oracle schema users:

**1.** Go to the command prompt.

- <span id="page-94-0"></span>**2.** Change directories to the directory containing the StarTeam SQL scripts for Oracle schema users.
- **3.** At the command prompt, type: sqlplus username/password@servicename

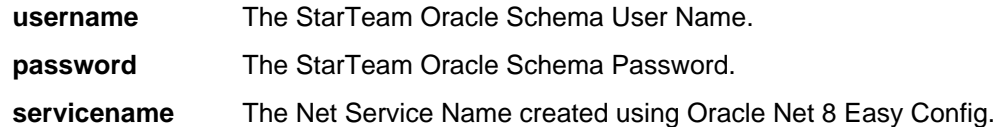

**4.** Execute the script.

For example, to execute the starteam\_oracle\_compute\_stats.sql script, type @starteam\_oracle\_compute\_stats.sql and press Enter.

## **StarTeam SQL Scripts for Oracle Schema Users**

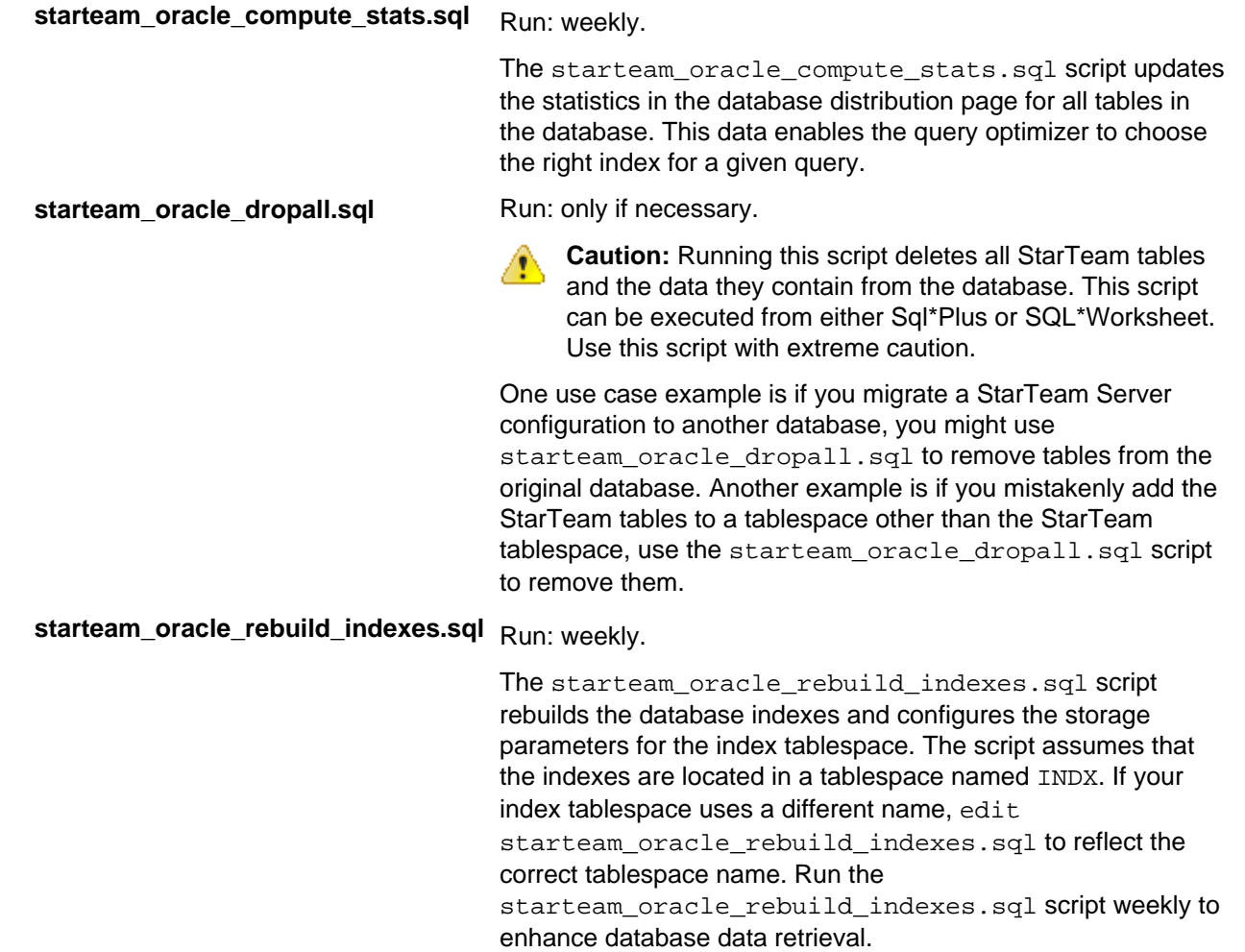

### **Creating the Oracle Schema User Manually**

This section explains how to manually create an Oracle tablespace and schema user for StarTeam Server. It also provides an overview of the tuning and maintenance SQL scripts that are provided with StarTeam Server, and explains how to use them. For detailed information on Oracle performance tuning, consult your Oracle documentation.

To configure an Oracle database instance:

- <span id="page-95-0"></span>**1.** Complete the procedures described in *[Using an Oracle Schema User](#page-87-0)*.
- **2.** Create a StarTeam tablespace.
- **3.** Create a StarTeam schema user.
- **4.** To ensure that StarTeam Server can create labels and perform other operations successfully, make sure that the schema user has the following Oracle privileges. They must be explicitly defined rather than relegated to roles. For more information, see *[Granting Oracle Privileges](#page-22-0)*.
	- Create procedure
	- Create sequence
	- Create session
	- Create table
	- Create trigger
	- Create type
	- Create view
	- Unlimited tablespace
	- Create any context
	- Drop any context
- **5.** Create the server configuration. For more information, see *[Creating a Server Configuration for an](#page-88-0) [Oracle Schema User](#page-88-0)*.

### **Backing Up Oracle Databases**

This section outlines the backup options available to DBAs and makes recommendations for backing up the databases used by the server configurations. Be aware that these are just recommendations. Any finalized disaster recovery plan must be created by your organization in consultation with its IT infrastructure staff.

An application backup consists of backing up both the database and the application archive files and you have a choice between online and offline backups. If all of your archive files are in Native-II format, you can back up a server configuration online, without shutting it down or locking it. If your have a pre-2005 StarTeam Server release, you must convert older archives from Native-I to Native-II format prior to performing an online backup. Regardless of the StarTeam Server release, you must also set up your database for an online backup.

An online or hot backup is a backup performed while the database is online and available for read/write operations. Except for Oracle exports, you can only perform online backups when running in ARCHIVELOG mode. An offline or cold backup is a backup performed while the database is offline and unavailable to its users.

Typically an Oracle DBA uses one or more of the following options to back up an Oracle database.

#### **Logical Backups (Export/Import)**

Oracle exports are "logical" database backups (not physical) as they extract data and logical definitions from the database into a file. Other backup strategies normally back up the physical data files. One of the advantages of exports is that you can selectively re-import tables. However, you cannot roll forward from a restored export file. To completely restore a database from an export file, you almost need to recreate the entire database. Logical backups takes a snapshot of the database schema as it was at a particular time.

#### **Offline/Cold Backups**

A backup performed when the database is shut down is known as an offline or cold backup. You must copy the data files, control file and online redo log files using an OS copy utility. This is a considered a complete backup of the database. Any changes made after this backup are unrecoverable if the database is running in NOARCHIVELOG mode. All transactions are recorded in online redo log files whether the database is archiving or not. When redo logs are archived (ARCHIVELOG mode), Oracle allows you to apply these

transactions after restoring files that were damaged (assuming that an active redo log file was not among the files damaged).

Whenever the schema of the database is changed, such as when you add a new data file, rename a file, or create or drop a tablespace, you must shut down the database and copy at least the control file and the newly added data file. A complete backup of the database is preferred.

Before performing a cold backup, it is essential to get a list of all the Oracle files that need to be backed up. Running the following queries will provide a list of all the files.

select name from sys.v\_\$datafile; select member from sys.v\_\$logfile; select name from sys.v\_\$controlfile;

Shut down the database from SQL\*Plus or Server Manager. Back up all the files to secondary storage (for example, tapes). Ensure that you back up all data files, all control files, and all log files. When completed, restart your database.

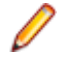

**Note:** If your database is in ARCHIVELOG mode, you can still use archived log files to roll forward from an offline backup. If you cannot take your database down for an offline backup at a convenient time, switch your database into ARCHIVELOG mode and perform an online backups.

#### **Online/Hot Backups**

A backup performed when the database instance is running is known as online or hot backup. Online backups are very important at customer sites where a database instance must operate 24-hours per day and offline backups are not feasible. During the duration of an online backup, the database remains available for both reading and updating. For this kind of backup, the database must be in ARCHIVELOG mode. Only data files and current control files need to be backed up. Unlike offline backups, the unit of a online backup is a tablespace, and any or all tablespaces can be backed up whenever needed. Different data files can be backed up at different times.

To perform an online backup, you switch the tablespace into "backup mode" before copying the files as shown in the following example:

ALTER TABLESPACE xyz BEGIN BACKUP; ! cp xyfFile1 /backupDir/ ALTER TABLESPACE xyz END BACKUP;

It is better to backup individual tablespaces than to put all tablespaces in backup mode at the same time. Backing them up separately incurs less overhead. After completing the tablespace backups, it is important to back up the control files as shown in the following example.

ALTER SYSTEM SWITCH LOGFILE; --Force log switch to update control file headers ALTER DATABASE BACKUP CONTROLFILE TO '/directory\_name/control.dbf';

The frequency of online backups is inversely proportional to the time taken for recovery in case of a media failure. The older your backup, the more redo log files need to be applied, and the recovery times increases. Backup strategies should be tested before being used to protect a production database.

We strongly recommend that you run online backups at times when the database is least accessed, during non-peak hours. Oracle writes complete database blocks instead of the normal deltas to redo log files while in backup mode. This leads to excessive database archiving and could lock up the database.

#### **RMAN Backups**

Recovery Manager (RMAN) is an Oracle tool that lets the DBA back up and recover Oracle databases. RMAN lets you perform full backups (with the database online or offline), incremental backups on the block level, and backups of online redo logs and control files. The SYSDBA privilege is required to run RMAN on a database. The other benefits of RMAN backups are that you can:

- Keep track of all backup and recovery operations performed against the database.
- Manage centralized backup and recovery procedures for the enterprise.
- <span id="page-97-0"></span>• Identify corrupt blocks.
- Back up only those blocks that actually contain data. This can lead to significant savings in backup space requirements.
- Have support for incremental backups. Incremental backups back up only those blocks that have changed since a previous backup. This helps with the disk space usage and reduces the backup times significantly. The Oracle 10g feature called "block change training" provides significant improvement for incremental backups. Contact your DBA about how to implement this feature.

The following examples of RMAN backup and restore are extremely simplistic and are included on to illustrate basic concepts. By default, Oracle uses the database control files to store information about backups. Normally, you prefer to set up an RMAN catalog database to store RMAN metadata. Read the Oracle Backup and Recovery Guide before implementing any RMAN backups.

```
rman target sys/*** nocatalog
 run {
  allocate channel t1 type disk;
  backup
    format '/app/oracle/db_backup/%d_t%t_s%s_p%p'
    ( database );
   release channel t1;
 }
Example RMAN restore:
  rman target sys/*** nocatalog
  run {
   allocate channel t1 type disk;
   restore tablespace users;
   recover tablespace users;
   release channel t1;
}
```
#### **Export/Import Data Pump**

Oracle introduced the export/import data pump in the 10g release. The import pump is twenty times faster than the conventional import utility. Export/Import data pump utilities are "logical" database backups (not physical) as they extract data and logical definitions from the database into a file. Export/Import data pump utilities do not fit into 24/7 model because they do not offer roll-forward capabilities. Export data pump provides a snapshot of the database schema as it was at a particular time.

#### **Recommendations**

We strongly recommend the use of RMAN backups if your enterprise wants to run a StarTeam instance in a 24/7 environment. RMAN has evolved over the last few years and Oracle continues to add features that make disaster recovery easier, more reliable, and faster.

### **Oracle Database Tuning**

This section provides the basic information needed to create an Oracle schema for StarTeam Server. We recommend using the **Server Administration** tool to create the schema, but if you prefer to create your own, follow the guidelines provided in this section.

The most efficient way to tune your Oracle database is to start with the recommended database settings and monitor the instance using the advisories. In addition to that, we recommend the use of Automatic Workload Repository (AWR) to collect performance statistics, including wait events used to identify performance problems. A detailed description of AWR is beyond the scope of this document. Please refer to your Oracle 10g performance tuning guide for more information.

## **Recommended Initialization Parameters**

The following two tables recommend Oracle parameter settings for use with StarTeam databases.

**Table 1: Common Database Configuration Parameters**

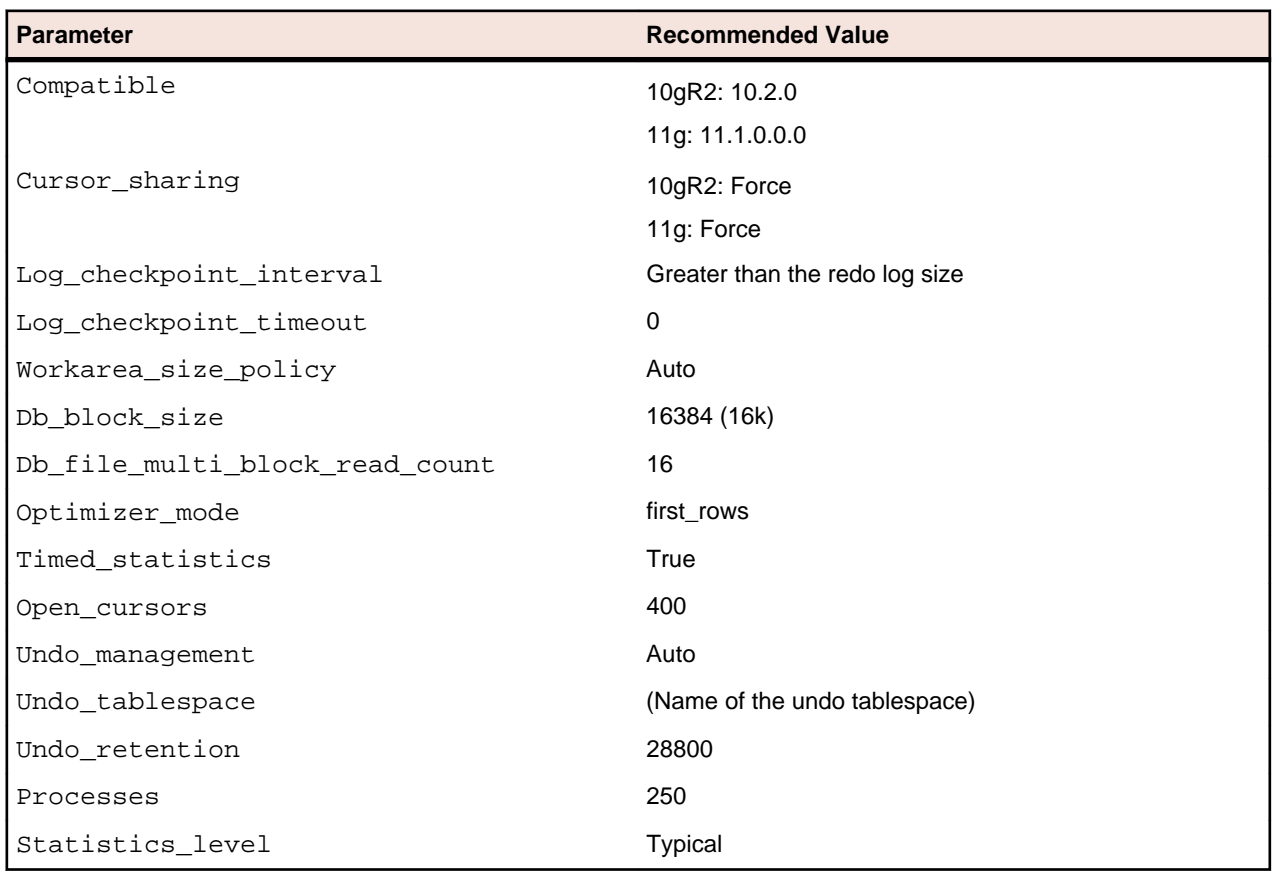

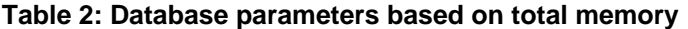

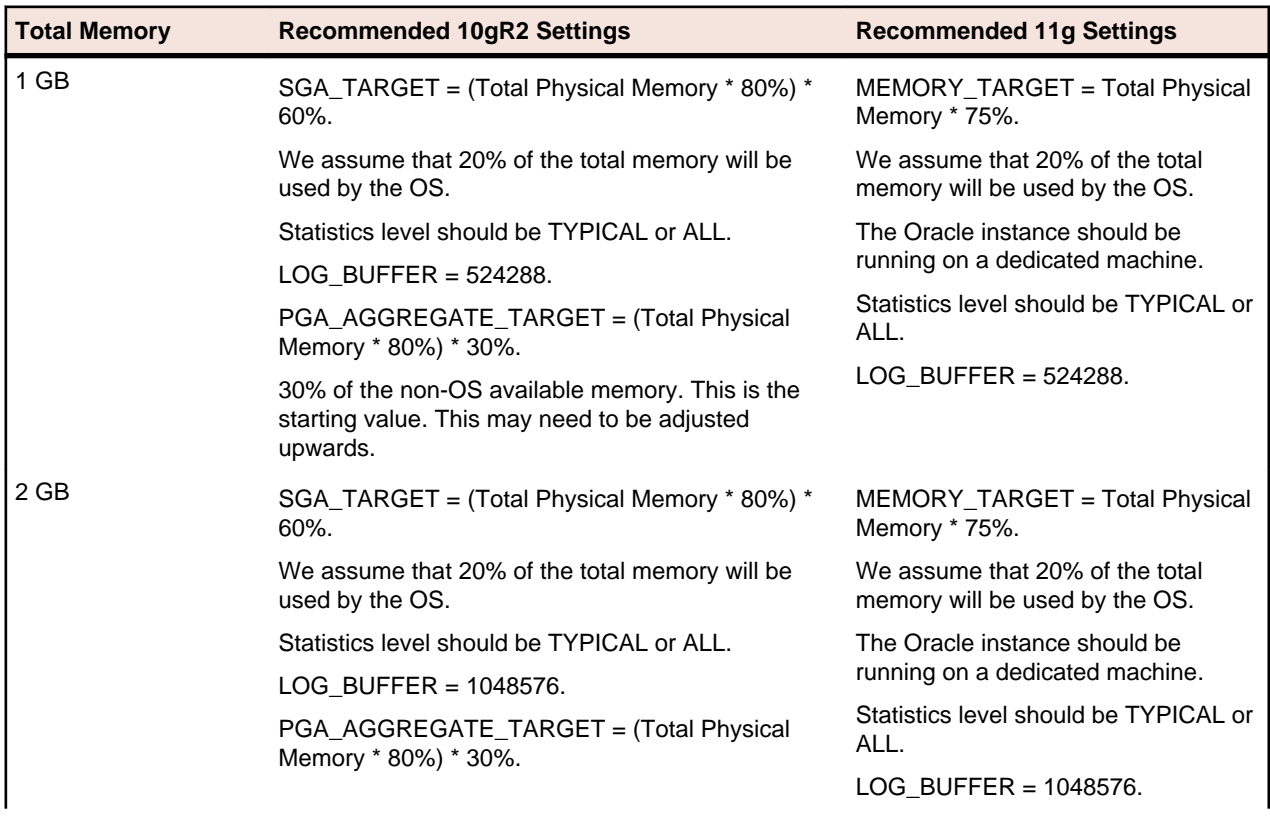

<span id="page-99-0"></span>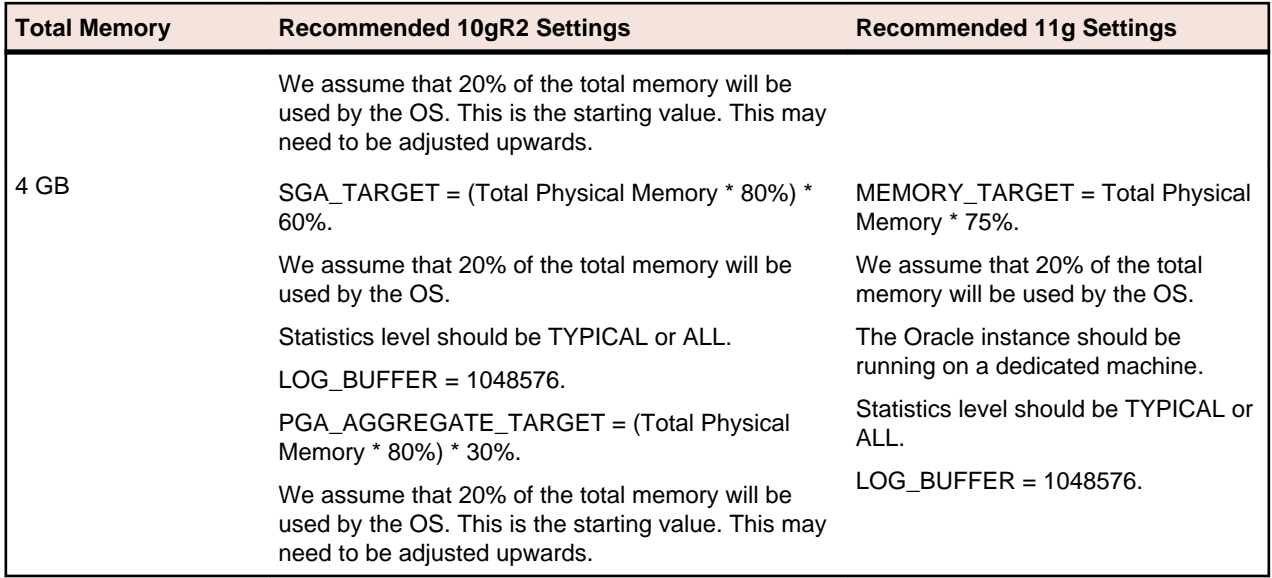

## **Tuning Oracle 10gR2 Databases**

This section provides information about tuning Oracle 10g databases.

#### **Automatic Shared Memory Management**

Oracle 10g utilizes Automatic Shared Memory Management (ASMM) of individual SGA components like shared pool, java pool, large pool and db cache. You do not need to estimate when setting the size of SGA components. In fact, there is no need to set any parameters defining SGA size.

All you have to do is to set a new parameter called SGA\_TARGET. The parameter SGA\_TARGET takes a value which indicates the maximum size of SGA required for your instance.

Consider that you set SGA\_TARGET to say 800MB. This indicates that maximum size to which SGA can grow is 800MB. All the SGA components like shared pool, buffer cache, large pool, java pool will be allocated from this 800M maximum SGA. Oracle will automatically calculate the initial size of these components and resizes it as per the requirement without any manual intervention.

You do not have to explicitly define values for shared pool, buffer cache, large pool and java pool if you set SGA\_TARGET. The SGA\_TARGET will be limited by the SGA\_MAX\_SIZE value. The SGA\_MAX\_SIZE cannot be modified dynamically. If SGA\_MAX\_SIZE is not set, both the parameters have the same value and it will be not possible to increase the size of SGA\_TARGET dynamically.

#### **Automatic Segment Space Management**

The Automatic Segment Space Management (ASSM) feature allows Oracle to use bitmaps to manage the free space within segments. The bitmap describes the status of each data block within a segment with respect to the amount of space in the block available for inserting rows. The current status of the space available in a data block is reflected in the bitmap allowing Oracle to manage free space automatically with ASSM.

ASSM tablespaces automate freelist management and remove the ability to specify PCTUSED, FREELISTS, and FREELIST GROUPS storage parameters for individual tables and indexes created in ASSM tablespaces. The values for parameters PCTUSED and FREELISTS are ignored and Oracle automatically manages the space for these tables and indexes inside the tablespace using bitmaps. PCTFREE can still be specified and is used with ASSM.

## <span id="page-100-0"></span>**Tuning Oracle 11g Databases**

This section provides information about tuning Oracle 11g databases.

#### **Automatic Memory Management (AMM)**

Beginning with version 11g, the Oracle database can automatically manage the SGA memory and the instance PGA memory. You only need to designate the total memory size to be used by the instance, and the Oracle database will dynamically exchange memory between the SGA and the instance PGA as needed to meet processing demands. This capability is referred to as automatic memory management. With this memory management method, the database also dynamically tunes the sizes of the individual SGA components and the sizes of the individual PGAs.

AMM is implemented using Memory\_Target and Memory\_max\_target parameters. Use of MEMORY MAX TARGET is optional. When MEMORY MAX TARGET is not set, Oracle automatically sets MEMORY MAX TARGET to the value of MEMORY TARGET.

To switch to AMM, define the value of MEMORY\_TARGET in the spfile. It is important to ensure that the values of SGA\_TARGET and PGA\_AGGREGATE\_TARGET are set to 0. Customers upgrading to 11g instance must set the value of SGA\_TARGET and PGA\_AGGREGATE\_TARGET to 0.

# <span id="page-101-0"></span>**Data Locations and Repositories**

As part of creating a new server configuration, StarTeam Server creates a number of folders for storing log files, archive files, and so on. This section explains the location and purpose of the files and folders that make up the StarTeam vaults and repositories.

#### **Repositories**

The following figure shows the server configuration whose repository path starts with a drive letter (not shown in figure) and ends with the folder name MyConfiguration.

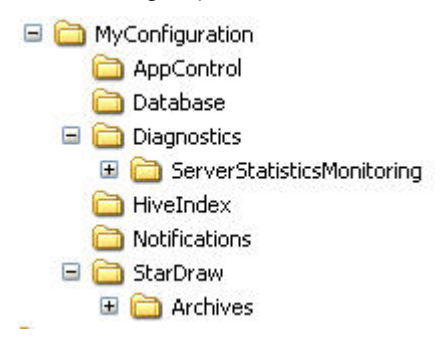

The name of the server configuration may also be MyConfiguration.

The repository path is a general location for initial storage of a variety of objects, most of which can be moved to new locations later, independent of one another.

### **Native-II Vault Folders**

For server configurations, the repository path is also the initial home of several folders used by the Native-II Vault to store archive files and information about them:

**Default Hive** If you accepted all the defaults when you created the server configuration or if you started an upgraded server configuration without first creating a hive, StarTeam Server automatically creates the folder DefaultHive. It is a subfolder of the repository path and is created when you start the server configuration for the first time.

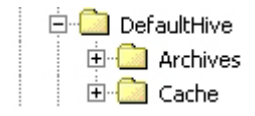

Whether the initial hive is called DefaultHive or not, you will have at least one hive for each server configuration. You may have several hives. Each hive has an archive and cache path. An easy, but not mandatory, naming convention is the one illustrated in the above figure. The name of the hive becomes the name of a folder with two subfolders: Archives and Cache. However, you can place these paths anywhere. They do not need to be on the same drive or volume.

The DefaultHive subfolders have the following purposes:

- **Archives** This folder stores file revisions in archive files, which may be compressed.
- **Cache** This folder stores uncompressed versions of archive files. It has two subfolders Temp and Deltas. Temp is used for files that are being added to

StarTeam and for new file revisions that are being checked in. Deltas stores the differences between working files and tip revisions when a user asks that transmissions over slow connections be optimized.

<span id="page-102-0"></span>You can use the **Hive Manager** to change an individual hive's archive path or cache path. Such changes should be done only when that hive must be moved. For example, you might move a hive as a result of a drive failure. You would also need to copy the contents of the hive's archive path to the new location.

The archive path for any hive must be included in a backup. A hive's cache path does not need to be included.

**HiveIndex** If you started a server configuration, it has at least one hive. The HiveIndex folder stores the hive-index.xml file, which contains the properties for each hive used by the server configuration.

> You can change the path to the  $Hiv$ e Index folder by changing the repository path in the starteam-server-configs.xml file. You would make this change only when necessary, for example, because of a drive failure.

The HiveIndex folder must be included in a backup.

### **Archive and Cache Path Structure**

Every hive's archive path and cache path has the same structure. This structure is similar to that used by StarTeam clients to store file status records. The files located in the archive and cache are organized into subfolders. This makes browsing and managing the files easier. The name of the subfolders in which a file revision is stored is based on the initial characters in the archive file's name. For example, suppose a file revision's contents has an MD5 value of  $01fc3c4ac5e0e92cc707f30fb73a0726$ . Assuming the user specified an archive path of  $C:\Delta LHitHive\Archives$  the archives path for this revision would be one of the following, depending on whether or not the archive file was compressed:

C:\DefaultHive\Archives\01\f\01fc3c4ac5e0e92cc707f30fb73a0726

C:\DefaultHive\Archives\01\f\01fc3c4ac5e0e92cc707f30fb73a0726.gz

The archive path for each hive (for example  $C:\Delta\text{ItHive}\$ rchives) must be included in a backup.

### **Log Files and Folders**

The repository path folder becomes the home of the following related objects:

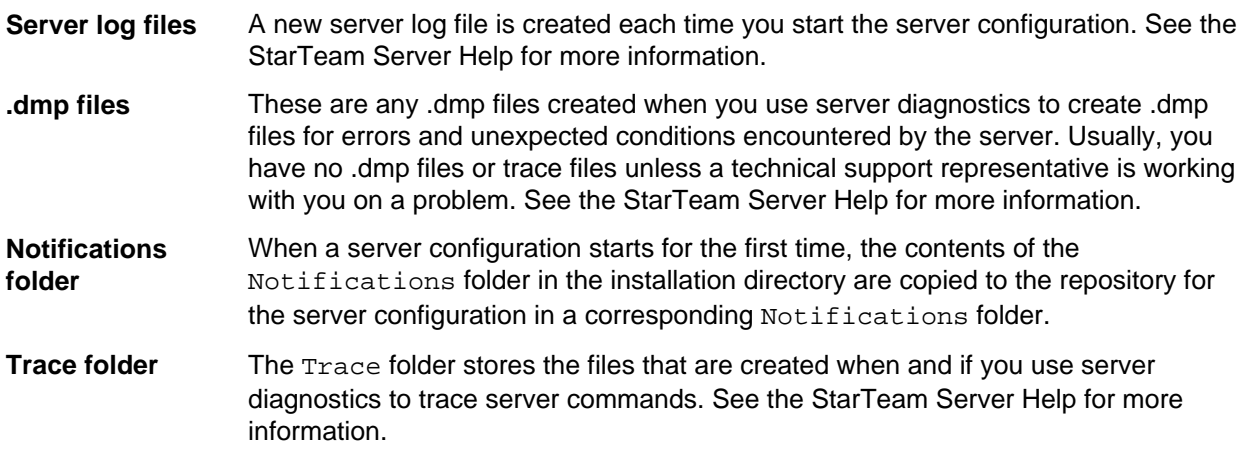

These objects do not have to remain in the repository path. You can change the path to all of the above by changing the Log Path using the **Server Administration** tool.

These folders do not have to be included in a backup.

# <span id="page-104-0"></span>**Installing and Configuring Supporting Software**

This section provides information about software that you use in conjunction with StarTeam:

- Synchronizing workstation clocks
- Adobe Acrobat Reader
- Java runtime environment

## **Synchronizing Workstation Clocks**

The computers that run application clients and the StarTeam Server must have their dates and times synchronized. Many features of the application depend on calculations involving times and dates. In particular, labels, configurations, and promotion states are all governed by time and date calculations.

**Important:** If the client and StarTeam Server are not kept synchronized, a number of operations (such as checkout, file status displays, or label creation) might fail or produce inaccurate results.

Therefore, you should use whatever service your network server supports for synchronizing all workstation clocks. For example, Windows network users can execute the following command to synchronize their workstation time with the computer on which the StarTeam Server is installed:

net time \\server name /set /yes

In this example, you would replace server\_name with the machine name or IP address of the network computer running the StarTeam Server.

### **Adobe Acrobat Reader**

The primary documentation for the product line is delivered in Adobe's Portable Document Format (.pdf), and can be viewed with Adobe's free Acrobat Reader.

You can download the latest version of the Acrobat Reader from Adobe's web site at *[http://](http://www.adobe.com/) [www.adobe.com](http://www.adobe.com/)*.

### **Java Runtime Environment**

The application client and server installation programs automatically install a Java Virtual Machine on your computer if the required version is not already installed.

Java requires a minimum of 256 colors to start any AWT or Swing-based graphical user interface. When you try to start the StarTeam Server from the Microsoft Windows **Start** menu on a computer with too few colors, you see a DOS box briefly display on the screen.

The StarTeam Cross-Platform Client installer runs the Oracle tzupdater program on the Java Runtime Environment (JRE) installed with this release (see system requirements for the version number). The tzupdater program changes the JRE in order to provide better DST (Daylight Savings Time) information for Eastern, Mountain, and Hawaiian time zones. It also deletes three JRE files from the  $1ib/zi$  folder (if they are there): EST, HST, MST.

# **Index**

### **A**

accessing products [7](#page-6-0) Adobe Acrobat Reader [105](#page-104-0) archive path structure [103](#page-102-0)

### **B**

bit versions [11](#page-10-0)

### **C**

Cache Agent after installation [42](#page-41-0) before installing [41](#page-40-0) installation [40](#page-39-0) installing [41](#page-40-0) uninstall [43](#page-42-0) upgrading [40](#page-39-0) cache path structure [103](#page-102-0) contact information [12](#page-11-0) creating a database manually [84](#page-83-0) Customer Care [12](#page-11-0)

### **D**

data locations [102](#page-101-0) documentation [11](#page-10-0) downloads [12](#page-11-0)

### **E**

enterprise advantage license products [10](#page-9-0) enterprise license products [7](#page-6-0) Extensions [66](#page-65-0)

### **G**

granting Oracle privileges [23](#page-22-0)

### **I**

included in this guide [7](#page-6-0) installation roadmap [13](#page-12-0) installing and configuring supporting software [105](#page-104-0) installing StarTeam integrations [50](#page-49-0) installing the Oracle client [90](#page-89-0) installing the StarTeam Server on Linux [32](#page-31-0) introduction [7](#page-6-0)

### **J**

JRE [105](#page-104-0)

### **L**

Layout Designer about [64](#page-63-0) installing [64](#page-63-0) log files and folders [103](#page-102-0)

### **M**

Microsoft SQL Server addressing orphaned users [22](#page-21-0) back ups [85](#page-84-0) compatibility level for 2008 [23](#page-22-0) connecting to a database [78](#page-77-0) creating a database manually [84](#page-83-0) creating a server connection for existing database [77](#page-76-0) creating and starting a server configuration [79](#page-78-0) data file and transaction log guidelines [81](#page-80-0) database upgrade paths [21](#page-20-0) orphaned users [22](#page-21-0) running SQL scripts [81](#page-80-0) security [83](#page-82-0) setting default collation [85](#page-84-0) SQL scripts [82](#page-81-0) understanding collation [84](#page-83-0) using [78](#page-77-0) using with StarTeam [76](#page-75-0) migrating StarTeam Server 2008 for Windows to Linux [34](#page-33-0)

### **N**

native-II vault folders [102](#page-101-0) Notification Agent installation [69](#page-68-0)

### **O**

**Oracle** back ups [96](#page-95-0) creating a server configuration for Oracle schema user [89](#page-88-0) creating and starting a server configuration with an Oracle schema user [92](#page-91-0) creating the schema user manually [95](#page-94-0) database character set and StarTeam Server [92](#page-91-0) database tuning [98](#page-97-0) define NLS\_LANG as environment variable [91](#page-90-0) define NLS\_LANG in Windows registry [91](#page-90-0) guidelines for data files [94](#page-93-0) installing the client [90](#page-89-0) NLS\_LANG definition overview [91](#page-90-0) recommended initialization parameters [98](#page-97-0) running SQL scripts for Oracle schema users [94](#page-93-0) StarTeam SQL scripts for Oracle schema users [95](#page-94-0) tuning 10gR2 databases [100](#page-99-0) tuning 11g databases [101](#page-100-0) using a schema user [88](#page-87-0) using NLS\_LANG [90](#page-89-0) using with StarTeam [88](#page-87-0) verifying client-server connectivity [89](#page-88-0)

#### **P**

Product Support [12](#page-11-0) product updates. [11](#page-10-0)

#### **R**

repositories [102](#page-101-0) roadmap for server administrators [13](#page-12-0) roadmap for the StarTeam Cross-Platform Client [13](#page-12-0) roadmap for upgrading [13](#page-12-0)

### **S**

SELinux [35](#page-34-0) serial number [12](#page-11-0) server administration Linux [34](#page-33-0) silent install for StarTeam Cross-Platform Client [49](#page-48-0) StarTeam Cross-Platform Client additional customization when installing [49](#page-48-0) automating installations [49](#page-48-0) before installing [46](#page-45-0) installation [46,](#page-45-0) [47](#page-46-0) installing on Linux or Solaris [48](#page-47-0) installing on Windows [47](#page-46-0) setting up default personal options [47](#page-46-0) silent install [49](#page-48-0) system requirements [46](#page-45-0) uninstalling [50](#page-49-0) StarTeam Datamart installation [74](#page-73-0) StarTeam Eclipse Client disabling [72](#page-71-0) installation [72](#page-71-0) installing [72](#page-71-0) uninstalling [72](#page-71-0) StarTeam Layout Designer system requirements [64](#page-63-0) StarTeam Quality Center Synchronizer installation [75](#page-74-0) StarTeam Server Adobe Acrobat [16](#page-15-0) database on a different computer [17](#page-16-0) database server system requirements [18](#page-17-0) database support for Microsoft Windows [16](#page-15-0) JRE [16](#page-15-0) large memory support [18](#page-17-0) Linux system requirements [18,](#page-17-0) [32](#page-31-0) Microsoft SQL Server Express on the same computer [17](#page-16-0) operating systems support [16](#page-15-0) system requirements [15](#page-14-0) virus scanning software [16](#page-15-0) web browser support [16](#page-15-0) StarTeam Server for Microsoft Windows about [15](#page-14-0) changes to server fields [24](#page-23-0) database requirements for upgrading [21](#page-20-0) evaluating [28](#page-27-0) installation [15,](#page-14-0) [24](#page-23-0) known installation issue [26](#page-25-0)

licensing [28](#page-27-0) load server configuration sample data [27](#page-26-0) Microsoft SQL Server database upgrade paths [21](#page-20-0) new installation tasks [26](#page-25-0) orphaned users in Microsoft SQL Server [22](#page-21-0) post-installation tasks for an upgrade [27](#page-26-0) pre-installation requirements for new installation [19](#page-18-0) preparing for an upgrade [19](#page-18-0) setting database compatibility level Microsoft SQL Server 2008 [23](#page-22-0) understanding licensing [28](#page-27-0) uninstalling [31](#page-30-0) upgrade process overview [20](#page-19-0) upgrade requirements [20](#page-19-0) upgrading [19](#page-18-0) upgrading server configurations [24](#page-23-0) using a license server [30](#page-29-0) using licensing [29](#page-28-0) StarTeam Server on Linux installation [32](#page-31-0) installing [33](#page-32-0) migrating StarTeam Server 2008 for Windows to Linux [34](#page-33-0) pre-installation setup [32](#page-31-0) SELinux [35](#page-34-0) server administration [34](#page-33-0) StarTeam Visual Studio Integration installation [71](#page-70-0) installing [71](#page-70-0) installing integration help in Visual Studio 2010 [71](#page-70-0) installing integration help in Visual Studio 2012 [71](#page-70-0) StarTeam Web Client accessing [63](#page-62-0) item detail specification for the [62](#page-61-0) system requirements [51](#page-50-0) StarTeam Web Server adding a StarTeam Server configuration [53](#page-52-0) Apache Tomcat running native [61](#page-60-0) change user name and password [52](#page-51-0) changing the memory allocation to the web server [61](#page-60-0) creating a custom details template to view in the StarTeam Web Client [62](#page-61-0) enabling SSL using a valid certificate [60](#page-59-0) installation and configuration [51](#page-50-0) installing [51](#page-50-0) log output level [61](#page-60-0) logging on [52](#page-51-0) performance and scalability [51](#page-50-0) removing a StarTeam Server configuration [54](#page-53-0) service.bat [56](#page-55-0) session timeout value [60](#page-59-0) setenv.bat [54](#page-53-0) setting up as a service [54](#page-53-0) starteamservice.bat [55](#page-54-0) system requirements [51](#page-50-0) tomcat5.exe [57](#page-56-0) tomcat5w.exe [57](#page-56-0) StarTeam Workflow Extensions about [66](#page-65-0) about the installation [66](#page-65-0) Extensions [66](#page-65-0)

extensions installation strategies [67](#page-66-0) installing Extensions [67](#page-66-0) installing the Notification Agent [69](#page-68-0) installing Workflow Designer [69](#page-68-0) Notification Agent [66](#page-65-0) system requirements [67](#page-66-0) Workflow Designer [66](#page-65-0) **StarTeamMPX** about [36](#page-35-0) components [36](#page-35-0) generating transmitter XML files [37](#page-36-0) Microsoft Windows installation [36](#page-35-0) system requirements [38](#page-37-0) StarTeamMPX Cache Agent for Linux installation [44](#page-43-0) StarTeamMPX for Linux installation [44](#page-43-0) StarTeamMPX Message Broker installation [39](#page-38-0) upgrading [40](#page-39-0) StarTeamMPX Message Broker for Linux installation [44](#page-43-0) SupportLine [12](#page-11-0)

synchronizing workstation clocks [105](#page-104-0) system requirements StarTeam Cross-Platform Client [46](#page-45-0) StarTeam Layout Designer [64](#page-63-0) StarTeam Server [15](#page-14-0) StarTeam Web Client [51](#page-50-0) StarTeam Web Server [51](#page-50-0) StarTeam Workflow Extensions [67](#page-66-0) StarTeamMPX [38](#page-37-0)

### **U**

unicode character sets StarTeam Server [15](#page-14-0)[–18](#page-17-0), [32](#page-31-0) uninstall [43](#page-42-0) upgrading [13](#page-12-0)

### **W**

WebSync [12](#page-11-0) Workflow Designer [66](#page-65-0) works order number [12](#page-11-0)